# **Patch Management User Guide for HP-UX 11.x Systems**

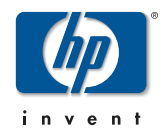

**Manufacturing Part Number: 5991-0686 December 2004, Edition 3**

United States ©Copyright 2004 Hewlett-Packard Development Company, L.P.

#### **Legal Notices**

The information in this document is subject to change without notice.

*Hewlett-Packard makes no warranty of any kind with regard to this manual, including, but not limited to, the implied warranties of merchantability and fitness for a particular purpose.* Hewlett-Packard shall not be held liable for errors contained herein or direct, indirect, special, incidental, or consequential damages in connection with the furnishing, performance, or use of this material.

#### **Warranty**

A copy of the specific warranty terms applicable to your Hewlett-Packard product and replacement parts can be obtained from your local Sales and Service Office.

#### **U.S. Government License**

Proprietary computer software. Valid license from HP required for possession, use or copying. Consistent with FAR 12.211 and 12.212, Commercial Computer Software, Computer Software Documentation, and Technical Data for Commercial Items are licensed to the U.S. Government under vendor's standard commercial license.

#### **Copyright Notices**

©Copyright 2004 Hewlett-Packard Development Company, L.P. All rights reserved. Reproduction, adaptation, or translation of this document without prior written permission is prohibited, except as allowed under copyright laws.

#### **Trademark Notices**

Intel® and Itanium® are registered trademarks of Intel Corporation in the US and other countries and are used under license.

MS-DOS®, Microsoft®, and Windows® are registered trademarks of Microsoft Corporation in the United States of America and in other countries.

UNIX® is a registered trademark of The Open Group.

HP-UX Release 10.20 and later and HP-UX Release 11.00 and later (in both 32 and 64-bit configurations) on all HP 9000 computers are Open Group UNIX 95 branded products.

Java™ is a US trademark of Sun Microsystems, Inc.

#### **Publication History**

The manual publication date and part number indicate its current edition. The publication date will change when a new edition is released. The manual part number will change when extensive changes are made.

To ensure that you receive the latest edition, you should subscribe to the appropriate product support service. See your HP sales representative for details.

Please direct comments regarding this guide to:

Hewlett-Packard Company HP-UX Learning Products 3404 East Harmony Road Fort Collins, Colorado 80528-9599

Or, use this web form to send us feedback:

<http://docs.hp.com/assistance/feedback.html>

#### **Revision History**

Revision History Revision Edition 3 December 2004 Updated Chapter 10, "Other Tools", and procedures. Revision Edition 2 September 2004 The second edition added the patch overview, patch management overview, software depot, and patch tools. It replaces the *Patch Management Guide for HP-UX 11.x Systems,* MPN: 5967-3578. Revision Edition 1 April 2004

#### The first edition contained the introduction, patching, standard bundles, ITRC, ftp, and resources.

### **Typographic Conventions**

We use the following typographical conventions.

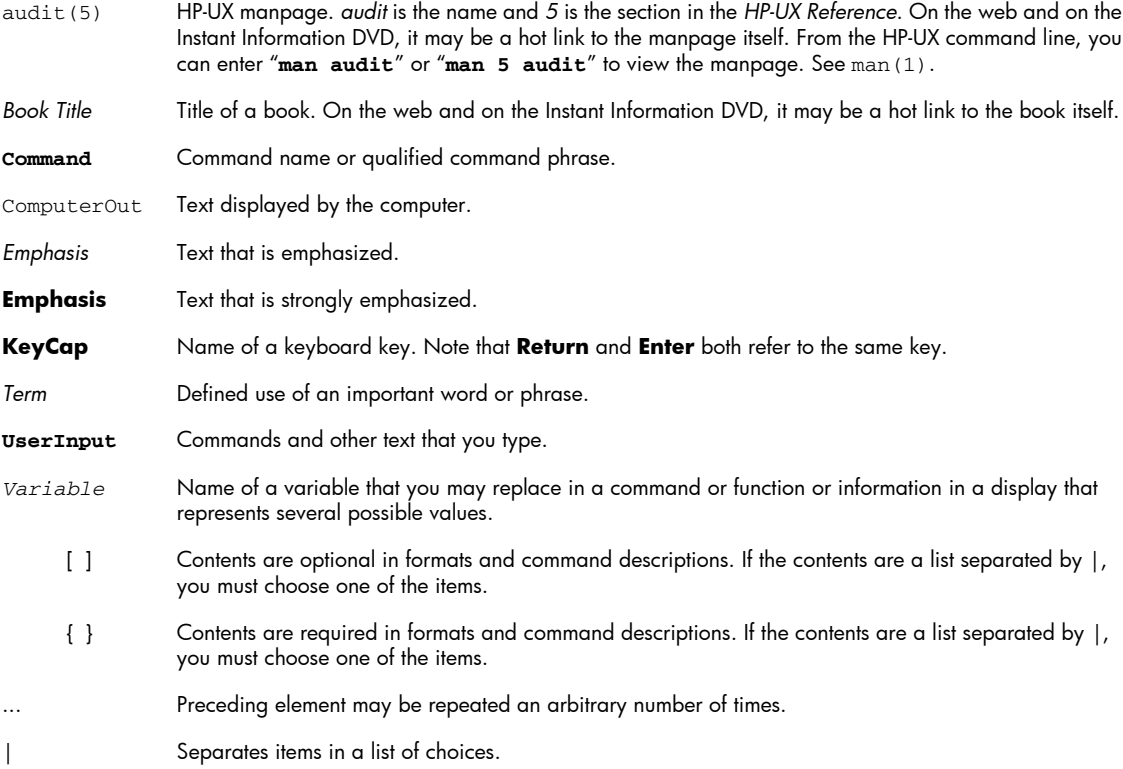

# **Table of Contents**

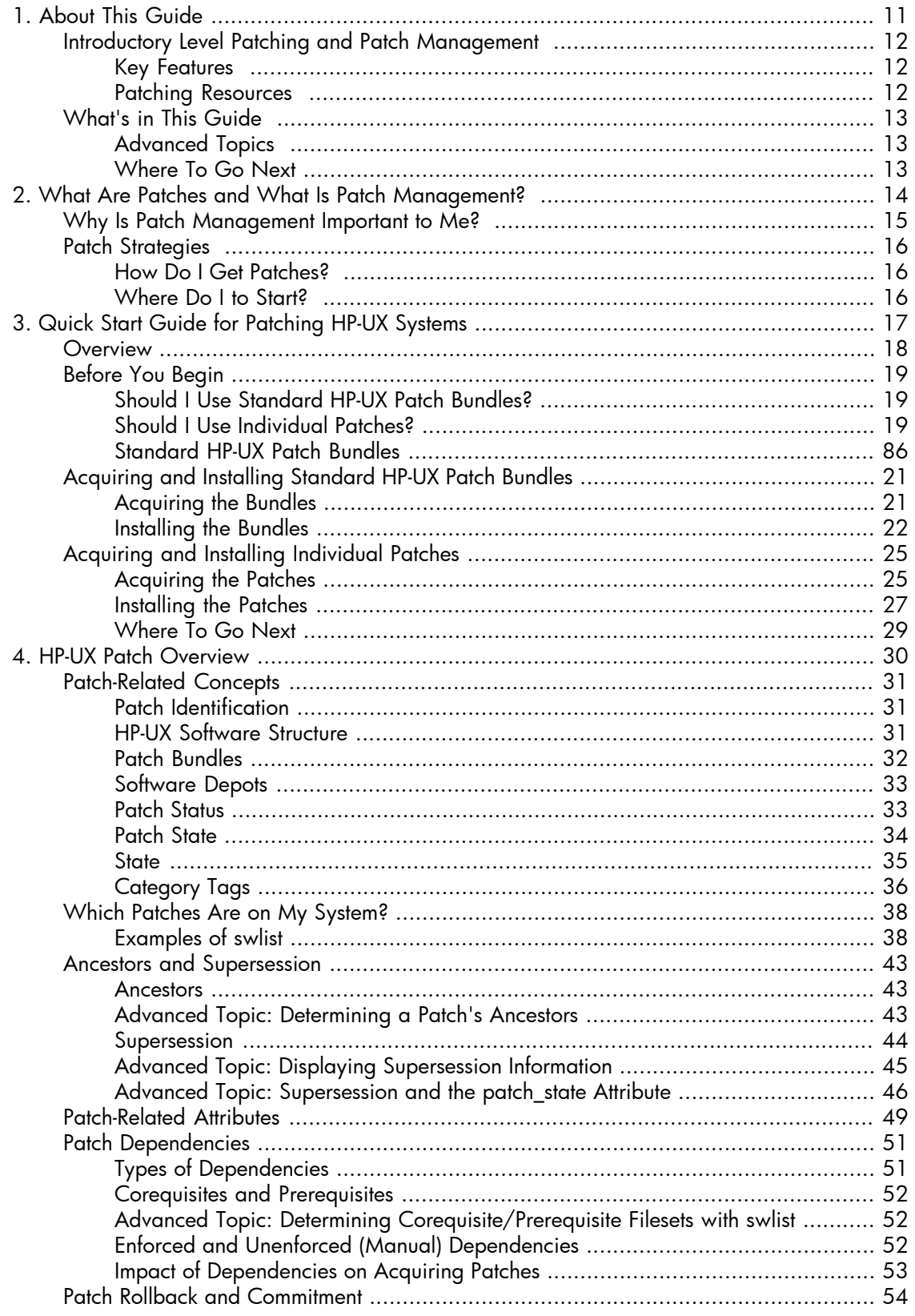

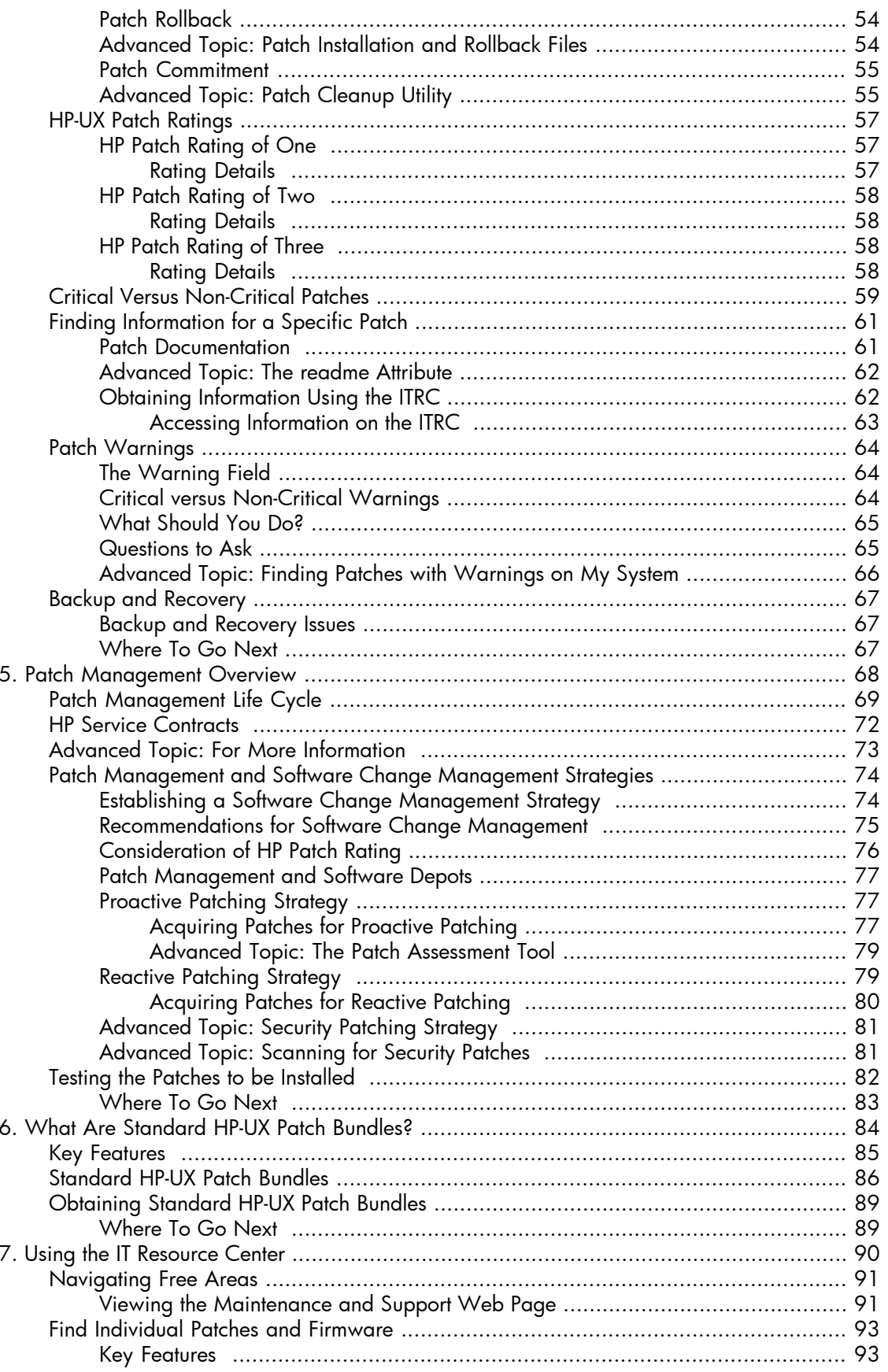

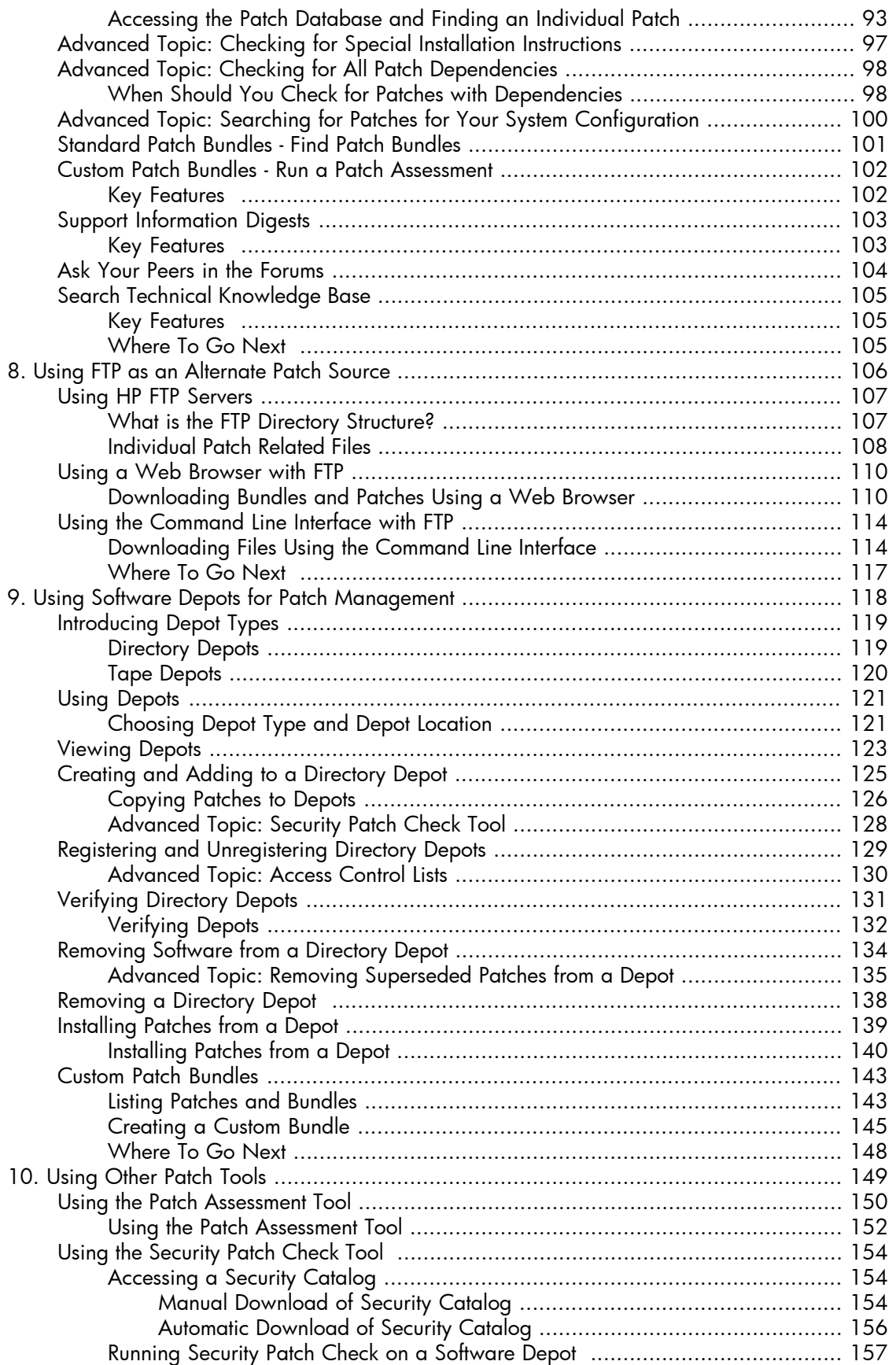

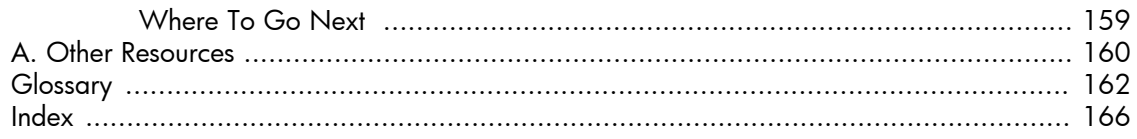

# List of Figures

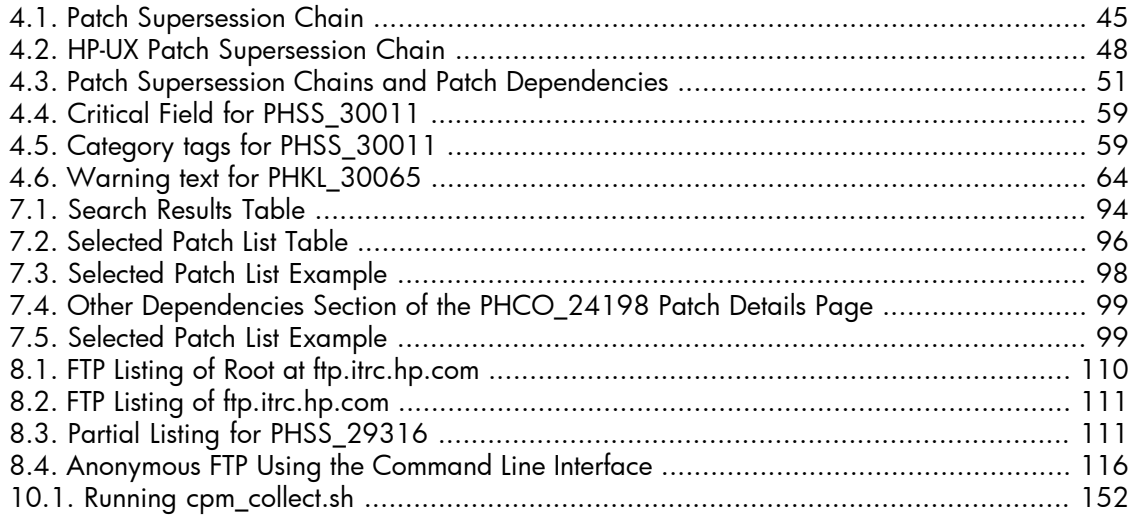

# **List of Tables**

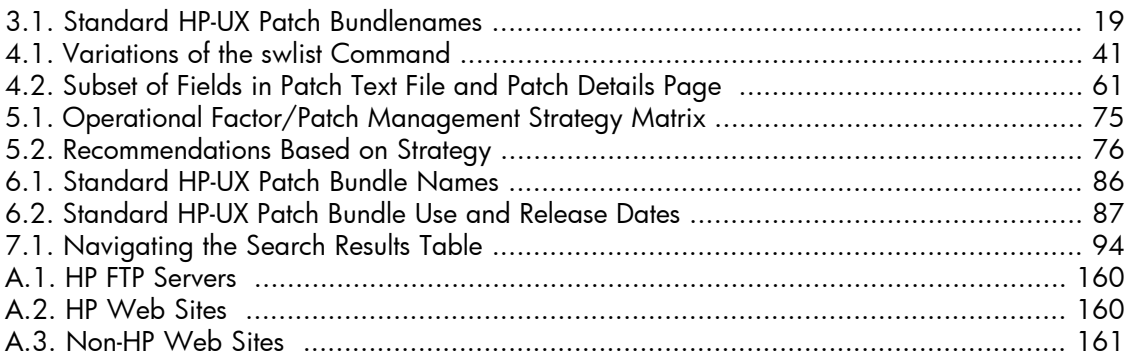

# **List of Examples**

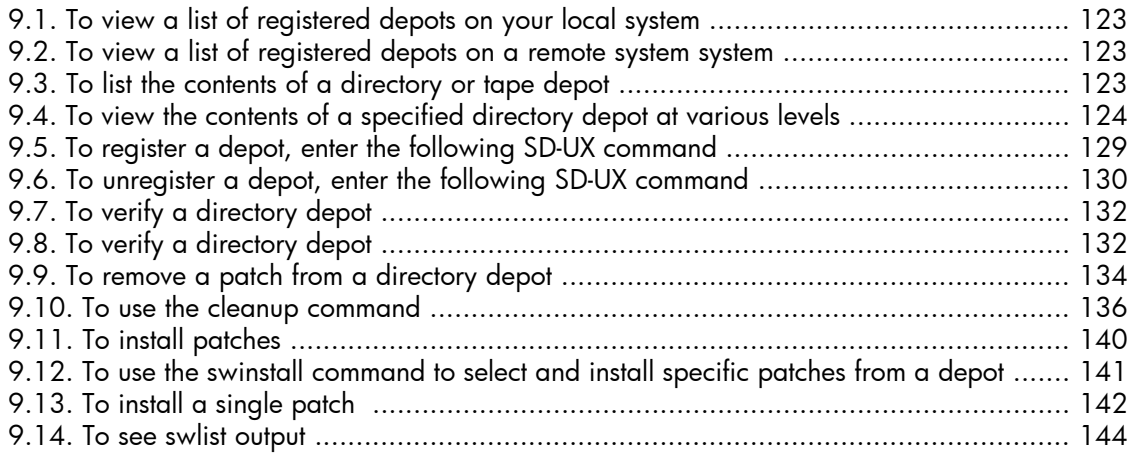

# <span id="page-10-0"></span> **Chapter 1. About This Guide**

This guide describes a simplified approach to patching and patch management of HP-UX systems that use the following release software:

- HP-UX 11.0 (B.11.00)
- HP-UX 11i v1 (B.11.11)
- HP-UX 11i v1.6 (B.11.22)
- HP-UX 11i v2 (B.11.23)

This guide does not apply to systems running HP-UX 11i v1.5 (B.11.20).

# <span id="page-11-0"></span>**Introductory Level Patching and Patch Management**

This guide presents introductory level information concerning patches and patch management for HP-UX. In this context, HP places emphasis on providing solutions that you can *quickly* understand and implement. At a novice level this guide is easy to use, but at an expert patching level you may find it less efficient.

<span id="page-11-1"></span>Patching is a complex subject and as such should receive considerable attention from system administrators with patch-related responsibilities. HP understands, however, that this is not always possible, so we have targeted this guide to less experienced system administrators who must acquire and use basic patch management skills in a short period of time.

### **Key Features**

This document does the following:

- Helps less experienced system administrators acquire a minimal set of key patch-related skills and knowledge in a short period of time. It allows them to perform basic HP-UX patch management tasks.
- Aids system administrators in developing a basic patch management strategy.
- Includes Chapter 3: "*[Quick Start Guide for Patching HP-UX Systems](#page-16-0)*" [\[17\]](#page-16-0) for system administrators with immediate patching needs.

This document does not do the following:

- Function as an all-encompassing source of information for patch management.
- <span id="page-11-2"></span>● Guide system administrators in determining the *best* or *most efficient* patch management strategy for their environment. Please note that some recommendations in this guide may differ from recommendations we make in other guides that are targeted at more experienced system administrators.

### **Patching Resources**

Your main resource to get patches is the IT Resource Center (ITRC): <http://itrc.hp.com>

For more information on the ITRC, go to Chapter 7: "*[Using the IT Resource Center](#page-89-0)*" [\[90\]](#page-89-0).

For additional sources of information, go to Appendix A: "*[Other Resources](#page-159-0)*" [\[160\]](#page-159-0).

# <span id="page-12-0"></span>**What's in This Guide**

This guide includes the following topics:

- Chapter 1: "*[About This Guide](#page-10-0)*" [\[11\]](#page-10-0)
- Chapter 2: " *[What Are Patches and What Is Patch Management?](#page-13-0)* " [\[14\]](#page-13-0)
- Chapter 3: "*[Quick Start Guide for Patching HP-UX Systems](#page-16-0)*" [\[17\]](#page-16-0)
- Chapter 4: "*[HP-UX Patch Overview](#page-29-0)*" [\[30\]](#page-29-0)
- Chapter 5: "*[Patch Management Overview](#page-67-0)*" [\[68\]](#page-67-0)
- Chapter 6: "*[What Are Standard HP-UX Patch Bundles?](#page-83-0)*" [\[84\]](#page-83-0)
- Chapter 7: "*[Using the IT Resource Center](#page-89-0)*" [\[90\]](#page-89-0)
- Chapter 8: "*[Using FTP as an Alternate Patch Source](#page-105-0)*" [\[106\]](#page-105-0)
- Chapter 9: "*[Using Software Depots for Patch Management](#page-117-0)*" [\[118\]](#page-117-0)
- <span id="page-12-1"></span>● Chapter 10: "*[Using Other Patch Tools](#page-148-0)*" [\[149\]](#page-148-0)
- Appendix A: "*[Other Resources](#page-159-0)*" [\[160\]](#page-159-0)

## **Advanced Topics**

<span id="page-12-2"></span>In this guide, we provide Advanced Topic sections that introduce you to more in-depth levels of discussion and procedures. We recommend that you read them as they may contain information that could be useful and relevant to your patching environment, but they are not necessary to using the main body of procedures in this guide.

## **Where To Go Next**

We recommend you read Chapter 2: " *[What Are Patches and What Is Patch Management?](#page-13-0)*  $''$  [\[14\]](#page-13-0).

# <span id="page-13-0"></span> **Chapter 2. What Are Patches and What Is Patch Management?**

*Patches are software.* HP releases patches to deliver incremental updates to your system. Patches are best known for delivering defect fixes, but also deliver new functionality and features, enable new hardware, and update firmware. You can use HP-UX patches to update HP-UX software without having to completely reinstall your system application.

For a detailed description of patches, see Chapter 4: "*[HP-UX Patch Overview](#page-29-0)*" [\[30\]](#page-29-0).

*Patch management* involves any of the following:

- Selecting patches
- Applying patches
- Updating previously applied patches with more current patches
- Verifying patches
- Testing patches
- Listing patches already applied to existing software
- Copying patches
- Maintaining repositories, or depots, of patches for easy selection
- Committing applied patches
- Removing, or rolling back, applied patches

For a detailed description of patch management, see Chapter 5: "*[Patch Management](#page-67-0) [Overview](#page-67-0)*" [\[68\]](#page-67-0).

### **Note:**

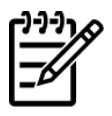

Patch management is a task that you can perform in many different ways with no one process being the correct way. You must base decisions regarding patch management on the specifics of your individual situation. Even then, there may be more than one reasonable path.

# <span id="page-14-0"></span>**Why Is Patch Management Important to Me?**

At this point, you may wonder why you should be concerned with patch management. HP recommends that you address patch management so that you can reduce the risk of problems such as system hangs, panics, memory leaks, data corruption, application failures, and security breaches.

If any of the following items are important to you, then you need to be concerned with patch management.

- Having proper system functionality and performance
- Maintaining system security
- Maintaining system reliability and availability
- Obtaining the latest system enhancements and functionality
- Benefiting from solutions to problems that others have encountered before you encounter them
- Potentially limiting the number of patches to install if you encounter a problem
- Potentially limiting the amount of time to troubleshoot a problem if you encounter one

# <span id="page-15-0"></span>**Patch Strategies**

Throughout this guide, we address two basic patch management strategies. Most customers use a combination of both strategies:

- Proactive: Patching regularly to avoid potential problems
- Reactive: Patching after a problem occurs

<span id="page-15-1"></span>No matter which strategy or combination of strategies you adopt, you must keep in mind that *any* change to a system, including change incurred during the process of patch management, brings with it the possibility of introducing new problems to your system. This guide discusses some steps that you can take to mitigate the risk associated with patching your system.

## **How Do I Get Patches?**

HP provides numerous ways for you to acquire patches, ensuring that people with different goals and different levels of expertise can find a patch source to fit their needs. You can obtain patches individually or in groups of related patches known as patch bundles.

In this guide, we discuss the following HP-UX patch sources:

- IT Resource Center (ITRC) Web site:<http://itrc.hp.com>
- Software Depot Web site:<http://software.hp.com>
- HP FTP Servers

<ftp://ftp.itrc.hp.com>

<ftp://singapore-ffs.external.hp.com>

<span id="page-15-2"></span>Patch Tools

Patch Assessment Tool

Security Patch Check Tool

### **Where Do I to Start?**

If you have immediate patching needs, we recommend you use Chapter 3: "*[Quick Start Guide](#page-16-0) [for Patching HP-UX Systems](#page-16-0)*" [\[17\].](#page-16-0)

If you want to learn about your patching options, then we recommend you read all chapters in this guide, and then choose the resource that best meets your needs.

# <span id="page-16-0"></span> **Chapter 3. Quick Start Guide for Patching HP-UX Systems**

This Quick Start Guide for Patching HP-UX Systems is for system administrators who have immediate patching needs. It is a limited solution to general patching issues. We trade detail for timesavings. If you find the information in this section to be insufficient for your needs, review the rest of this guide and other patch-related resources in Appendix A: "*[Other Resources](#page-159-0)*" [\[160\]](#page-159-0).

### **Note:**

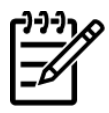

All software and tools that we discuss in this Quick Start Guide are free of charge. You do require root user privileges to complete these procedures.

# <span id="page-17-0"></span>**Overview**

This Quick Start Guide will help you to perform basic patch management tasks without complex detail. This chapter contains the following sections to guide you through patching your system:

["Before You Begin"](#page-18-0) [\[19\]](#page-18-0)

Before you acquire and install the patch bundles or individual patches, you should consider some patch-related questions. See ["Should I Use Standard HP-UX Patch Bundles?"](#page-18-1) [\[19\]](#page-18-1) and ["Should I Use Individual Patches?"](#page-18-2) [\[19\].](#page-18-2)

["Acquiring and Installing Standard HP-UX Patch Bundles"](#page-20-0) [\[21\]](#page-20-0)

When initially patching a system, it is important to establish a stable baseline of patches. This section shows you how to acquire and install the Quality Pack (QPK) patch bundle. This provides an easy and reliable way to update existing patches. The QPK patch bundle is designed for this purpose. The bundle has all stable defect-fix patches for core HP-UX, graphics, and networking drivers.

The standard HP-UX patch bundles also include the Hardware Enablement (HWE) bundle, which is required for new systems and add-on hardware. For example, if you add hardware to your system or anticipate adding hardware, such as a new IO card, you need to install the latest HWE bundle.

● ["Acquiring and Installing Individual Patches"](#page-24-0) [\[25\]](#page-24-0)

In addition to the standard HP-UX patch bundles, you may occasionally need to install individual patches. For example, you may want more recent patches found on the HP IT Resource Center (ITRC) Web site than those contained in a standard HP-UX patch bundle on media. You may also want the latest security patches.

For additional information, see the ITRC Web site:<http://itrc.hp.com>

# <span id="page-18-0"></span>**Before You Begin**

<span id="page-18-1"></span>The following sections contain questions that are helpful to review before you begin the quick start procedures.

# **Should I Use Standard HP-UX Patch Bundles?**

When you consider acquiring and installing standard HP-UX patch bundles, you should review these questions:

- Is this a new system?
- Do you want to establish a baseline of patches?
- Do you want to update the existing baseline of patches?
- Are you adding new hardware to the system?

<span id="page-18-2"></span>If you answered *Yes* to any of these questions, then you should continue with ["Acquiring and](#page-20-0) [Installing Standard HP-UX Patch Bundles"](#page-20-0) [\[21\].](#page-20-0)

# **Should I Use Individual Patches?**

When you consider acquiring and installing individual patches, you should review this question:

Do you need to add individual patches to the system?

If you answer *Yes* to this question, then you should continue with ["Acquiring and Installing Individual](#page-24-0) [Patches"](#page-24-0) [\[25\].](#page-24-0)

#### **Note:**

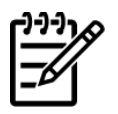

In addition to the information in this guide, we recommend that you review the release notes for the product that you want to install.

# **Standard HP-UX Patch Bundles**

<span id="page-18-3"></span>For the HP-UX 11.0 and HP-UX 11i releases, the following table shows the bundle names.

#### **Table 3.1. Standard HP-UX Patch Bundlenames**

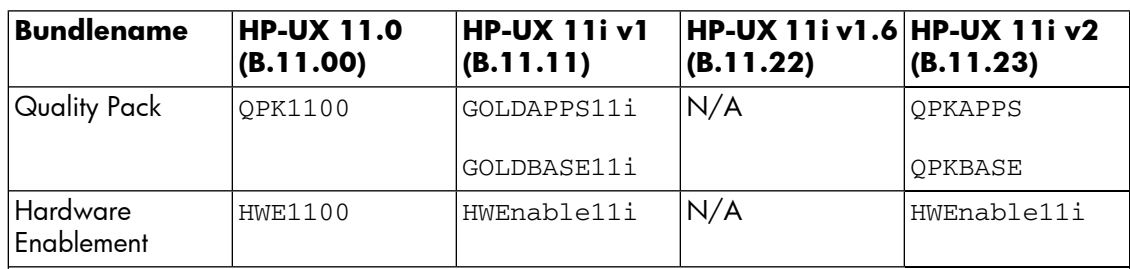

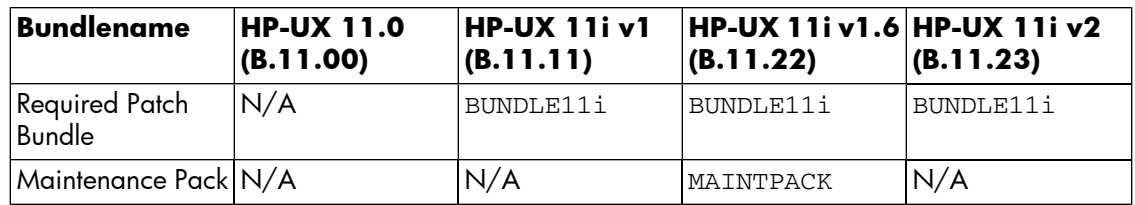

### **Note:**

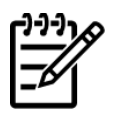

Standard HP-UX patch bundles are cumulative, meaning that you can install the latest version of the bundle. The standard HP-UX patch bundles, for example, the QPK and HWE bundles, may have overlapping content. This does not affect your patching.

# <span id="page-20-0"></span>**Acquiring and Installing Standard HP-UX Patch Bundles**

The standard HP-UX patch bundles provide recommended sets of HP-UX operating system patches assembled into patch bundles, which we recommend you use for proactive patching. This section of the Quick Start Guide details how to acquire and install the Quality Pack (QPK) patch bundle and Hardware Enablement (HWE) bundle.

<span id="page-20-1"></span>For example, if you have a new system and need to establish a patch baseline or want to update the existing patch base, then you would install the QPK patch bundle. If you are adding new hardware to your system, then you would install the HWE bundle. If you are unsure of which patch bundles or patches to install on your system, installing both the QPK and HWE bundles represents an excellent starting point for your patch management program.

# **Acquiring the Bundles**

To obtain the bundles from the web, perform the following steps for both the QPK and HWE patch bundles.

- 1. Log in to the target system.
- 2. Determine the operating system release: **uname -r**

Record the information. You will use this information in step 8.

3. Make sure that you are logged in as a user with write permissions to the download directory that you plan to use.

These instructions assume you are using the /tmp directory.

4. Log in to the ITRC at [http://itrc.hp.com.](http://itrc.hp.com)

Please note that you need to log in to the appropriate site (Americas/Asia-Pacific or European). For detailed steps on how to log in to the ITRC, see Chapter 7: "*[Using the IT Resource](#page-89-0) [Center](#page-89-0)*" [\[90\].](#page-89-0)

- 5. Select **maintenance and support (hp products)**.
- 6. Select **standard patch bundles find patch bundles**.
- 7. Select **HP-UX patch bundles**.
- 8. Select the most recent **release name** for your operating system (by release date).
- 9. Select the **bundle** link.

We highly recommend you download the following bundles. They are cumulative so select the latest:

● Hardware Enablement bundle

If you are adding new hardware, then install this bundle.

● Quality Pack patch bundle(s)

For defect fixes, install this bundle(s).

The bundle's main page displays:

● Each patch contained in the bundle is listed.

If the bundle contains patches with warnings, which are notifications of known problems, they are listed near the top of the page.

- All patch identifications (IDs) are linked to the patch database on the ITRC, and provide detailed patch information.
- In the right-hand navigation menu under **documentation**, you can access the readme file for the bundle using the **bundle readme** link. Review the readme for critical installation information.
- 10. Ensure all items are checked. Select **add to selected patch list**.

If you see additional patches, the ITRC selected them to replace patches with warnings.

11. Review your choices to ensure all items are checked. Select **download selected**.

The **download patches** page displays.

- 12. Under the heading **download items in one operation**, select a download server and a format option (we recommend gzip package). Only select a zip package if you are certain that your HP-UX system can unpack a .zip file.
- 13. Select **download**. Make the appropriate selections (based on the browser you are using) to save the selected bundle to the /tmp/tmpdepot directory on the target system.
- <span id="page-21-0"></span>14. Record the name of the file being downloaded.

In the following section, we refer to it as *patches.xxx* .

### **Installing the Bundles**

To install the downloaded bundle, repeat the following steps for each bundle you downloaded.

- 1. Log in to the target system.
- 2. Unpack the downloaded file *patches.xxx* using one of these commands:
	- If the downloaded file was *patches*.tgz:

```
gunzip -c patches.tgz | tar xvf -
```
- If the downloaded file was *patches*.tar: **tar -xfv patches.tar**
- If the downloaded file was *patches*.zip: **unzip patches.zip**

You must have an installed application that can unpack a .zip file. Not all HP-UX systems have such an application.

3. As root, run the create\_depot\_hp-ux\_11 script.

4. Verify the download:

```
swverify -d \* @ /tmp/tmpdepot/depot
```
You will see "\* Verification succeeded."

- 5. Find the bundle names: **swlist -d @ /tmp/***tmpdepot***/depot**
- 6. Record all bundle names.

The bundlename is the first word of each line under the **Bundle(s)** heading.

- 7. *This step is critical.* When you install a QPK or HWE bundle, the system reboots automatically. At this point, you need to follow your company's policy regarding a system reboot.
- 8. *This step is also critical.* Before you install the bundle, back up your system.
- 9. Install the bundle(s):

```
swinstall -s /tmp/tmpdepot/depot -x autoreboot=true \ 
  -x patch_match_target=true
```
During the installation, the system prints progress details to the screen.

10. Monitor the screen for error messages.

The system reboots automatically as part of the installation process.

- 11. Verify that the installation was successful:
	- Repeat the **swlist** command for each bundlename you recorded in step 6:

**swlist -l bundle** *bundlename*

Ensure that the bundle is shown in the output.

● Repeat the **swverify** command for each bundlename you recorded in step 6:

#### **swverify** *bundlename*

- ❍ This command may not always complete in a short period of time.
- $\circ$  If the verification is successful, the last few lines of output contain the following line  $**$ Verification succeeded."
- $\circ$  If the verification was not successful, view the log file /var/adm/sw/swagent.log for additional information related to the **swverify** failure. If this is not sufficient to resolve the problem, consult more advanced resources in [Appendix A: "](#page-159-0)*Other [Resources](#page-159-0)*" [\[160\]](#page-159-0).
- View the swagent log file, located at /var/adm/sw/swagent.log. This log includes information related to the installation.
- ❍ Find the section pertaining to the installation just performed (located near the end of the file if you check it immediately after the install). Review this section, and ensure that there were no errors ("ERROR").
- ❍ If you find errors, consult more advanced resources in [Appendix A: "](#page-159-0)*Other [Resources](#page-159-0)*" [\[160\]](#page-159-0) to resolve the problem.

# <span id="page-24-0"></span>**Acquiring and Installing Individual Patches**

At times, you may find it necessary to acquire and install one or more individual patches based on known patch IDs.

For example, you may read an HP-UX security bulletin in which HP recommends you install specific patches. Another possibility is that you are installing software that requires specific patches for the software to function properly. Customers also frequently acquire and install individual patches for reactive patching. Whichever the case, you can use the Patch Database on the ITRC Web site to quickly and simply acquire specified patches as well as their dependencies. If you are unfamiliar with patches with dependencies, see Chapter 4: "*[HP-UX Patch Overview](#page-29-0)*" [\[30\].](#page-29-0)

#### **Note:**

HP-UX patch IDs follow this format:

<span id="page-24-1"></span>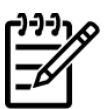

PH*XX*\_*#####*

where PH is patch HP-UX, *XX* is replaced with one of the following values, and *#####* is replaced with a number.

 $CO =$  command,  $KL =$  kernel,  $NE =$  networking, and  $SS =$  subsystem

## **Acquiring the Patches**

To acquire the patches from the Web, perform the following steps.

- 1. Log in to the target system.
- 2. Determine the operating system release, and record the information: **uname -r**

You will use this information in step 8.

3. Make sure that you are logged in as a user with write permissions to the download directory that you plan to use.

These instructions assume you are using the /tmp/*somePatchDir* directory.

4. Log in to the ITRC at [http://itrc.hp.com.](http://itrc.hp.com)

Please note that you need to log in to the appropriate site (Americas/Asia-Pacific or European). For detailed steps on how to log in to the ITRC, see Chapter 7: "*[Using the IT Resource](#page-89-0) [Center](#page-89-0)*" [\[90\].](#page-89-0)

- 5. Select **maintenance and support (hp products)**.
- 6. Select **find individual patches and firmware**.
- 7. Select **HP-UX** to go to the **search for patches** page.
- 8. Enter the appropriate hardware and OS information.

For the hardware, use **700** for workstations and **800** for servers. For the OS, use the information you recorded in step 2.

- 9. From the drop-down list, select **Search by Patch IDs**.
- 10. In the text box next to the drop-down list, enter the patch ID for the patch you want to download. Select **search**.

If it exists, the selected patch displays in the **search results** page. Patches (possibly differing from the patch you requested) display in one to three columns.

- 11. Review the patches in the table.
	- **specified:** Shows the patch ID you requested.
	- **recommended:** Shows the patch that HP recommends for download/install based on the patch you requested (it may be different than the patch you specified). If you see a patch in this column, it meets all requirements of the patch you requested. HP recommends that you download and install this patch.
	- **most recent:** Shows the most recent version of the requested patch.

The following icons may display along with the patch ID.

● The patch has special installation instructions. You should always read them.

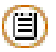

● The patch has a warning associated with it. You should review the warning text to determine if it applies to your system.

### Æ

See [Table 5.1: "Operational Factor/Patch Management Strategy Matrix"](#page-74-1) [\[75\]](#page-74-1) for a description of all table icons.

12. To review details about a patch, select the **patch ID** to open the **patch details** page.

At a minimum, you should review the information provided in the following fields:

- **Special Installation Instructions:** Read this section to determine if the chosen patch has additional steps that you must perform during installation.
- **Warning:** This section will only exist if the patch has a warning associated with it. Carefully read the information to determine how or if the patch's problems will impact your system. If the warning does impact your system, you must decide if the problem appears severe enough to avoid installing the patch. If this is the case, choose an alternate patch if one is available.
- **Patch Dependencies, Hardware Dependencies, Other Dependencies:** Note the patch IDs as you must later verify that the patches are included on the list of patches that you will download. For more information, see Chapter 7: "*[Using the IT Resource](#page-89-0) [Center](#page-89-0)*" [\[90\].](#page-89-0)
- 13. When you finish viewing this page, select **search results** to return to the **search results** page.
- 14. On the **search results** page, place a check mark next to the patch ID of the patch to download.

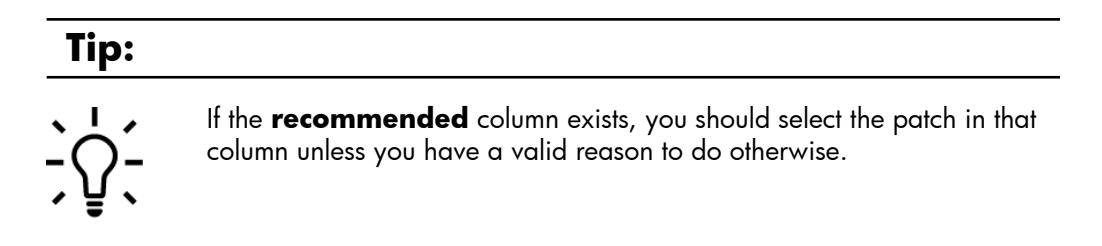

- 15. Add the checked patch to the list of patches to download by selecting **add to selected patch list**.
	- If the patch you chose has a warning associated with it, the **patch warning** page will appear.
	- If this happens, verify which patch you are downloading and select **continue**.
	- The **selected patch list** page displays.
- 16. The Patch Database may automatically add some patches to the download list to satisfy dependencies. You should download these along with the patches you explicitly selected.
- 17. To add additional patches to the patch list, select **search results** and repeat steps 8 through 16.
- 18. After acquiring all the patches you need, select **download selected** to open the **download patches** page.
- 19. Under the heading **download items in one operation**, select a download server and a format option (we recommend gzip package). Only select a zip package if you are certain that your HP-UX system can unpack a .zip file.
- 20. Select **download**. Make the appropriate selections (based on the browser you are using) to save the selected bundle to the /tmp/*somePatchDir* directory on the target system.
- <span id="page-26-0"></span>21. Record the name of the file being downloaded.

In the following section, we refer to it as *patches.xxx* .

### **Installing the Patches**

To install the downloaded patches, perform the following steps.

- 1. Log in to the target system.
- 2. Unpack the downloaded file, *patches.xxx* :
	- If the downloaded file was *patches*.tgz:

**gunzip -c patches.tgz | tar xvf -**

- If the downloaded file was *patches*.tar: **tar -xfv patches.tar**
- If the downloaded file was *patches*.zip: **unzip patches.zip**

You must have an installed application that can unpack a .zip file. Not all HP-UX systems have such an application.

3. As root, run the create\_depot\_hp-ux\_11 script.

The patches are now in a depot in the *somePatchDir* directory.

4. Verify the download:

```
swverify -d \* @ /tmp/somePatchDir/depot
```
You will see "\* Verification succeeded."

- 5. *This step is critical.* When you install the patches, the system may reboot automatically. At this point, you need to follow your company's policy regarding a system reboot.
- 6. *This step is also critical.* Before you install the patch(es), back up your system.
- 7. You can remove the following files to clean up your directory and save space:
	- patch files of the form PH*XX*\_*#####*
	- .text files
	- .depot files
	- depot.psf file
	- downloaded .tgz, .tar, or .zip file
	- create\_depot\_hp-ux\_11 file
	- readme file
- 8. Install the patches:

```
swinstall -s /tmp/somePatchDir/depot -x autoreboot=true \ 
-x patch_match_target=true
```
During the installation, the system prints progress details to the screen.

9. Monitor the screen for error messages.

The system will reboot automatically if any of the patches you are installing require it.

#### **Note:**

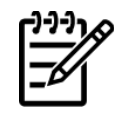

Be patient. The patch installation may not proceed quickly.

- 10. Verify that the installation was successful:
	- Enter the command: **swlist -l product**

Ensure that the installed patches are shown in the output.

- Execute the **swverify** command on each of the new patches: **swverify** *patch\_id*
	- ❍ This command may not always complete in a short period of time.
	- $\circ$  If the verification is successful, the last few lines of output contain the following line  $**$ Verification succeeded."
	- ❍ If the verification was not successful, view the log file /var/adm/sw/swagent.log for additional information related to the **swverify** failure. If this is not sufficient to resolve the problem, consult more advanced resources in [Appendix A: "](#page-159-0)*Other [Resources](#page-159-0)*" [\[160\]](#page-159-0).
- View the swagent log file, located at /var/adm/sw/swagent.log. This log includes information related to the installation.
	- ❍ Find the section pertaining to the installation just performed (located near the end of the file if you check it immediately after the install). Review this section, and ensure that there were no errors ("ERROR").
	- ❍ If you find errors, consult more advanced resources Appendix A: "*[Other Resources](#page-159-0)*" [\[160\]](#page-159-0) to resolve the problem.

## <span id="page-28-0"></span>**Where To Go Next**

We recommend you learn more about patching and patch management in [Chapter 4: "](#page-29-0)*HP-UX [Patch Overview](#page-29-0)*" [\[30\]](#page-29-0) and Chapter 5: "*[Patch Management Overview](#page-67-0)*" [\[68\].](#page-67-0)

# <span id="page-29-0"></span> **Chapter 4. HP-UX Patch Overview**

This chapter provides the following information about patching:

- ["Patch-Related Concepts"](#page-30-0) [\[31\]](#page-30-0)
- ["Which Patches Are on My System?"](#page-37-0) [\[38\]](#page-37-0)
- ["Ancestors and Supersession"](#page-42-0) [\[43\]](#page-42-0)
- ["Patch-Related Attributes"](#page-48-0) [\[49\]](#page-48-0)
- ["Patch Dependencies"](#page-50-0) [\[51\]](#page-50-0)
- ["Patch Rollback and Commitment"](#page-53-0) [\[54\]](#page-53-0)
- ["HP-UX Patch Ratings"](#page-56-0) [\[57\]](#page-56-0)
- ["Critical Versus Non-Critical Patches"](#page-58-0) [\[59\]](#page-58-0)
- ["Finding Information for a Specific Patch"](#page-60-0) [\[61\]](#page-60-0)
- ["Patch Warnings"](#page-63-0) [\[64\]](#page-63-0)
- ["Backup and Recovery"](#page-66-0) [\[67\]](#page-66-0)

# <span id="page-30-0"></span>**Patch-Related Concepts**

HP-UX patches are software designed to update other software on an HP-UX system. Although patches are best known for delivering defect fixes, they can also deliver new functionality and features, enable new hardware, and update firmware. We encourage you to review the following patch-related concepts:

- ["Patch Identification"](#page-30-1) [\[31\]](#page-30-1)
- ["HP-UX Software Structure"](#page-30-2) [\[31\]](#page-30-2)
- ["Patch Bundles"](#page-31-0) [\[32\]](#page-31-0)
- ["Software Depots"](#page-32-0) [\[33\]](#page-32-0)
- ["Patch Status"](#page-32-1) [\[33\]](#page-32-1)
- ["Patch State"](#page-33-0) [\[34\]](#page-33-0)
- ["State"](#page-34-0) [\[35\]](#page-34-0)
- <span id="page-30-1"></span>["Category Tags"](#page-35-0) [\[36\]](#page-35-0)

## **Patch Identification**

HP assigns each HP-UX patch a unique identification or patch ID. Each HP-UX patch ID has the form PH*XX*\_##### where:

- PH is an abbreviation for Patch HP-UX
- *XX* is replaced with one of the following values for the HP-UX area being patched:
	- $\circ$   $\circ$   $\circ$  = command patches
	- $O$  KL = kernel patches
	- $O$  NE = network patches
	- $\circ$   $\circ$   $\circ$   $\circ$   $\circ$  = patches related to all other subsystems
- <span id="page-30-2"></span>##### is replaced with a unique four or five digit number.

In general, the numeric portion of the patch ID will be higher for more recently released patches.

## **HP-UX Software Structure**

To understand some of the topics presented in this chapter, you will find it helpful to have a basic comprehension of the structure of HP-UX software. Patches are part of this software structure. You will also find it necessary in patch management to use Software Distributor.

In the following list, we provide an overview of the Software Distributor for HP-UX (SD-UX) software objects that compose HP-UX software.

● Bundle

- ❍ A bundle is an encapsulation of products or filesets into a single software object.
- ❍ Bundles are optional software objects.
- ❍ Objects are included in a bundle by reference only.
- ❍ If the products within the bundle are all patches, the bundle is known as a patch bundle.
- **Product** 
	- ❍ A product is a software object that is packaged and distributed for users to acquire and install.
	- ❍ Products are composed of one of more filesets and may additionally contain one or more control scripts.
	- $\circ$  A product can exist either within a bundle or as its own entity.
- Fileset
	- ❍ A fileset is a grouping of one or more files contained in a product. A fileset groups a subset of a product's files into a manageable unit.
	- ❍ Filesets include the files and control scripts that make up a product. For more information about control scripts, see the *Software Distributor Administration Guide* on the HP Technical Documentation Web site: <http://docs.hp.com>
	- ❍ Filesets must exist within a product.
	- ❍ Although a patch has a unique name, the names of the filesets contained in a patch match the corresponding base filesets that they patch.

<span id="page-31-0"></span>For more detailed information about these software objects, see the *Software Distributor Administration Guide* at the HP Technical Documentation Web site[:http://docs.hp.com](http://docs.hp.com)

### **Patch Bundles**

Because of the important role that patch bundles play in patch management, we will discuss them in additional detail. A patch bundle is a collection of patches that have been grouped into a single software object to meet a specific need. Many HP-UX users find that acquiring and installing these bundles, as opposed to acquiring and installing patches individually, simplifies the patch management process.

It is possible that your first encounter with patch bundles will be with the HP standard HP-UX patch bundles. These bundles contain patches that HP has assembled to meet a specific need. For example, the basic purpose of Quality Pack patch bundles is to deliver defect-fix patches for proactive maintenance. HP releases updated versions of the bundles on a regular schedule and tests them to assure a high level of reliability. Using standard HP-UX patch bundles can be a less error-prone and more efficient way to patch a system compared to acquiring and installing individual patches. And, use of these bundles can greatly reduce the need for you to take part in the time-consuming task of acquiring and installing individual patches. For more information, see [Chapter 6: "](#page-83-0)*What [Are Standard HP-UX Patch Bundles?](#page-83-0)*" [\[84\]](#page-83-0)

When you install groups of patches using patch bundles such as Quality Pack patch bundles, it is easy to observe these groups of installed patches on your system. For example, there could be hundreds of individual patches contained in an installed bundle, but the default operation of the **swlist** command would list only the bundle's name rather than each individual patch contained in the bundle. This can make it much easier for you to determine the current level of patches on your system. For example, if you installed the December 2003 Quality Pack patch bundles on an HP-UX 11i v1 (B.11.11) system, you would see output for the bundles similar to the following:

 GOLDAPPS11i B.11.11.0312.4 Gold Applications Patches for HP-UX 11i v1, December 2003 GOLDBASE11i B.11.11.0312.4 Gold Base Patches for HP-UX 11i v1, December 2003

For more information about listing the products on your system, see ["Which Patches Are on My](#page-37-0) [System?"](#page-37-0) [\[38\].](#page-37-0)

<span id="page-32-0"></span>You may also find yourself working with patch bundles if you use the IT Resource Center Patch Assessment Tool, which allows you to create your own custom patch bundles. For more information see Chapter 10: "*[Using Other Patch Tools](#page-148-0)*" [\[149\].](#page-148-0)

### **Software Depots**

Software depots, or simply depots, are an integral part of patch management. A depot is a special type of file or directory that has been formatted for use by SD-UX as a software repository. In the general case, depots contain a diverse array of software products. However, in this guide we focus on depots as repositories for patches and patch bundles. Such depots may be referred to as patch depots.

You will find that patch depots are a very effective mechanism for managing patches. You can create your own custom patch depots to meet various patch management needs. You can also create special depots to be located on a patch server to act as a source for patch or bundle installations on other systems.

<span id="page-32-1"></span>In addition to patch management, HP uses patch depots to deliver patches and patch bundles.

For more information about depots, see Chapter 9: "*[Using Software Depots for Patch](#page-117-0) [Management](#page-117-0)*" [\[118\].](#page-117-0)

### **Patch Status**

Patches have an associated status. The initial value of a patch's status will not change, but over the life of the patch modifiers may be added. You can find the value for a patch's status in the **status** field. This field is in the patch's **patch details** page on the ITRC and in the patch text file. To obtain the most up-to-date values for patch status use the **patch details** page. A patch status has the following values and modifiers to describe it.

Initial values for patch status include the following:

General Release (GR)

HP has approved GR patches for widespread use.

● Special Release (SR)

HP intends an SR patch for limited distribution. It is available only through special channels.

Modifiers for patch status values include the following:

Superseded

Indicates that the patch has been replaced by a newer patch. For more information about supersession, see ["Ancestors and Supersession"](#page-42-0) [\[43\].](#page-42-0)

Results in the additional patch status values General Superseded and Special Superseded.

With Warnings

Indicates that the patch has an associated warning. For more information about warnings, see ["Patch Warnings"](#page-63-0) [\[64\]](#page-63-0).

Results in the additional patch status values General Release With Warnings and Special Release With Warnings.

<span id="page-33-0"></span>You will most likely encounter patches with a status of General Release or General Superseded.

### **Patch State**

A patch that has been installed on a target system is assigned an attribute called patch\_state that provides information about a patch. For example, the patch\_state can tell you if the patch has been committed or if it has been superseded. For more information about attributes, see ["Patch-Related Attributes"](#page-48-0) [\[49\]](#page-48-0).

There are four values for patch state:

● applied

The patch is currently active on the system and is the most recent member of its supersession chain to have been loaded.

committed

The patch's rollback files have been deleted, or the patch was installed without saving rollback files. The patch cannot be directly removed from the system. For more information about patch rollback, see ["Patch Rollback and Commitment"](#page-53-0) [\[54\].](#page-53-0)

superseded

The patch has been superseded by another patch that has been installed on the system. For more information about supersession, see ["Ancestors and Supersession"](#page-42-0) [\[43\]](#page-42-0).

● committed/superseded

The patch has been committed and superseded by another patch installed on the system.

#### **Important:**

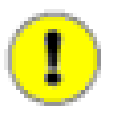

For HP-UX 11.0 systems, you must install patch PHCO\_22526 or a superseding patch for proper functionality regarding the committed/superseded patch\_state.

Use the following SD-UX commands to determine patch\_state values:

● Show the patch\_state value for patch *patch\_id*:

```
swlist -l fileset -a patch_state patch_id
```
Show the patch\_state values for all patches on the local system:

```
swlist -l fileset -a patch_state *,c=patch
```
<span id="page-34-0"></span>For more information regarding the **swlist** command, see ["Which Patches Are on My](#page-37-0) [System?"](#page-37-0) [\[38\].](#page-37-0)

### **State**

Filesets (patch and non-patch) have an attribute called state that indicates the current installation state of a fileset. During installation, software is transitioned through the following states: transient, installed, and configured. During removal, software is transitioned through these states: configured, installed, and transient.

An SD-UX operation leaves a fileset in one of the following states:

● installed

Software that has been successfully installed but not yet configured.

● configured

Software that has been successfully installed and configured. No further operations are required.

● corrupt

SD-UX performs many checks during software installation. If something unexpected is encountered, SD-UX changes the state to corrupt.

transient

When SD-UX is moving software from one location to another, the software is in a transient state. If there is an interruption during the transfer, the state remains transient.

For more help related to these states, see the *Software Distributor Administration Guide* on the HP Technical Documentation Web site: <http://docs.hp.com>

Use the following **swlist** command to view the state associated with patch *patch\_id*:

**swlist -l fileset -a state | grep** *patch\_id*

<span id="page-35-0"></span>For more information regarding the **swlist** command, see ["Which Patches Are on My](#page-37-0) [System?"](#page-37-0) [\[38\].](#page-37-0)

## **Category Tags**

Patches have categories, or category tags, associated with them to simplify the process of determining the general purpose of a specific patch. A patch may have multiple categories specified. In this section, we provide a listing of common patch categories. A patch will always have the category tag patch.

Although you can use category tags in conjunction with several SD-UX commands, including **swinstall** and **swcopy**, we recommend that you only use category tags with the SD-UX command **swlist**.

Due to the cumulative nature of patches, many category tags for a patch are inherited from the patch's ancestors. Therefore, if patch A is created to deliver a critical fix, it will have a critical tag, and all patches superseding it will also have a critical tag.

You can determine patch categories for a given patch by:

- Viewing the **Category Tags** field on the **patch details** page or in the text file for the patch.
- Using the **swlist** command:

```
swlist -l product -a category_tag patch_id
```
This command also shows any category tags that have been manually added to the patch by a user. For **swlist** examples that use category tags and for more information regarding the **swlist** command, see ["Which Patches Are on My System?"](#page-37-0) [\[38\].](#page-37-0)

In the following list, we provide a small subset of patch-related categories:

● patch

This category tag is always present for patches because software objects with the is\_patch attribute set to true have the built-in, reserved category of patch. For more information about attributes, see ["Patch-Related Attributes"](#page-48-0) [\[49\]](#page-48-0).

hardware enablement

A patch that provides support for new hardware.

enhancement

A patch that provides an enhancement.

- special\_release
	- ❍ A patch with restricted distribution, usually intended for installation by one specific customer or set of customers.
	- ❍ Information for special release patches is not always available using the ITRC's Patch Database or other official HP information sources. However, you may encounter references to these patches when viewing information related to other patches.
	- $\circ$  A patch will not inherit this tag.
- critical
	- ❍ A patch that repairs a critical problem. For more information, see ["Critical Versus Non-Critical](#page-58-0) [Patches"](#page-58-0) [\[59\].](#page-58-0)

A patch that has a critical tag will also have one or more of the following tags: panic, halts\_system, corruption, or memory\_leak.

● firmware

A patch that provides a firmware update.

- manual\_dependencies
	- ❍ A patch that contains one or more dependencies that are not enforced by SD-UX tools. For more information, see ["Patch Dependencies"](#page-50-0) [\[51\].](#page-50-0)
	- $\circ$  A patch will not inherit this tag.

# <span id="page-37-0"></span>**Which Patches Are on My System?**

SD-UX is included with the HP-UX operating system and provides you with a powerful set of tools for centralized HP-UX software management. Many SD-UX commands start with **sw**; for example: **swlist**, **swinstall**, **swreg**, **swremove**, **swcopy,** and **swverify**. For more information about SD-UX, see the *Software Distributor Administration Guide* on the HP Technical Documentation Web site:<http://docs.hp.com>

You will find the **swlist** command to be invaluable in determining which patches and patch bundles are on your HP-UX system. You can use the **swlist** command to display information about software products installed on a local or remote host, or stored in a local or remote depot. You can use the various command arguments and options to customize the information returned. See swlist(1M).

In this section we present some basic examples. We focus on using **swlist** to display information about patches, bundles, and depots. We have also included additional **swlist** examples where appropriate throughout this chapter.

### **Note:**

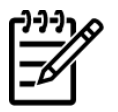

Where necessary, we have removed and shortened lines of SD-UX command output for brevity and improved readability.

## **Examples of swlist**

If you use **swlist** with no arguments, you get a default listing of all top-level software installed on your local host. You see output similar to the following:

```
 > swlist
 # Initializing...
 # Contacting target "some_system"...
 #
 # Target: some_system:/
 # Bundle(s):
  BUNDLE11i B.11.11.0102.2 Required Patch Bundle for HP-UX 11i, 
    February 2001 
  GOLDAPPS11i B.11.11.0312.4 Gold Applications Patches for 
    HP-UX 11i v1, Dec 2003 
  GOLDBASE11i B.11.11.0312.4 Gold Base Patches for HP-UX 11i v1, 
    December 2003 
  HWEnable11i B.11.11.0309.4 Hardware Enablement Patches for 
    HP-UX 11i, Sep 2003 
  MOZILLA 1.4.0.00.00 Mozilla 1.4 for HP-UX 
   T1471AA A.03.50.000 HP-UX Secure Shell 
 # Product(s) not contained in a Bundle:
  PHCO 28848 1.0 Software Distributor Cumulative Patch
```
 PHCO\_29010 1.0 shar(1) patch PHCO 29495 1.0 libc cumulative patch PHSS 28677 1.0 CDE Applications Periodic Patch vim 5.8 Vi IMproved

The **swlist** command has many arguments. In this chapter, however, we will only consider the following command arguments and operands:

```
swlist [-d] [-l level] [-a attribute] [-s source] [software_selections] 
[-x option=value] [@ target_selections]
```
#### ● **-d**

Directs **swlist** to operate on a software depot rather than on software currently installed on the system. When you use this argument, you must also use the **@** *target\_selections* argument to specify the depot.

#### ● **-l** *level*

- $\circ$  List all software objects down to the specified level. The following is a partial list of supported *level* values:
	- ❑ depot: lists products available from a depot
	- ❑ bundle: shows only bundles
	- ❑ product: shows only products
	- ❑ patch: shows all applied patches
	- ❑ fileset: shows products and filesets
	- ❑ file: shows products, filesets, files and numbers (used in software licensing)
	- ❑ category: shows all categories of available patches for patches that have included category objects in their definition
- ❍ Specify multiple values for *level*:
	- **-l bundle -l product:** shows bundles and the products they contain

#### ● **-a** *attribute*

Specifies one or more specific attributes to display. For more information about attributes, see ["Patch-Related Attributes"](#page-48-0) [\[49\]](#page-48-0).

#### ● **-s** *source*

Specifies the software source to list. Use this argument as an alternate way to list a depot.

#### ● *software\_selections*

- ❍ Specify software objects to be listed.
- ❍ Applies only if the *level* is bundle, product, fileset, file, or patch.
- ❍ Use wildcards [ ], \*, ? in the specification of the *software\_selections* if you want to make multiple selections. For example:
	- ❑ A specification of bun[12] would select software bun1 and bun2.
	- $\Box$  A specification of  $\setminus^*$  would select all software.
- ❍ View the manpages for sd(5)using the command: **man 5 sd**

#### ● **-x** *option***=***value*

- $\circ$  Set the option to specified value.
- ❍ The default behavior of **swlist** is to show only the latest patches installed on a system. It does not show patches that have been superseded. To list superseded patches, set the show\_superseded\_patches option to true:

#### **swlist -x show\_superseded\_patches=true**

 $\circ$  Specify multiple  $-x$  options if needed.

#### ● **@** *target\_selections*

❍ Specify the target of the command. You may direct **swlist** to operate on a system other than the local host and/or on a depot. For example, to specify **swlist** operate on the system host1:

**swlist @ host1**

❍ To specify **swlist** operate on the software depot depot1 located in directory *some\_dir* on the local host:

```
swlist @ /some_dir/depot1
```
❍ To specify **swlist** operate on the depot depot2 located in directory *some\_dir* on the system host1:

```
swlist @ host1:/some_dir/depot2
```
For a complete list of **swlist** arguments, consult the swlist(1M) manpage or the *Software Distributor Administration Guide* on the HP Technical Documentation Web site:<http://docs.hp.com>

To filter the output to display only patches, you can use the -1 argument in combination with a software selection using the category tag patch:

```
 > swlist -l product *,c=patch
```

```
 # Initializing...
    # Contacting target "some_system"...
 #
    # Target: some_system:/
    PHCO_28848 1.0 Software Distributor Cumulative Patch 
   PHCO 29010 1.0 shar(1) patch
   PHCO_29495 1.0 libc cumulative patch
   PHSS 28677 1.0 CDE Applications Periodic Patch
     ...
```
The following command will show patches that have a manual\_dependencies category tag:

```
 > swlist -l product *,c=manual_dependencies 
 # Initializing...
 # Contacting target "chb26006"...
 #
 # Target: chb26006:/
PHCO_24198 1.0 ioscan(1M) patch
 PHCO_25831 1.0 SCSI Ultra160 driver Online Addition script 
 PHCO_25841 1.0 Add Rock Ridge extension to mount_cdfs(1M) 
PHCO 26252 1.0 mount vxfs(1M) cumulative patch
 ...
```
The following command will show bundles on the system specified:

```
 > swlist -l bundle @ some_system
 # Initializing...
 # Contacting target "some_system"...
 #
 # Target: some_system:/
 BUNDLE11i B.11.11.0102.2 Required Patch Bundle for HP-UX 11i, Feb 2001 
 GOLDAPPS11i B.11.11.0312.4 Gold Applications Patches for HP-UX 11i v1, 
  Dec 2003 
 GOLDBASE11i B.11.11.0312.4 Gold Base Patches for HP-UX 11i v1, 
  Dec 2003 
 HWEnable11i B.11.11.0309.4 Hardware Enablement Patches for HP-UX 11i, 
  Sep 2003 
 MOZILLA 1.4.0.00.00 Mozilla 1.4 for HP-UX 
 T1471AA A.03.50.000 HP-UX Secure Shell
```
<span id="page-40-0"></span>In [Table 4.1: "Variations of the swlist Command"](#page-40-0) [\[41\],](#page-40-0) we provide numerous **swlist** command variations that you may find useful. These examples will also help you learn to combine various **swlist** arguments.

#### **Table 4.1. Variations of the swlist Command**

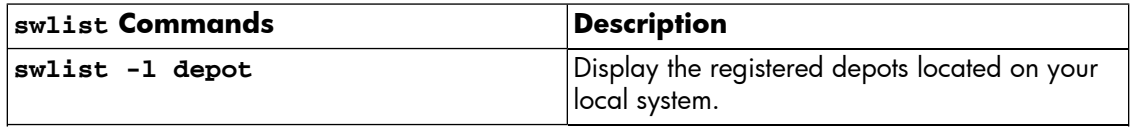

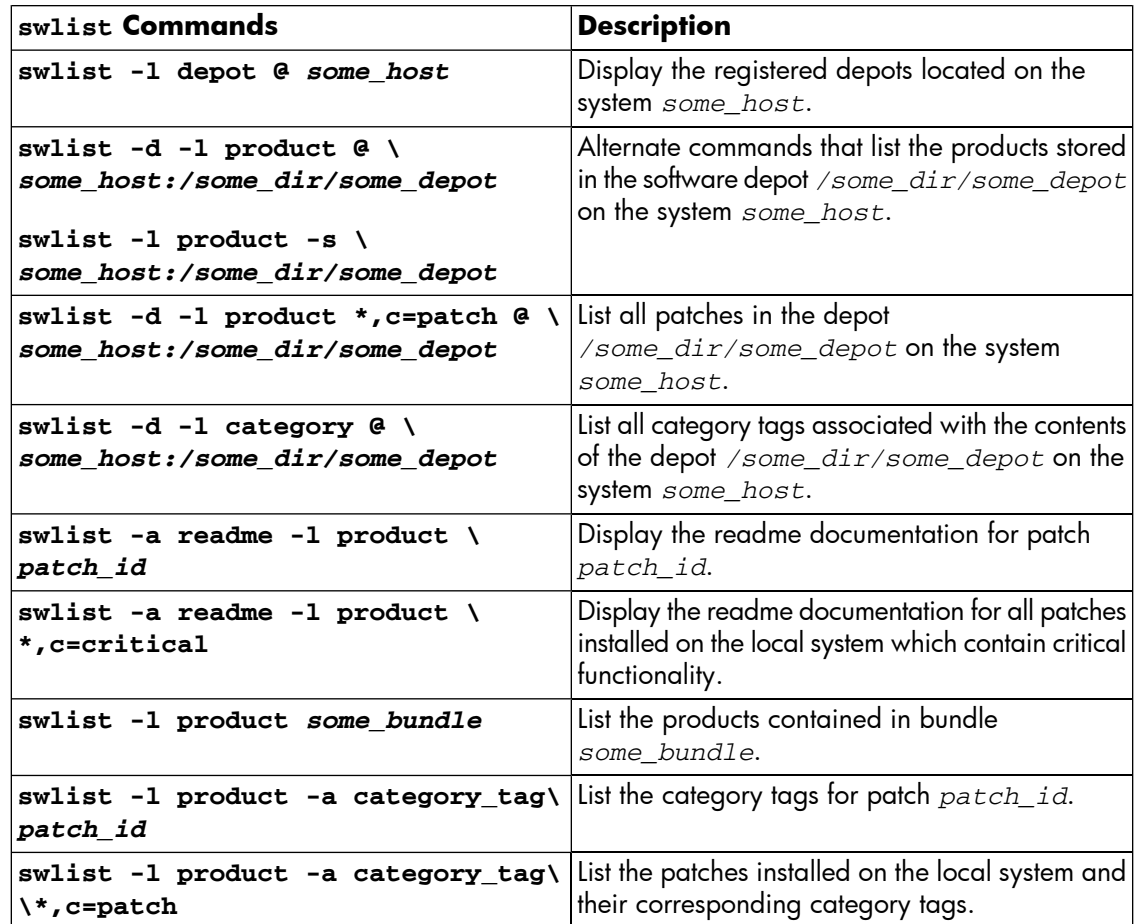

# <span id="page-42-1"></span>**Ancestors and Supersession**

The related concepts of ancestors and supersession are integral to patches and patch management. It is important that you gain a basic understanding of both. It may also be helpful for you to recall information we presented in ["HP-UX Software Structure"](#page-30-0) [\[31\]](#page-30-0). Patches are products and are composed of one or more filesets.

### **Ancestors**

The ancestor of a patch is defined as the original software product that a patch will modify. Ancestry is defined only at the fileset level. Each patch fileset has only one ancestor fileset that composes the base software that a patch will modify. However, there may be one or more versions of this ancestor fileset. The patch fileset will have the same name as its ancestor. For example, fileset Xserver.AGRM is the ancestor of patch fileset PHSS\_29183.AGRM. You can see an additional example in ["Advanced Topic: Determining a Patch's Ancestors"](#page-42-0) [\[43\]](#page-42-0).

<span id="page-42-0"></span>Ancestry impacts both patch installation and patch removal. A patch fileset cannot be installed on a system unless its ancestor fileset software is either already installed or is being installed in the same operation. Likewise, when an ancestor fileset is removed, all the patches that have been applied to it are also removed.

## **Advanced Topic: Determining a Patch's Ancestors**

You can determine a patch fileset's ancestor using the patch's ancestor attribute and the SD-UX command **swlist**. The following command lists the ancestor filesets for the filesets of patch *patch\_id*:

```
swlist -l fileset -a ancestor patch_id
```
For example:

```
 > swlist -l fileset -a ancestor PHSS_29183
 # Initializing...
 # Contacting target "chb26006"...
 # Target: chb26006:/
 # PHSS_29183 
PHSS 29183.AGRM Xserver.AGRM, fr=B.11.11, v=HP
PHSS 29183.DDX-ADVANCED Xserver.DDX-ADVANCED, fr=B.11.11, v=HP
PHSS 29183.DDX-ENTRY Xserver.DDX-ENTRY, fr=B.11.11, v=HP
PHSS_29183.DDX-LOAD Xserver.DDX-LOAD, fr=B.11.11, v=HP
PHSS_29183.DDX-SAM Xserver.DDX-SAM, fr=B.11.11, v=HP
PHSS 29183.DDX-SLS Xserver.DDX-SLS,fr=B.11.11, v=HP
 PHSS_29183.DDX-UTILS Xserver.DDX-UTILS,fr=B.11.11,v=HP 
PHSS 29183.X11-SERV Xserver.X11-SERV,fr=B.11.11, v=HP
 PHSS_29183.X11-SERV-MAN Xserver.X11-SERV-MAN,fr=B.11.11,v=HP 
PHSS 29183.XEXT-DBE Xserver.XEXT-DBE, fr=B.11.11, v=HP
PHSS 29183.XEXT-DBE-MAN Xserver.XEXT-DBE-MAN,fr=B.11.11, v=HP
PHSS 29183.XEXT-DPMS Xserver.XEXT-DPMS, fr=B.11.11, v=HP
PHSS_29183.XEXT-DPMS-MAN Xserver.XEXT-DPMS-MAN, fr=B.11.11, v=HP
PHSS_29183.XEXT-HPCR Xserver.XEXT-HPCR, fr=B.11.11, v=HP
```
PHSS\_29183.XEXT-HPCR-MAN Xserver.XEXT-HPCR-MAN,fr=B.11.11,v=HP PHSS\_29183.XEXT-MBX Xserver.XEXT-MBX, fr=B.11.11, v=HP PHSS 29183.XEXT-RECORD Xserver.XEXT-RECORD, fr=B.11.11, v=HP

On a related note, patch filesets that have been applied to an ancestor fileset are listed in the ancestor's applied patches attribute.

For example:

```
 > swlist -a applied_patches Xserver.AGRM 
 # Initializing...
 # Contacting target "chb26006"...
 # Target: chb26006:/ 
    Xserver.Runtime.AGRM 
PHSS_21817.AGRM, fa=HP-UX_B.11.11_32/64
PHSS_26619.AGRM, fa=HP-UX_B.11.11_32/64
PHSS_26622.AGRM, fa=HP-UX_B.11.11_32/64
PHSS_26638.AGRM, fa=HP-UX_B.11.11_32/64
PHSS_29169.AGRM, fa=HP-UX_B.11.11_32/64
PHSS_29183.AGRM, fa=HP-UX_B.11.11_32/64
```
For more information see the *Software Distributor Administration Guide* at the HP Technical Documentation Web site: <http://docs.hp.com>

### **Supersession**

Supersession is defined as a new patch replacing a previous patch. A new patch is said to supersede all previous patches that it replaces. The actual mechanism for supersession is that upon installation of the superseding patch, its files replace files of the patch(es) being superseded. Patches for HP-UX products are required to be cumulative. This means that each patch must completely contain all aspects of all its preceding patches. HP-UX patches completely replace all the patches that they supersede.

A series of patches form a supersession chain. A supersession chain includes the following:

- 1. The non-patch software product being patched.
- 2. Each patch that patches the non-patch software product in item 1.
- 3. Each patch that patches the patches in item 2.

[Figure 4.1](#page-44-0) [\[45\]](#page-44-0) shows a simple, hypothetical patch supersession chain in which a product has been superseded by PHXX\_31937, which in turn has been superseded by PHXX\_32384, which has been superseded by PHXX\_43826. In general, patch numbers increase along a patch supersession chain.

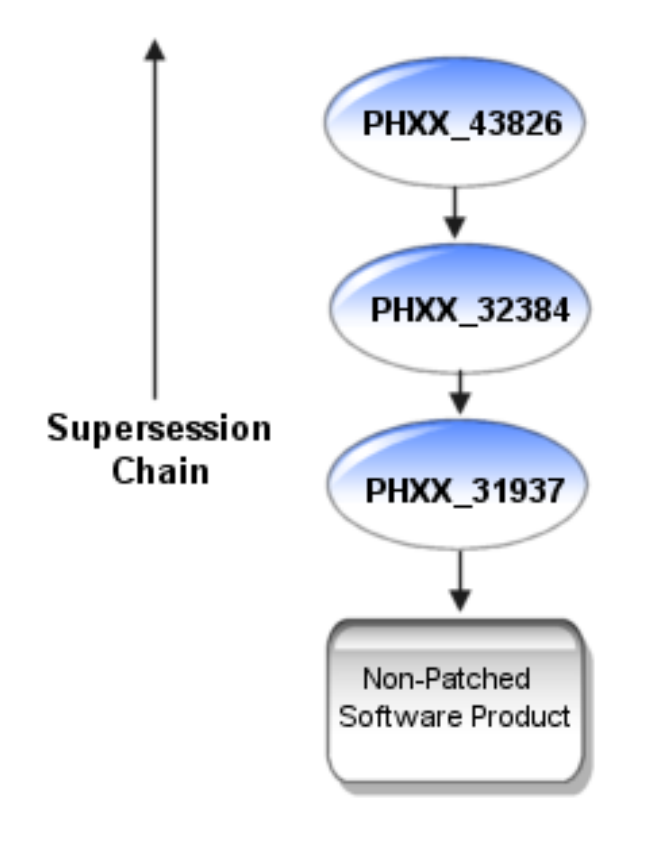

<span id="page-44-0"></span>**Figure 4.1. Patch Supersession Chain**

The cumulative nature of a patch allows it to be used to satisfy all dependencies on all patches it supersedes. The opposite is not true, however. A superseded patch will not satisfy a dependency on a superseding patch. For more information about dependencies, see ["Patch Dependencies"](#page-50-0) [\[51\].](#page-50-0)

You can determine which patch(es) a given patch supersedes by viewing either the patch's **patch details** page or the patch's patch text file. See the **Supersedes** field for more information.

## **Advanced Topic: Displaying Supersession Information**

By default, the SD-UX command **swlist** does not show superseded patches, but you can set it to show them:

#### **swlist -l patch -x show\_superseded\_patches=true**

You can also use the HP-UX Patch Tool show\_patches (available via PHCO\_18519 and its superseding patches) to show superseded patches. To show superseded patches:

#### **show\_patches –s**

You can list the filesets that have directly superseded the filesets of a given patch installed on your system. This is done by using the **swlist** command to show the superseded\_by attribute of the patch. In this example patch PHSS\_27875 is superseded by patch PHSS\_28681. Enter the following command.

> **swlist -l fileset -a superseded\_by -x \** 

```
 show_superseded_patches=true PHSS_27875
   # Initializing...
   # Contacting target "some_system"...
 #
   # Target: some_system:/
   #
   # PHSS_27875 
  PHSS_27875.X11-JPN-S-MSG PHSS_28681.X11-JPN-S-MSG,fa=HP-UX_B.11.11_32/64 
 PHSS_27875.X11-RUN-CL PHSS_28681.X11-RUN-CL,fa=HP-UX_B.11.11_32/64
  PHSS_27875.X11-TCH-B-MSG PHSS_28681.X11-TCH-B-MSG,fa=HP-UX_B.11.11_32/64
```
You can also show the filesets that a given patch has superseded. These superseded filesets will be listed whether or not they have been installed on your system. This is done by using the **swlist** command to list the supersedes attribute of the patch. Note that the first patch of any particular patch supersession chain does not have a supersedes attribute. In this example patch PHSS\_28681 is shown to supersede patches PHSS\_27875, PHSS\_26498, and PHSS\_25201. The output has been reformatted to provide increased readability. Enter the following command.

```
> swlist -l fileset -a supersedes PHSS_28681
      # Initializing...
      # Contacting target "some_system"...
 #
      # Target: some_system:/
      #
      # PHSS_28681 
        PHSS_28681.X11-JPN-S-MSG PHSS_27875.X11-JPN-S-MSG,fr=*
       PHSS 26498.X11-JPN-S-MSG, fr=*
        PHSS_28681.X11-RUN-CL
       PHSS 27875.X11-RUN-CL, fr=*
       PHSS 26498.X11-RUN-CL, fr=*
       PHSS 25201.X11-RUN-CL, fr=*
       PHSS 28681.X11-TCH-B-MSG
        PHSS_27875.X11-TCH-B-MSG,fr=*
       PHSS_26498.X11-TCH-B-MSG,fr=*
```
### **Advanced Topic: Supersession and the patch\_state Attribute**

When a superseding patch is applied to a system, the superseded patch (if there was one) remains on the system, but is not active. Only the top patch of the chain is in the active (applied) state. For more information about patch state, see ["Patch State"](#page-33-0) [\[34\]](#page-33-0).

You can use the following **swlist** command to show the patch\_state attribute for patch *patch\_id*:

```
swlist -a patch_state -x show_superseded_patches=true patch_id
```
We want to make it clear that because a patch has a newer, superseding patch does not mean that you cannot or should not use the older patch. Depending on the circumstances, a superseded

patch can be a better choice than the patch superseding it. In other words, the newest patch that solves your problem may not always be the best choice for you.

As we have said, patches are a form of software and all software potentially contains defects. Older patches have had more exposure to varied real-world use. When they have been shown to induce no ill-effects, they are generally safer than newer patches that supersede them. Thus, if two patches in a supersession chain solve the problem you are facing, you may find that the older patch is the better choice.

Patch supersession chains can be more complex than the one shown in [Figure 4.2: "HP-UX Patch](#page-47-0) [Supersession Chain"](#page-47-0) [\[48\]](#page-47-0) which shows an actual HP-UX patch supersession chain.

As we mentioned earlier, HP-UX patches are cumulative. When one patch supersedes another, it negates the need for the previous patch. As an example, patch PHSS\_29377 delivers all the features/fixes of all other patches shown in [Figure 4.2: "HP-UX Patch Supersession Chain"](#page-47-0) [\[48\]](#page-47-0). This patch will also satisfy any dependencies on all patches in the supersession chain.

Also, SD-UX will not allow you to install a patch that has been superseded by another patch already installed on your system. Using [Figure 4.2: "HP-UX Patch Supersession Chain"](#page-47-0) [\[48\]](#page-47-0) as an example, if you have patch PHSS\_29377 installed on your system SD-UX will not allow you to install patch PHSS\_29323.

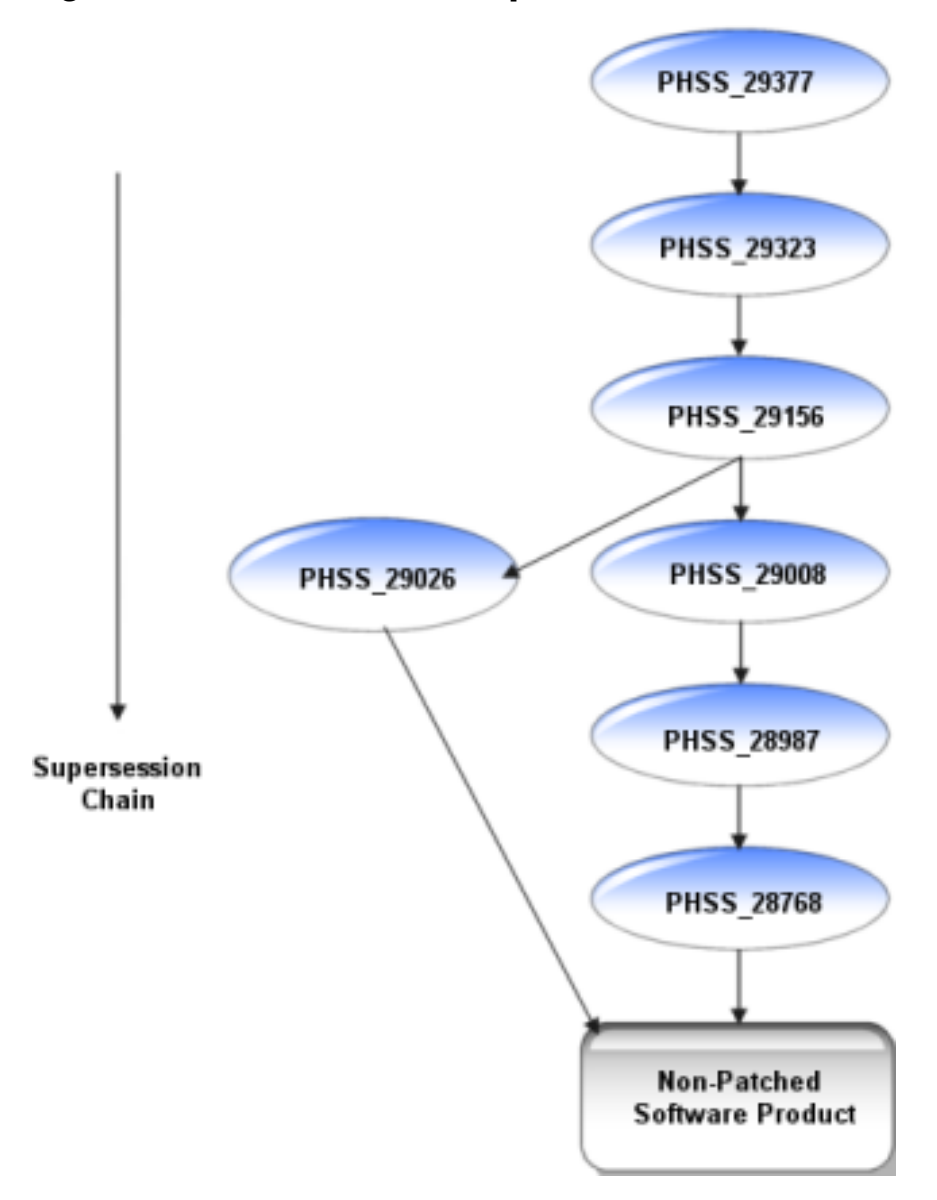

<span id="page-47-0"></span>**Figure 4.2. HP-UX Patch Supersession Chain**

The supersession chain [Figure 4.2: "HP-UX Patch Supersession Chain"](#page-47-0) [\[48\]](#page-47-0) is composed of two separate supersession chains that were combined when patch PHSS\_29156 superseded both PHSS\_29026 and PHSS\_29008. Again, due to the cumulative nature of HP-UX patches, patch PHSS\_29377 delivers all the features/fixes delivered by the other six patches in this supersession chain.

# <span id="page-48-0"></span>**Patch-Related Attributes**

Each of the SD-UX objects described in ["HP-UX Software Structure"](#page-30-0) [\[31\]](#page-30-0) has a set of properties known as attributes which provide information describing the software object's characteristics. For patches, these attributes control aspects of patch behavior and define patch properties and relationships. We have already introduced the attributes ["State"](#page-34-0) [\[35\]](#page-34-0) and ["Patch State"](#page-33-0) [\[34\]](#page-33-0).

For information regarding how you can use attributes with the SD-UX **swlist** command, see ["Which Patches Are on My System?"](#page-37-0) [\[38\]](#page-37-0).

In the following list, we present a subset of available attributes:

- ancestor
	- ❍ Applies to filesets.
	- ❍ Identifies the fileset that must be on the system for the patch to be installable.
- category\_tag
	- ❍ Applies to products or filesets.
	- ❍ Provides a label for a fileset or product. Several tags are defined during patch creation, and users may create others with the **swmodify** command.
	- ❍ See ["Category Tags"](#page-35-0) [\[36\]](#page-35-0) for more information.
- is\_patch
	- ❍ Applies to both patch products and filesets.
	- ❍ When set to true, is\_patch enables patch behavior.
- is\_reboot
	- ❍ Applies to filesets.
	- ❍ When set to true, is\_reboot indicates that installation of the fileset will cause the system to reboot.
- patch\_state
	- ❍ Applies to patch filesets.
	- ❍ Records the condition of patches. See ["Patch State"](#page-33-0) [\[34\]](#page-33-0).
- readme
	- ❍ Applies to products.
	- $\circ$  Contains the patch's original text file.
- software\_spec
	- ❍ Applies to bundles, products, or filesets.
	- ❍ Contains the fully qualified identifier for the bundle, product, or fileset. Uniquely identifies a specific instance of a software object.
- state
	- ❍ Applies to filesets.
	- ❍ Provides useful information about the installation state of software. See ["State"](#page-34-0) [\[35\]](#page-34-0).
- supersedes
	- ❍ Applies to patch filesets.
	- $\circ$  Lists all prior filesets that a patch fileset supersedes.
	- ❍ See ["Ancestors and Supersession"](#page-42-1) [\[43\]](#page-42-1).
- superseded\_by
	- ❍ Applies to patch filesets.
	- ❍ Records the software specification of the fileset that superseded the fileset on a given system. This attribute is only set for installed patch filesets, and never in software depots.
	- ❍ See ["Ancestors and Supersession"](#page-42-1) [\[43\]](#page-42-1).

You can show these attributes in a **swlist** command using the -a *attribute* argument, replacing *attribute* with one of the previously listed attributes. For more information about **swlist**, see ["Which Patches Are on My System?"](#page-37-0) [\[38\]](#page-37-0).

# <span id="page-50-0"></span>**Patch Dependencies**

In order to become fully active, a patch may require changes to areas of the system other than those it modifies. Such a patch may have a documented dependency on one or more patches or non-patch software products which are responsible for the changes in these other areas. In other words, a patch that depends on other software in order to install or run correctly is said to have a dependency on that other software.

For example, in [Figure 4.3: "Patch Supersession Chains and Patch Dependencies"](#page-50-1) [\[51\],](#page-50-1) patch PHXX\_33662 depends on patch PHXX\_32384 and patch PHXX\_43826 depends on PHXX\_33662. Patches PHXX\_31967 and PHXX\_31937 depend on each other, that is, they have a mutual dependency.

<span id="page-50-1"></span>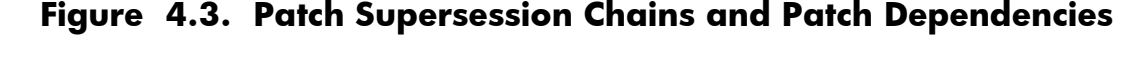

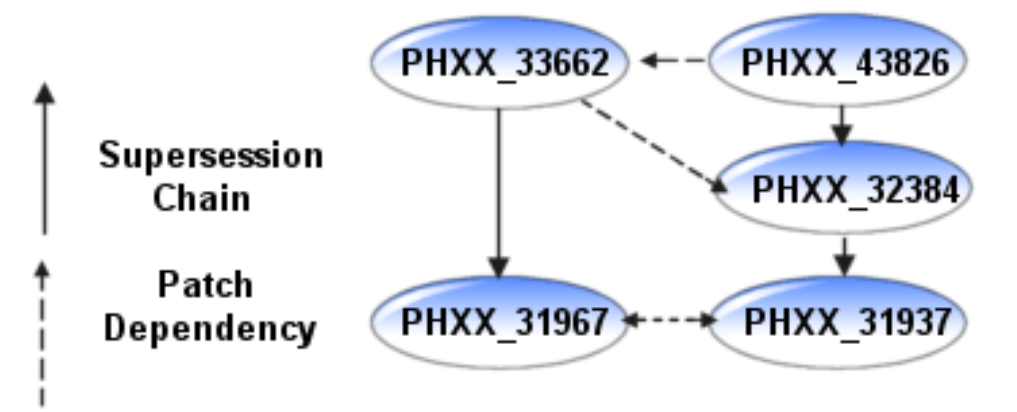

Because HP-UX patches are cumulative, a patch satisfies all the dependencies that all of its superseded patches satisfy. The opposite is not true, however. A superseded patch will not satisfy a dependency on a superseding patch. [Figure 4.3: "Patch Supersession Chains and Patch](#page-50-1) [Dependencies"](#page-50-1) [\[51\]](#page-50-1) provides an example. Patch PHXX\_33662 requires patch PHXX\_32384, but PHXX\_43826 can also satisfy this requirement because it supersedes PHXX\_32384. However, patch PHXX\_32384 will not satisfy PHXX\_43826's dependency on PHXX\_33662.

For more information about supersession, see ["Ancestors and Supersession"](#page-42-1) [\[43\]](#page-42-1).

## **Types of Dependencies**

HP provides patch dependency information for a patch in its patch text file and its **patch details** page. The dependency information is contained in the following fields:

#### ● **Patch Dependencies**

Patches that are required for proper operation.

#### ● **Other Dependencies**

Various dependencies that cannot be described as a Patch Dependency. For example, dependencies that are only needed under specific circumstances.

### **Note:**

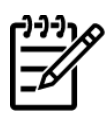

While looking at a patch's patch text file or a **patch details** page, you might notice an additional field that is dependency related. The **Hardware Dependencies** field represents a different type of dependency than those presented in this section. It does not show dependencies on other patches, but rather gives specific system models to which a patch is limited.

### **Corequisites and Prerequisites**

The following is a list of the most common dependency requisite types:

- A corequisite is a dependency in which one fileset requires that another fileset be installed or configured at the same time. For example, if fileset A requires that fileset B be installed at the same time, fileset B is a corequisite for fileset A.
- A prerequisite is a dependency in which one fileset requires another fileset to be installed or configured before the first fileset can be installed or configured. For example, fileset C may require that fileset D be installed before fileset C can be installed. Therefore, fileset D is a prerequisite for fileset C.

### **Advanced Topic: Determining Corequisite/Prerequisite Filesets with swlist**

You can use the following command to determine the dependent filesets. Replace *dependency\_type* with either corequisite or prerequisite.

```
swlist -vl fileset -a dependency_type fileset
```
For example:

```
swlist -vl fileset -a corequisite PHSS_29964.DCEC-ENG-A-MAN
 # Initializing...
# Contacting target "some system"...
 # PHSS_29964.DCEC-ENG-A-MAN
 fileset
 corequisites PHCO_24400.CORE-SHLIBS,fa=HP-UX_B.11.11_32/64
```
## **Enforced and Unenforced (Manual) Dependencies**

A patch's dependency upon another patch will either be SD-UX enforced or unenforced. Starting with HP-UX 11i v1 (B.11.11), SD-UX install commands supported the use of requisites for enforcing dependencies. Prior to HP-UX 11i v1, users had to manually maintain dependencies.

● Enforced Dependencies

Dependencies that are registered using corequisite or prerequisite attributes and managed by SD-UX.

● Unenforced Dependencies (also known as manual dependencies)

Dependencies that SD-UX does not register as requisites and thus cannot enforce when performing patch installation. You can identify these types of dependencies by checking the manual\_dependency category tag. The user must ensure that the required patches are installed to satisfy these manual dependencies.

## **Impact of Dependencies on Acquiring Patches**

We strongly recommend that you use the ITRC as your primary source of acquiring patches. If you acquire individual patches using the ITRC's Patch Database, the patches required to meet the dependencies of these patches will be automatically selected for download along with the patches you manually selected. The analysis performed by the Patch Database to select these patches takes into account supersession and patch warnings. Unless you have a specific reason to do otherwise, you should download these automatically selected patches along with the patches you explicitly selected. This automatic selection of patches represents one of the many time-saving features provided by the ITRC.

For a description of how to identify and acquire the additional patches that may be needed to satisfy dependencies, see ["Advanced Topic: Checking for All Patch Dependencies"](#page-97-0) [\[98\]](#page-97-0).

### **Note:**

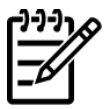

If you download patches from sources other than the ITRC, such as an HP FTP server, you are completely responsible for identifying and downloading the patches required to satisfy all dependencies.

Standard HP-UX patch bundles, such as the Quality Pack, do not require users to perform any dependency analysis. All patches required to satisfy all dependencies are included in the bundles. With your newfound understanding of patch dependencies, you are likely to have a better appreciation for the time savings and peace of mind that you can gain by using the standard HP-UX bundles. Using standard HP-UX patch bundles increases confidence that you have obtained and installed all necessary patches to satisfy all dependencies.

# <span id="page-53-0"></span>**Patch Rollback and Commitment**

In this section we present patch rollback and commitment.

## **Patch Rollback**

You may find that there are times when you want to remove a patch and restore the system to its pre-patched state. This process is known as patch rollback. For example, if you installed a patch that resulted in unacceptable system behavior, you might choose to rollback this patch. However, rollback is only possible if certain files were saved as part of the patch installation process. During patch installation, the default behavior is to save copies of all files that are replaced by the new patch before the new versions of these files are loaded. These saved files are called rollback files and are the key to making patch rollback possible. When you rollback a patch, these rollback files are restored to the system. You should only override the default behavior if you have gained a complete understanding of the patch rollback process.

You cannot roll back a patch unless one of the following is true:

- Rollback files corresponding to the patch are available for re-installation.
- Base software modified by the patch is removed at the same time (removing the base software also removes the patches associated with that software).
- For superseded patches, you must first rollback the superseding patch.

You can use the SD-UX command **swremove** to rollback a patch. Use the following command to rollback the patch *patch\_id*:

#### **swremove** *patch\_id*

As is true for many SD-UX commands you can add the -p argument to execute the command in preview-only mode. In this mode, no changes are made. This allows you to view output from the command without any changes actually occurring. We recommend that you initially execute the command in preview mode:

**swremove –p** *patch\_id*

### **Advanced Topic: Patch Installation and Rollback Files**

When installing patches, you can explicitly specify that rollback files not be saved. To do this, you add the –x patch\_save\_files=false option to the **swinstall** command:

**>% swinstall –s /tmp/tmpdepot/depot –x autoreboot=true \ -x patch\_match\_target=true –x patch\_save\_files=false** 

### **Note:**

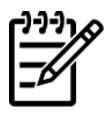

Only use this option if you will never remove a patch under any circumstances.

## **Patch Commitment**

Allowing for patch rollback does come at a cost, as the files required for patch rollback consume disk space. If disk space is an issue on your system, you can commit your patches. This deletes the associated rollback files, freeing disk space. If disk space is not an issue on your system, you should avoid committing the patches, thus leaving rollback files in place. You should also know that if any patch in a supersession chain is committed, all prior patches in the chain lose the ability to be restored, and the save area disk space for those patches will also be reclaimed.

You should not undertake patch committal without serious consideration of the consequences. When you commit a patch, simple rollback of the patch is no longer possible. Because of this, you should carefully select which patches should be committed. Good candidates include patches that were thoroughly tested in your environment prior to installation and/or patches that have been installed on the system for a significant period of time and have apparently resulted in no unwarranted conditions. Other good candidates are patches that have been superseded multiple times. You should also consider a patch's warning status and its HP rating before committing the patch.

To commit an individual patch, execute the SD-UX command **swmodify** on the patch with the *patch\_commit*=true option. To commit the patch *patch\_id*:

#### **swmodify -x patch\_commit=true** *patch\_id*

You can add the  $-p$  argument to this command so it will be executed in preview-only mode.

### **Advanced Topic: Patch Cleanup Utility**

There is a patch utility called **cleanup** that you can use to commit all patches that have been superseded a specified number of times. You can execute this command in preview mode in order to see what effect the command will have without actually making any changes. We recommend that you always use the preview mode first. This is accomplished by including the  $-p$  argument. The command has the following format:

#### **cleanup [-p] -c** *number*

The cleanup utility is delivered by the following patches (and their superseding patches):·

- PHCO\_27779 (HP-UX 11.0, B.11.00)
- PHCO\_27780 (HP-UX 11i v1, B.11.11)

For example, the following command will execute in preview mode and when executed without the -p, will cause all patches superseded three or more times to be committed. The patches to be committed are shown in the output of the command.

#### > **cleanup -p -c3**

### Cleanup program started at 04/13/04 07:17:40 Preview mode enabled. No modifications will be made. Commit patches superseded at least 3 time(s) on 'some\_system'. Obtaining superseded patch information...done.

The following patches superseded at least 3 time(s) can be committed:

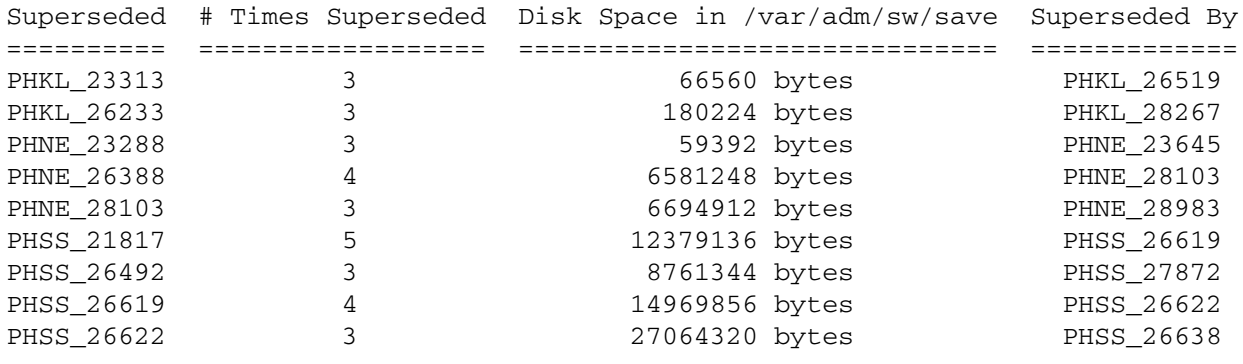

All information has been logged to /var/adm/cleanup.log. ### Cleanup program completed at 04/13/04 07:17:40

# <span id="page-56-0"></span>**HP-UX Patch Ratings**

HP-UX patches have a corresponding quality rating called the HP rating. HP assigns a patch rating of one to each HP-UX patch when it is released. Over time, HP may update the rating value to two or three to convey increased confidence in the patch. The higher the rating, the lower the risk of side effects and the more suitable the patch is for mission critical environments.

You can use the ITRC's Patch Database to find the rating value for a specific patch. The ITRC graphically represents a patch's rating by displaying one to three stars beside the patch ID in the results of a patch search. ["Obtaining Information Using the ITRC"](#page-61-0) [\[62\]](#page-61-0) provides details on how to do this.

If HP learns of a problem caused by or exposed by an HP-UX patch, HP issues a patch warning describing the problem and ceases recommending the patch, but does not change the patch rating. If a patch has a warning associated with it, you will no longer be able to view the rating on the ITRC's patch database. For more information on patch warnings, see ["Patch Warnings"](#page-63-0) [\[64\]](#page-63-0).

The following rating related information pertains only to patches that have no associated warnings.

## **HP Patch Rating of One**

Although these patches have passed rigorous pre-release testing, we recommend you only use these patches in the following situation:

- if you are in a reactive patching situation, and
- the highest rated patch that addresses the problem is rated one, and
- you cannot wait for the patch to rise to a higher rating.

Whenever possible, we recommend you wait until the patch gains more exposure and achieves a rating of two or three. For more information on reactive and proactive patching, see [Chapter 5:](#page-67-0) "*[Patch Management Overview](#page-67-0)*" [\[68\]](#page-67-0).

### **Rating Details**

The following list provides more details on patch ratings of one:

- Upon release, patches are assigned a rating of one.
- These patches have successfully completed internal testing by HP.
- Due to their newness, these patches have an inherent level of risk associated with them that you may find unacceptable.
- If you choose to use one of these patches, you should evaluate and test it carefully prior to deployment on a system.
- These patches are made available to you in the event that the patch resolves an issue on your system and you choose to accept the higher level of risk associated with this patch.

## **HP Patch Rating of Two**

We recommend you use patches rated two for both proactive and reactive patching and when a patch rated three is not available.

Patches rated one may be upgraded to a rating of two on any given day (based on the amount of customer exposure). Therefore, if you chose to defer patch installation to wait for a patch rating to be upgraded to a rating of two, you can check for this upgrade on a daily basis.

### **Rating Details**

The following list provides more details on patch ratings of two:

- These patches have met minimum criteria based on the number of days available to customers and the number of times downloaded with no problems reported.
- These patches may appear in the **recommended** column of the ITRC's Patch Database **patch search results** page (provided they have no associated patch warnings).

## **HP Patch Rating of Three**

Rating three is the highest rating HP assigns to a patch. These patches represent the lowest level of risk. We recommend you use patches rated three whenever possible for both proactive and reactive patching.

If you are waiting for a specific patch to reach a rating of three, check the patch quarterly to determine if it has been promoted from a rating of two to a rating of three.

### **Rating Details**

The following list provides more details on patch ratings of three:

- These patches have passed additional levels of testing compared to patches rated one or two.
- These patches may appear in the **recommended** column of the ITRC's Patch Database **patch search results** page (provided they have no associated patch warnings).

# <span id="page-58-0"></span>**Critical Versus Non-Critical Patches**

HP-UX patches are considered to be either critical or non-critical. You can determine if a given patch is labeled as critical by looking at the **Critical** field on the **patch details** page or patch text file for the patch. This field identifies newly delivered critical content.

HP considers a patch to be critical if the patch provides a fix for a critical problem. Examples include patches that provide fixes for the following problems:

- system panic or hang
- process abort, hang, or failure
- data corruption
- severe performance degradation
- application-specific critical issues

HP considers a patch to be non-critical if the patch only provides fixes for non-critical problems. Examples include patches that provide fixes for the following problems:

- extraneous debug, warning, or error messages
- failure to address all documented issues
- minor regressions in behavior

A patch is considered critical if it contains any critical fixes, even if they were introduced in earlier (superseded) patches. The **Critical** field for a patch that contains critical content delivered by an earlier patch will contain the text:

"No (superseded patches were critical)"

and will give the ID of the patch that introduced the critical fix. The **Critical** field for patch PHSS\_30011 is shown in Figure 4.4, and it shows that superseded patch PHSS\_29735 actually introduced the critical fix.

### **Figure 4.4. Critical Field for PHSS\_30011**

Critical:No (superseded patches were critical) PHSS\_29735: CORRUPTION

<span id="page-58-1"></span>Patches that are considered critical will have a critical category tag. The category tags (and **swlist** command used to acquire the category tags) for this patch are shown in [Figure 4.5:](#page-58-1) ["Category tags for PHSS\\_30011"](#page-58-1) [\[59\]](#page-58-1). See ["Category Tags"](#page-35-0) [\[36\]](#page-35-0) for more information about category tags.

### **Figure 4.5. Category tags for PHSS\_30011**

```
> swlist -l product -a category_tag PHSS_30011
# Initializing...
# Contacting target "some_system"...
```
# # Target: some\_system:/ # PHSS\_30011 patch defect\_repair general\_release critical enhancement corruption manual\_dependencies

# <span id="page-60-0"></span>**Finding Information for a Specific Patch**

When you need to obtain information about a specific patch, we strongly recommend that you obtain this information from the patch's **patch details** page on the ITRC.

## **Patch Documentation**

All patches have a **patch details** page, a patch text file, and readme information. Again, the patch details page should be your first choice for obtaining information as it contains the most up-to-date information available. This is not always true for the patch text file or the patch readme.

You can find the documentation at the following resources:

- See Chapter 7: "*[Using the IT Resource Center](#page-89-0)*" [\[90\]](#page-89-0). For the **patch details** page, go to the ITRC Web site:<htttp://itrc.hp.com>
- For the patch text file, after you download a patch from the FTP servers or the ITRC the patch text file will be in the downloaded file. See Chapter 8: "*[Using FTP as an Alternate Patch](#page-105-0) [Source](#page-105-0)*" [\[106\]](#page-105-0), and Chapter 7: "*[Using the IT Resource Center](#page-89-0)*" [\[90\]](#page-89-0).
- For the patch readme, after you install the patch, it is on your system.

The **patch details** page and patch text file contain the same fields and provide very detailed information about a patch. Table 4.2 shows a subset of these fields.

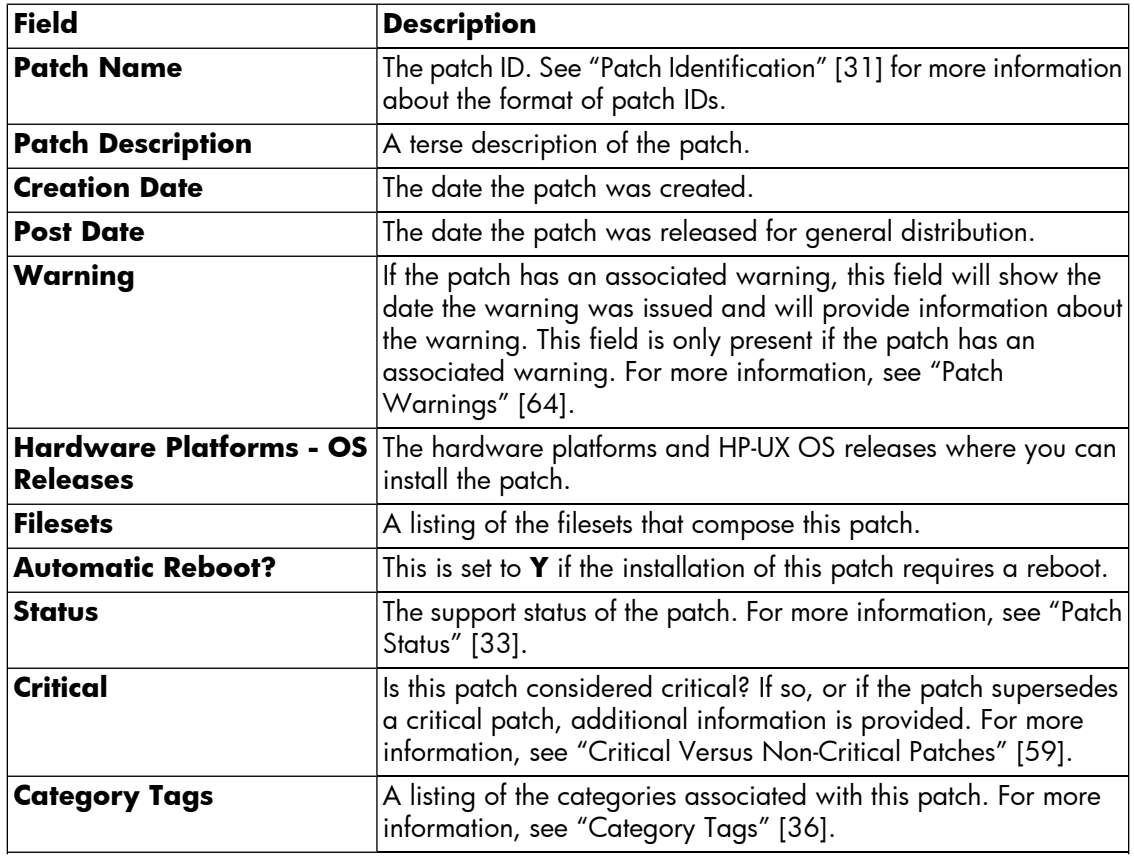

### **Table 4.2. Subset of Fields in Patch Text File and Patch Details Page**

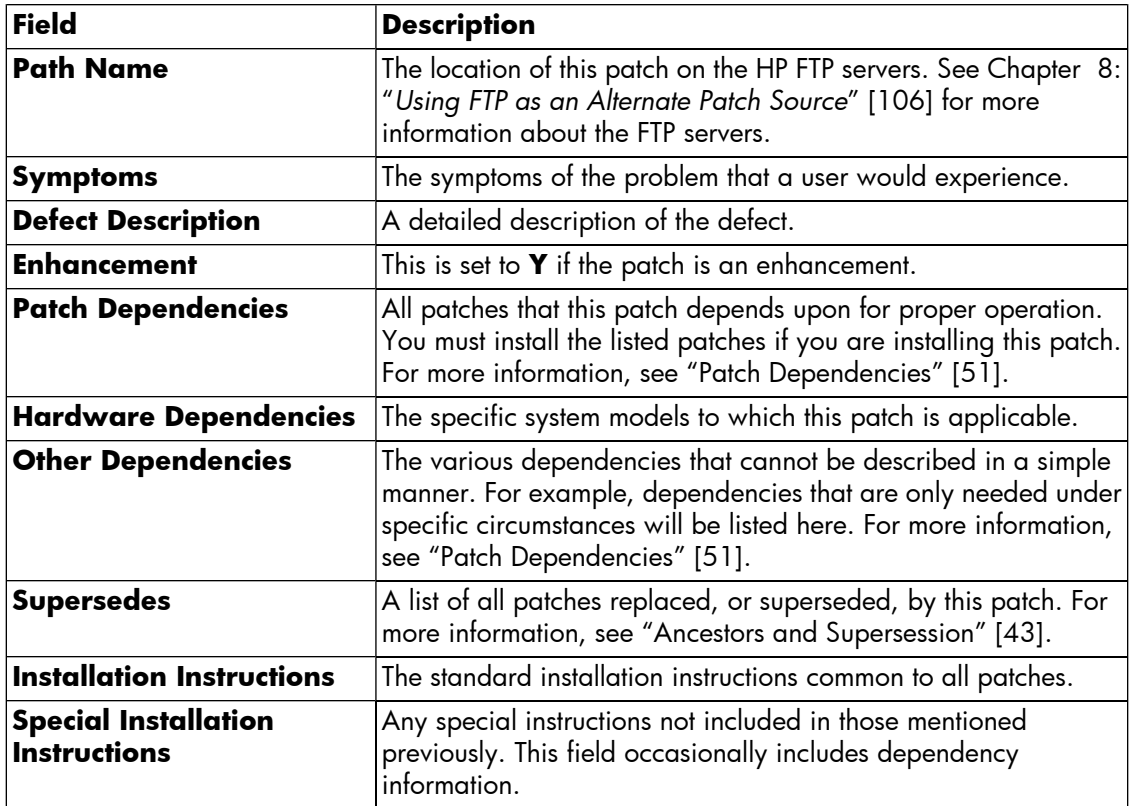

## **Advanced Topic: The readme Attribute**

Each patch has an SD-UX attribute called readme that you can view using the SD-UX command **swlist**. See ["Patch-Related Attributes"](#page-48-0) [\[49\]](#page-48-0) for more information about attributes. The readme attribute contains the patch's original text file. Be aware that although the readme attribute allows you to quickly and conveniently access information about patches on your system, this information is static. Because of this, the readme will not contain more current information.

As an example, even if a patch has an associated warning, the readme file won't contain a **Warning** field.Because the command returns a large amount of text, you may want to either redirect the output to a file or pipe the output to the **more** command as shown here:

#### **swlist -l product -a readme** *patch\_id* **| more**

<span id="page-61-0"></span>You can use other variations of the **swlist** command to obtain the readme information for multiple patches. For example, if you wanted to obtain the *readme* information for all patches on your local system that have manual dependencies, you could use the following command (output is redirected to file manual.txt):

#### **swlist -l product -a readme \*,c=manual\_dependencies > manual.txt**

### **Obtaining Information Using the ITRC**

The ITRC's Patch Database is your best resource for acquiring information about a specific patch. You should consult Chapter 7: "Using the IT Resource Center" and Chapter 3: "Quick Start Guide for Patching HP-UX Systems" for more detailed information about using the Patch Database, including

information about downloading patches and satisfying dependencies for any patch that you want to download.

### **Accessing Information on the ITRC**

1. Log in to the ITRC at [http://itrc.hp.com.](http://itrc.hp.com)

Please note that you need to log in to the appropriate site (Americas/Asia-Pacific or European). For detailed steps on how to log in to the ITRC, see Chapter 7: "*[Using the IT Resource](#page-89-0) [Center](#page-89-0)*" [\[90\].](#page-89-0)

- 2. Select **maintenance and support (hp products)**.
- 3. Select **find individual patches and firmware**.

You are now in the Patch Database.

- 4. Select **HP-UX** to go to the **search for patches** page.
- 5. To find detailed instructions, select the **How would you like to search? and Search Criteria,** then read the **usage guide** links.
- 6. Enter the appropriate hardware and OS information.

For the hardware, use **700** for workstations and **800** for servers.

- 7. From the drop-down list, select **Search by Patch IDs**.
- 8. In the text box next to the drop-down list, enter the patch ID for the patch you want to download. Select **search**.

If it exists, the selected patch displays in the **search results** page. Patches (possibly differing from the patch you requested) display in one to three columns.

- You can display the **patch details** page for a specific patch by selecting the patch ID.
- Unless a patch has a warning, the HP rating will be represented graphically by the number of asterisks (\*, \*\*, or \*\*\* ) shown by a patch's ID.
- If a patch has a warning, the patch will have a triangular yellow icon displayed beside it.
- If the patch searched for has a warning, available replacement patches may be shown in the **recommended** and **most recent** columns. If you choose to use a replacement and there is a patch shown in the **recommended** column, this is the patch you should use.

# <span id="page-63-0"></span>**Patch Warnings**

Patch warnings are a notification that a patch causes or exposes adverse behavior. Patch warnings provide specific information about this incorrect behavior, as well as other important details and recommendations. This information helps you to make decisions, that is, if you should install or remove a patch with a warning from your system.

## **The Warning Field**

You can find patch warning information in the **Warning** field of a patch's **patch details** page or patch text file. This field exists only for patches that have a warning. The **Warning** field is your definitive source of information about a patch warning. Figure 4.6 shows the **Warning** field for patch PHKL\_30065.

### <span id="page-63-2"></span>**Figure 4.6. Warning text for PHKL\_30065**

Warning: 04/01/22 - This Critical Warning has been issued by HP.

 - PHKL\_30065 introduced behavior that can cause a panic on systems configured with greater than 32 GB of device swap. The behavior will occur only if all the following factors occur:

```
 - The system is configured with more device swap than is 
 supported by the current value of the swchunk(5) tunable 
 kernel parameter.
```
- The system has 2 or more swap devices.
- Pages are actually written to the non-primary swap
- device which exceeds the swchunk(5) supported limit.

The **Warning** field contains the following information:

- The issue date of any warnings (year/month/day format)
- If the patch warning is critical or non-critical (see ["Critical versus Non-Critical Warnings"](#page-63-1) [\[64\]](#page-63-1))
- A description of the problem
- <span id="page-63-1"></span>● A suggested course of action for the problem may be provided
- A reference to a replacement patch may be provided

See ["Finding Information for a Specific Patch"](#page-60-0) [\[61\]](#page-60-0) for a description of how you can access a **patch details** page and a patch text file.

## **Critical versus Non-Critical Warnings**

Patch warnings are either critical or non-critical. You can find this information in the first line of the **Warning** field in the patch's **patch details** page or patch text file. See [Figure 4.6: "Warning](#page-63-2) [text for PHKL\\_30065"](#page-63-2) [\[64\]](#page-63-2) for an example of a non-critical warning.

HP considers a patch warning to be critical if the patch causes or exposes a critical problem. Examples include patches that result in the following:

- system panic or hang
- process abort, hang, or failure
- data corruption
- severe performance degradation
- application-specific critical issues

HP considers a patch warning to be non-critical if the patch causes or exposes a non-critical problem. Non-critical problems are those other than the ones described previously. Examples include patches that result in the following:

- extraneous debug, warning, or error messages
- failure to address all documented issues
- minor regressions in behavior

## **What Should You Do?**

Your initial response to learning that a warning has been issued for a patch on your system should be to carefully read the associated warning text and research the issue to gain a complete understanding of how or if the warning will impact your system.

Due to the number and complexity of the factors involved, there is not one correct course of action when dealing with a patch with a warning.

- In some cases, such as if you encounter a critical problem on your system, immediate removal of the patch may be necessary.
- In many cases, removal and replacement can wait until the next scheduled maintenance window.
- In other cases, such as when the problem does not affect your hardware or software configuration, there is no need for you to take any action. In fact, in these cases, we actually discourage change because it could cause downtime and because there is always some risk when making a change to your system.

### **Questions to Ask**

If you find yourself in a situation in which you must deal with a patch that has a warning, your determination to use, or continue to use, the patch should initially factor in the following questions:

● Is your system environment susceptible to the problem?

A patch with a warning may not cause problems for every customer. Your exposure depends upon your system use models, and if you have any of the affected configurations. [Figure 4.6:](#page-63-2) ["Warning text for PHKL\\_30065"](#page-63-2) [\[64\]](#page-63-2) is a good example of this situation. Unless your system is configured with greater than 32 GB of device swap and meets all the other listed conditions, the patch warning given for patch PHKL\_30065 will have no impact on your system.

● Is a replacement patch available, and if so, is its HP rating acceptable for your system?

There may be a replacement patch available. You can use the ITRC Patch Database to attempt to locate such a patch. Simply search using the explicit patch ID of the patch that has a warning. If there is a replacement patch, it will be displayed in the **search results** page. If a replacement patch exists, you must take into account its advantages and disadvantages. This includes consideration of the patch's HP rating. See ["HP-UX Patch Ratings"](#page-56-0) [\[57\]](#page-56-0).

After answering the previous two questions, you must give additional consideration to the following questions in order to develop an appropriate course of action for your situation:

- What is the severity of the problem associated with the patch?
- If the patch is already on your system, has it caused any problems?
- What is your tolerance for downtime if a reboot is necessary?
- What is the timing of the next maintenance window?
- What are your company's system administration policies?

As a final point, if you choose to remove a patch with a warning from your system, you will also want to ensure that the patch is not contained in any of your depots used for patch installations. For more information about patch depots, see Chapter 9: "*[Using Software Depots for Patch](#page-117-0) [Management](#page-117-0)*" [\[118\].](#page-117-0)

## **Advanced Topic: Finding Patches with Warnings on My System**

HP provides the Security Patch Check Tool at no charge. The primary purpose of this tool is to allow you to generate a report of recommended security patches based an analysis of the filesets and patches installed on your system. However, the Security Patch Check Tool also reports any patches with warnings that are present on the system. See Chapter 10: "*[Using Other Patch](#page-148-0) [Tools](#page-148-0)*" [\[149\].](#page-148-0)

You can download the HP Security Patch Check Tool from the Software Depot Home Web site: <http://software.hp.com>

You can find more information about the Security Patch Check Tool by searching for the Security Patch Check FAQ on the HP Technical Documentation Web site: <http://docs.hp.com>

See Chapter 10: "*[Using Other Patch Tools](#page-148-0)*" [\[149\].](#page-148-0)

# **Backup and Recovery**

An important part of patch management is backing up your system prior to making patch-related system changes. You should have a backup in the event that unacceptable behavior occurs as a result of patch-related changes. Always perform backups of your system before patching.

This section provides you with some resources that you can investigate for recovery strategies. It does not provide the details that you would need to recover in the event of a patch-related problem.

- HP's Ignite-UX (IUX)
	- ❍ IUX is a set of tools that you can use for system installation, recovery, and duplication.
	- ❍ You may find the **make\_net\_recovery** and **make\_tape\_recovery** features of IUX to be good starting points for investigating IUX recovery tools.
	- $\circ$  See the following for more information about IUX:
		- ❑ <http://software.hp.com/products/IUX>
		- ❑ <http://docs.hp.com>

Search for Ignite-UX.

Data Protector is an HP product that you can use for data protection and disaster recovery.

For more information, see the **HP OpenView Storage Data Protector** Web site: <http://h18006.www1.hp.com/products/storage/software/dataprotector/index.html>

### **Backup and Recovery Issues**

- You should have a detailed recovery plan formulated in advance of installing any patches.
- You should know how long your system can be down for patch installation, and set aside a portion of that time in case you determine that recovery is required.
- When patching critical systems, some customers have a redundant environment in place to take over in the event that anything goes wrong with the production system.
- If you install patches with patch rollback files, then patch rollback will be an option if there are problems with the patch installation. See ["Patch Rollback and Commitment"](#page-53-0) [\[54\]](#page-53-0)

### **Where To Go Next**

We recommend you read more about patch management in Chapter 5: "*[Patch Management](#page-67-0) [Overview](#page-67-0)*" [\[68\]](#page-67-0).

# <span id="page-67-0"></span> **Chapter 5. Patch Management Overview**

Patch management is a process used to ensure that the appropriate patches are installed on a system. Patch management is becoming increasingly important for users of all types of systems ranging from desktop systems to mission critical servers.

Industry experience has shown that failures in patch management can lead to financial loss, loss of data, exploits of security vulnerabilities, and other negative consequences. Problems such as these can damage an organization's reputation, and may even result in legal consequences. Because of this, many organizations are finding that having a robust patch management process in place is no longer optional. Additionally, many of these organizations are finding that they require their overall patching strategy to include a proactive patching component similar to the one presented in this chapter.

Although patch management should be a topic of concern to all users, a robust patch management strategy is especially important if you have any of the following:

● Mission critical systems

A robust patch management strategy can lessen your exposure to a variety of risks.

● Large number of systems

A robust patch management strategy can result in more efficient and effective patching.

In this chapter, we present some basic patch management strategies and concepts. Some of the concepts are general in nature while others are specific to patching HP-UX systems.

# **Patch Management Life Cycle**

In the following list, we present the primary functions of a patch management life cycle:

1. Following a formal patch management strategy

You should develop and follow a formal patch management strategy, incorporating the appropriate concepts to meet your availability needs. Ideally your strategy should include proactive patching, reactive patching, and a separate plan for security patches. We will describe these later in this chapter.

2. Identifying and acquiring patches

The first consideration is to determine which patches you need in various circumstances:

- If you encounter a problem, you must determine which patch(es) you need to resolve it.
- You should regularly monitor your systems to determine if there are security patches or critical patches available for your system, or if warnings have been issued against installed patches.
	- ❍ The Security Patch Check Tool can help you identify security patches applicable to your systems, as well as patches installed on your system that have an associated warning. For more information, see Chapter 10: "*[Using Other Patch Tools](#page-148-0)*" [\[149\].](#page-148-0)
	- $\circ$  If you download patches using the HP IT Resource Center (ITRC), you will be sent an email notification if a warning is issued against any patch you downloaded. For more information, see Chapter 7: "*[Using the IT Resource Center](#page-89-0)*" [\[90\].](#page-89-0)
- Regarding dependency analysis, you must determine if the patches chosen for installation require additional patches or other software to satisfy dependencies. The ITRC Patch Database can help you with this task.

The second consideration is using standard HP-UX patch bundles as your starting point

- HP provides standard HP-UX patch bundles including the Quality Pack (QPK) and Hardware Enablement (HWE) patch bundles. The QPK consists of defect fixes and the HWE consists of patches that are required for new hardware products. These bundles generally consist of all recommended patches. This provides a convenient and timesaving starting point to acquire patches. Simply download the bundles from the ITRC or your latest HP media.
- If you have constructed a list of patch needs, compare that with the patches in your selected bundles. If you are missing patches from your list, obtain them individually using the ITRC Patch Database.
- For more information on standard HP-UX patch bundles, see [Chapter 6: "](#page-83-0)*What Are [Standard HP-UX Patch Bundles?](#page-83-0)*" [\[84\]](#page-83-0).
- 3. Deploying patches
	- Patch Testing

You should install the patches on one or more levels of pre-production systems and perform testing. We cover testing in more detail in this chapter.

● Deployment planning

Determine the details regarding how the installation of the patches will occur on production systems. The frequency and timing of patch installation maintenance windows must be chosen to meet your particular system downtime limitations, and your need to install the new patches. You might choose the timing of patching to coincide with your current maintenance windows. However for reactive patching you may be required to use unscheduled maintenance. For proactive patching, common intervals are quarterly, every other quarter, and yearly. You should also consider the availability of new patches and, if you are using standard HP-UX patch bundles, you will likely want to choose a schedule that in some way coincides with the release dates of new bundles.

Some specific criteria to consider when plannning your change:

- ❍ Back up of your system
- ❍ System downtime
- ❍ When are your maintenance windows? What length of time are they?
- ❍ In the event of patches causing negative side effects, what steps will you take to back out changes, and how long will it take to execute these steps?
- Installing Patches
	- ❍ Review Special Installation Instructions

Prior to beginning the process of patch installation, review the patches to be installed to find any associated Special Installation Instructions.

- $\circlearrowleft$  Install patches on your systems
- ❍ Verify patches

Verify that the patches installed correctly and that the patch had the desired effect.

❍ Recover disk space

If disk space is an issue, you may find that you need to commit patches. This will recover disk space consumed by files which were saved to allow patch rollback. Your organization should develop a formal plan to determine when and how patches should be committed. See Chapter 4: "*[HP-UX Patch Overview](#page-29-0)*" [\[30\]](#page-29-0) for more information.

4. Tracking the patch levels of your systems. Patch level refers to the set of active patches on the system.

You should know the patch levels of each of your systems.

- Patch level is important when determining which patches are needed on each system.
- It is necessary to know the patch levels of your systems when interpreting patch testing results.

● If you need to open a support call, you may be asked for the current patch level to aid in troubleshooting.

In an ideal world, you would keep all your similarly configured production systems at the same patch level.

- 5. Managing patch-related changes to systems
	- You may find it helpful to log all patch-related system changes.
	- You may find it helpful to document results of patch testing and installation.
	- Many customers find it helpful to have a formal change request process associated with their patch management process.

# **HP Service Contracts**

If you would like assistance with your patch management work, you can purchase a Mission Critical level HP service contract. This will entitle you to a proactive service called patch analysis. In patch analysis, an HP support engineer will furnish you with a custom list of recommended patches. At the Mission Critical (highest) contract level, your assigned HP engineer will even help you define a patch management strategy based on the software change management principles defined in this chapter. For more information, go to the HP Software Support Services Web site: <http://www.hp.com/hps/software>
# **Advanced Topic: For More Information**

If you want more patch management information than is provided in this guide, see the following white papers:

- *Patching Usage Models*
- *Patching Mission Critical Systems*

Both are available at the HP Technical Documentation Web site: <http://docs.hp.com>

# **Patch Management and Software Change Management Strategies**

Patch management is a complex topic. Because of the complexity, there is not one right way to perform patch management. If you ask ten patching experts to describe their approach to patch management, you will likely get ten different answers. You must determine which approach to patch management works best in your situation based on your particular environment and your constraints.

In this section, we discuss software change management and recommendations, as well as the three basic patch management strategies among others:

- Proactive patch management strategy
- Reactive patch management strategy
- Security patch management strategy (discussed as an Advanced Topic)

You may find that one of these strategies is a good fit for your organization. In most cases, a customized combination works well. For example, you could choose a reactive patching strategy for most patching, but proactively patch your most update-sensitive areas. Security patch strategies often do not fit within the proactive or reactive strategies. In these cases, you need to follow a different strategy. Again, there is more than one path to creating an acceptable patch management strategy.

### **Establishing a Software Change Management Strategy**

In this section, we outline a set of patch management strategies based on use and tolerance to downtime. There is always a risk that software patches that have been successfully tested in a controlled environment may cause problems when applied to a new configuration. For this reason, it is important to limit the number of changes made to a target system.

This first step in defining your strategy is to determine what level of software change management you want to implement. HP has developed three strategies for dealing with software change management in mission critical environments. These strategies are based on operational requirements. The same concepts apply just as well to non-mission critical environments.

The three strategies for software change management, as shown in [Table 5.1: "Operational](#page-74-0) [Factor/Patch Management Strategy Matrix"](#page-74-0) [\[75\],](#page-74-0) follow:

- **Restrictive**
- **Conservative**
- **Innovative**

The process of selecting an appropriate software change management strategy seeks to align behavior with the key business objectives of the systems involved. The goals of evaluating an operation and choosing an appropriate strategy include:

● Reduced risk

- Increased system and application availability
- Reduced maintenance time

There are four operational factors you should use to determine your appropriate strategy:

**New Features** 

Do you need to introduce new operating system and/or application features into the operating environment?

Unplanned Downtime

What is your tolerance for the operation not being available outside the scheduled maintenance windows?

**Impact on Core Business** 

To what extent does the business cease to function as a result of downtime?

<span id="page-74-0"></span>Self-Maintenance

This is an indication of whether or not all systems planning and maintenance activities are performed in-house without vendor or third-party involvement.

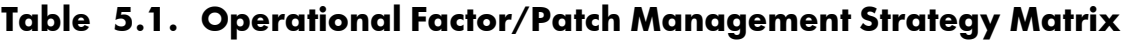

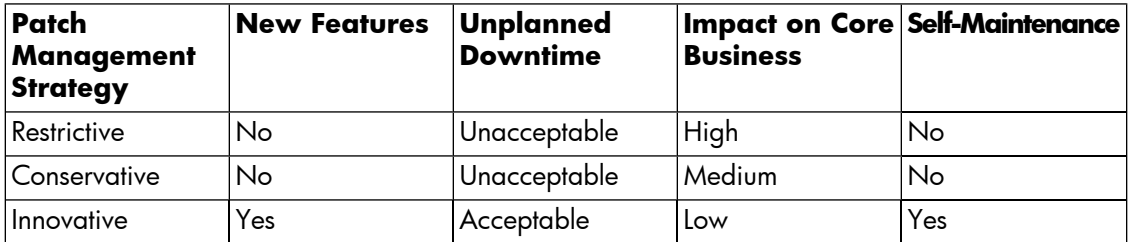

### **Recommendations for Software Change Management**

We have developed recommendations for software change management that correspond to each software change strategy. They cover the following five areas:

● Operating System and Applications

Including versions of the operating system as well as the applications running in the environment

● Proactive Patching

Including all patching activities for which no symptoms or problems are currently evident

● Reactive Patching

Performed in response to a visible system problem

● Change Management

Covering all processes and standards used to manage data center operations

#### ● Test Environment

Including systems, software, and equipment used to support the production operations. The test environment is used to evaluate changes before they are put into production.

In the following table we offer recommendations to help you implement your chosen software change management strategy.

| <b>Strategy</b> | OS&<br><b>Applications</b>                                | <b>Proactive</b><br>Patching                                                                 | <b>Reactive</b><br>Patching                                                                                                    | Change<br><b>Management</b>                                                                                                    | <b>Test</b><br>Environment                                                                          |
|-----------------|-----------------------------------------------------------|----------------------------------------------------------------------------------------------|----------------------------------------------------------------------------------------------------|----------------------------------------------------------------------------------------------------|----------------------------------------------------------------------------------------------------|
| Restrictive     | Stable releases,<br>available for<br>one year or<br>more  | Use only<br>thoroughly-tested<br>patches with the<br>highest level of<br>exposure            | Make fewest<br>changes<br>possible to<br>restore<br>function<br>Perform full<br>diagnostic<br>analysis before<br>attempting a<br>solution | Formal plan<br>with explicit<br>roles and<br>responsibilities<br>Prepared plan<br>to back-out<br>changes if<br>necessary<br>Documented<br>disaster<br>recovery plan<br>that is updated<br>and tested at<br>least yearly | Dedicated<br>equipment that<br>matches<br>production<br>environment<br>including<br>simulated loads |
| Conservative    | Stable release,<br>months or more                         | Use only<br>available for six   thoroughly-tested<br>patches with<br>substantial<br>exposure | Make fewest<br>changes<br>possible to<br>restore<br>function<br>Perform full<br>diagnostic<br>analysis before<br>attempting a<br>solution | Formal plan<br>with explicit<br>roles and<br>responsibilities<br>Prepared plan<br>to back-out<br>changes if<br>necessary                                                                                                | Dedicated<br>equipment that<br>matches<br>production<br>environment                                 |
| Innovative      | Stable release,<br>available for<br>two months or<br>more | Should carefully Focus on<br>review patches<br>for risks and<br>benefits                     | restoration of<br>function<br>Limit number<br>of concurrent<br>changes                                                                    | Established<br>roles and<br>responsibilities                                                                                                    | Test or<br>development<br>equipment or<br>off-hours on<br>production<br>environment                 |

**Table 5.2. Recommendations Based on Strategy**

## **Consideration of HP Patch Rating**

Regardless of the type of patching strategy you choose to implement, you should include a policy detailing when it is appropriate to select patches for each HP patch rating. Based on rating alone, it is always appropriate to select a patch rating of three, but under what circumstances will you allow patches of rating two or one to be installed?

For more information about HP patch ratings, see the ["HP-UX Patch Ratings"](#page-56-0) [\[57\].](#page-56-0)

### **Patch Management and Software Depots**

Users with multiple systems generally find that regardless of the type of patching strategy they choose to implement, patch management is best accomplished by managing patches in centralized software depots. You should maintain one depot for each set of similarly configured systems. You then use these depots as your patch source for all patch installations. In this way, you are able to maintain the same patch level on all your systems with less overall effort. Using depots is also one way to minimize reboots when installing new patches. You should be able to install the entire content of a single depot with only a single reboot.

For more information about these Software Distributor for HP-UX (SD-UX) software depots, see Chapter 9: "*[Using Software Depots for Patch Management](#page-117-0)*" [\[118\]](#page-117-0).

## **Proactive Patching Strategy**

The goal of a proactive patching strategy is problem prevention. Many patches providing defect fixes are released long before you need them on your system. The crux of proactive patching is identifying these patches and applying them in a safe manner in an effort to avoid problems. By definition, your starting point for proactive patching will be a system which you believe to be functioning normally. Due to its nature, most proactive patching can be scheduled and carefully controlled. This is one of the benefits of proactive patching.

Compared to the reactive patching strategy, as discussed in the following section, proactive patching generally creates more system change and requires regularly scheduled patch installation maintenance windows. Although the system downtime associated with patch installation is a disadvantage of proactive patching, we highly recommend that you choose a proactive patch management strategy as your preferred strategy.

The following is a list of the benefits that can be gained by implementing a proactive patch management strategy.

- Problem avoidance
- **Reduced risk**
- Reduced unplanned downtime
- Enhanced functionality and tools
- Increased time for testing

Proactive patching involves installation of patches before there is a problem. Because of this, there is more time to complete a sufficient level of testing prior to installation as compared to the time allowed by reactive patching. It is important to remember that CHANGE = RISK. Proactive patching will introduce more change, which can be mitigated with more testing.

### **Acquiring Patches for Proactive Patching**

While patching strategy is not a one size fits all process, there is a generic recommended strategy that embodies many of our customer's best practices:

- 1. Identify the patches to acquire. You may identify and track these on an ongoing basis, or engage in patch analysis targeting a specific proactive patching cycle.
- 2. Acquire the latest Quality Pack (QPK) patch bundle and, if you are planning any hardware changes, the latest Hardware Enablement (HWE) patch bundle.
- 3. Determine if the patches included in the standard HP-UX patch bundles cover your entire list of identified patches. Use the ITRC Patch Database to acquire any patches that were missed.
- 4. Scan the patches for warnings, and execute the Security Patch Check Tool.
- 5. Create one depot for the acquired patches and copy them into it. You may choose to copy the latest Operating Environment (OE) products to the depot.
- 6. Test the depot content.
- 7. Create a deployment plan and roll out the new depot within your maintenance window.

Details for acquiring the latest QPK and HWE patch bundles:

- The QPK bundle is an excellent vehicle for proactive patching and was created for this purpose. The HWE bundle contains patches required by new hardware products that HP has released. To enable or pre-enable the support for new hardware, you should select this bundle. Finally, new HP-UX core features are introduced as part of the Software Pack (SPK). If you specifically want to install one of these new features, select the SPK.
- All of these standard HP-UX patch bundles can be downloaded from the ITRC, and may be available to you on media from HP. For more information, see Chapter 6: "*[What Are Standard](#page-83-0) [HP-UX Patch Bundles?](#page-83-0)*" [\[84\].](#page-83-0)
- If you have a support contract at the Mission Critical level, you are entitled to a regular customer patch analysis from HP. This analysis will result in the creation of custom patch bundles for your distinct computing environments.

Use the ITRC Patch Database Tool to acquire any patches that you have not yet obtained. Compare the entire list of patches that you identified specifically for your environment with the content of your patch bundles.

- If you are still missing a few patches, use the ITRC Patch Database to acquire them. For more information about using the ITRC, see Chapter 7: "*[Using the IT Resource Center](#page-89-0)*" [\[90\].](#page-89-0)
- If you are missing quite a few patches, you may prefer to use the ITRC Patch Assessment Tool to acquire them. See ["Advanced Topic: The Patch Assessment Tool"](#page-78-0) [\[79\].](#page-78-0)

Scan the patches for warnings, and execute the Security Patch Check Tool.

- Although HP attempts to include only the highest quality patches in the standard HP-UX patch bundles, occasionally a warning is issued for a patch in one of those bundles. You can review individual patch bundles for warnings using the ITRC Patch Bundles page.
- You may acquire more up-to-date patches individually. Security patches are good examples of patches that you might obtain individually rather than as a part of a bundle. The Security Patch Check Tool can help you identify any missing security patches on your system. The ITRC should be your primary resource for downloading these individual patches.

### **Advanced Topic: The Patch Assessment Tool**

<span id="page-78-0"></span>HP provides the Patch Assessment Tool which you may access using the ITRC. Many HP-UX users find this tool to be especially well suited to acquiring patches for proactive patching.

With the Patch Assessment Tool, you can create a customized profile which selects patches that are of interest to you. For example, your choices include selecting any or all of the following:

- All applicable patches
- Security patches
- Patches that provide critical fixes
- Updates for installed patches
- The latest Quality Pack patch bundle
- Replacement patches for patches with critical warnings
- Replacement patches for patches with any warnings
- Patches in a specific patch set. Example patch sets:
	- ❍ Omniback patch set
	- ❍ Oracle™ patch set
	- ❍ Java™ 1.4 patch set

For detailed information about the Patch Assessment Tool, see Chapter 10: "*[Using Other Patch](#page-148-0) [Tools](#page-148-0)*" [\[149\].](#page-148-0)

## **Reactive Patching Strategy**

Reactive patching involves installing patches in an effort to restore system functionality in response to the occurrence of a problem. Reactive patching adheres to the if it's not broken, don't fix it philosophy. By definition, the starting point for reactive patching is a system with a problem. A goal of reactive patching is to fix the encountered problem as quickly as possible and with as little user disruption as possible.

Because reactive patching is so disruptive, typically only the most critical problems are reactively patched: panics, failures, and corruption. Your action here depends upon the Software Change Management Strategy you use. The closer you are to a restrictive strategy, the fewer critical problems you will reactively fix.

Since CHANGE = RISK, more granular changes are generally safer. While proactive patching usually involves the installation of many patches at one time, reactive patching is the surgical-strike approach; only the patch or patches believed to be necessary are installed. Another difference between these two patch management approaches is that reactive patching is likely to be performed under a much higher level of pressure and urgency than proactive patching. Due to the nature of reactive patching, even customers employing a proactive patch strategy may at times find it necessary to patch reactively.

Benefits of reactive patching:

- **Problem resolution**
- Timely delivery of a needed fix
- Controlled, minimal changes

### **Acquiring Patches for Reactive Patching**

The easiest way to identify your required fix is to call the HP Response Center. Of course this only works if you have the appropriate support contract. Alternatively, you can carefully research the problem using resources such as the ITRC. The ITRC's self-solve tools links such as the search technical knowledge base and the navigate knowledge trees can help with that query. For more information, see Chapter 7: "*[Using the IT Resource Center](#page-89-0)*" [\[90\].](#page-89-0)

Next, using the ITRC Patch Database, you must identify the patches needed to resolve the problem. For reactive patch management, patch acquisition should be strictly limited to the smallest set of patches believed to provide a solution to a current system problem. You should only install this limited set of patches. In other words, the unplanned downtime required for reactive patching should not be viewed as an opportunity to make unrelated changes. This is especially true for mission critical systems.

Once you know what patches will be needed to solve the problem, you have a decision to make. You must determine when to patch your system. In making this decision, you should consider the following factors:

- severity of the problem
- frequency of occurrence
- availability of system downtime for patching

Reactive patching has some important disadvantages when compared to proactive patching. The process of identifying a problem fix can be made more difficult as your system falls further behind the most recent patch levels available. And, the required patch will likely contain much more new content than if you had frequently performed proactive updates. You may find it difficult to perform adequate testing in reactive patching situations, and this could possibly lead to the introduction of additional problems.

Reactive Patching Steps:

- 1. Isolate the problem and identify the patches with the highest HP rating which represent a potential fix.
- 2. Acquire the needed patches and any patches needed to satisfy dependencies.
- 3. If you have a depot, add these patches to it and use this as your test base.
- 4. Test. In some cases the problem is so serious, such as a when a critical system is down, that you may feel it necessary to omit the test step. This is especially true if it takes a long time to replicate the problem, or if the configuration is very difficult to replicate. If you choose to omit testing, do so only with the knowledge of the risk you incur with this choice.
- 5. Determine a suitable time to install the patches.
- 6. Install the patches.

If you have multiple similarly configured systems and find it necessary to reactively patch one of them, we recommend that you consider patching the remaining systems as soon as it is reasonably possible. This is because it is likely that your other systems will suffer the same problems at some future point. Additionally, there are benefits to be gained by maintaining the same patch level on all similar systems.

## **Advanced Topic: Security Patching Strategy**

Security patching combines a sense of urgency with the need to be proactive. It does not fit neatly within either the proactive or reactive patching strategies. At times, you may find it necessary to proactively apply security patches prior to the next scheduled patch installation maintenance window.

When you use the ITRC to acquire patches, it is safe practice to obtain patches listed as **recommended**. Because of the urgency associated with security fixes, there are many instances when a security patch is too new to have an HP rating that allows it to be recommended. However, many customers will prioritize the new security fix over an older patch recommended by the ITRC. Because most patches that fix a security problem are single purpose, that is they fix that problem only, this practice is not as risky as it may seem.

### **Advanced Topic: Scanning for Security Patches**

The Security Patch Check Tool can be used to identify security patches for proactive installation. Many customers execute this tool on a regular basis such as weekly. This tool will also identify any patches on your system that have an associated warning. For more information about the Security Patch Check Tool, see Chapter 10: "*[Using Other Patch Tools](#page-148-0)*" [\[149\].](#page-148-0) For more information about the ITRC, see Chapter 7: "*[Using the IT Resource Center](#page-89-0)*" [\[90\]](#page-89-0).

# **Testing the Patches to be Installed**

The single-most important thing that can be done to ensure the success of software changes is to test the changes in a non-production environment before they are introduced into production. Every environment has something unique about it, and the purpose of patch testing is to uncover potential problems unique to the environment in which the patches will be installed. If you perform thorough testing, you will reduce the chance of encountering problems with new patches. Simply put, more testing equals less risk.

The level of testing you will be able to perform is in part dependent upon the patch management strategy you choose. As we have said previously, proactive patching involves installing patches before there is a problem. Because of this, there is more time to complete a sufficient level of patch testing prior to installation compared to the time allowed by reactive patching.

HP has subjected all General Release (GR) and Special Release (SR) HP-UX patches to extensive testing (see Chapter 4: "*[HP-UX Patch Overview](#page-29-0)*" [\[30\]](#page-29-0) for more information about GR and SR patches). However, it is impossible to test all possible permutations of all patches on all possible hardware configurations. Because of this, you should test the set of patches you intend to install in a test environment that closely simulates your production configuration prior to deploying the patches on production systems. Even if you are only deploying a standard HP-UX patch bundle, you should still perform testing. *Deploying any patch without first testing it in your environment increases your exposure to risk.*

An outline of a basic patch test scenario follows:

- 1. The patches to be installed are identified and acquired.
- 2. The acquired patches are installed on a test system and tested to some standard that your organization considers acceptable. Many organizations break this step into multiple levels of testing to accomplish distinct goals. If testing results in unsatisfactory results, you must perform an investigation to identify the root cause of the problem before proceeding.
- 3. The tested patches are installed on production systems.

The success of your testing approach will rely heavily on how closely the configuration of your test environment matches the configuration of the production system(s) on which the tested patches will be installed. Within your hardware limits, it is a best practice to duplicate your production environment as closely as possible.

In an ideal case, you will have a test system that is a clone of the production system on which patches are to be installed and you have sufficient time available to test all patches prior to deploying them. If this is the case, you can perform very effective testing to help gain additional verification that the patches to be installed will not result in unexpected or undesirable system behavior.

Many customers have a two- or three-tiered approach to testing. Patches are initially installed on a system which is often referred to as the development system. These types of systems are used for local development. In the three-tiered system, after certain organization-specific rules have been met, the patches are installed on another system that is often referred to as the test system. The patches must then meet another set of organization-specific rules. As an example, many customers require that the patches be installed on the test system for some specified period of time with no problems. The amount of time varies widely. Times can be short, such as a week. However, for many customers, one to three months is considered a reasonable timeframe for testing. Once these rules have been satisfied, the patches are installed on one or more production systems. Customers who initially install the patches on only a subset of their production systems will typically monitor

these systems for several weeks prior to installing the patches on the remaining production systems. For reactive patching, the longer testing timeframes are usually not reasonable and a stripped-down approach to testing may be required.

### **Where To Go Next**

With a strong understanding of patch management strategies, we recommend you read [Chapter 6:](#page-83-0) "*[What Are Standard HP-UX Patch Bundles?](#page-83-0)*" [\[84\].](#page-83-0)

# <span id="page-83-0"></span> **Chapter 6. What Are Standard HP-UX Patch Bundles?**

Patches can be grouped together into collections known as patch bundles or simply bundles, and HP provides a number of pre-packaged standard HP-UX patch bundles that we intend you to install as a unit. In this chapter, we show you how to obtain standard HP-UX patch bundles. [Table 6.1:](#page-85-0) ["Standard HP-UX Patch Bundle Names"](#page-85-0) [\[86\]](#page-85-0) shows the QPK and other standard patch bundles. HP rigorously test these bundles to assure a high level of reliability and update many of them periodically. Using standard patch bundles can be a less risk-prone and a more efficient way to patch a system as compared to installing patches individually.

HP recommends you use standard HP-UX patch bundles for proactive patching. You should use them whether you have a support contract or not.

#### **Note:**

Please note the following change:

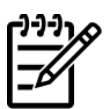

For the HP-UX 11.0 (B.11.00) and HP-UX 11i v1 (B.11.11) releases, HP delivers standard HP-UX patch bundles and diagnostic tools on Support Plus media, ITRC, Software Depot, and FTP servers.

For the HP-UX 11i v2 (B.11.23) release, HP now delivers standard HP-UX patch bundles on OE media, ITRC, Software Depot, and FTP servers. See [Table 6.2:](#page-86-0) ["Standard HP-UX Patch Bundle Use and Release Dates"](#page-86-0) [\[87\]](#page-86-0).

# **Key Features**

Standard HP-UX patch bundles can be a very useful part of a proactive patch management strategy:

- The bundles save you time when patching and reduce the risk of errors.
- HP tests all patches in the bundle as a group.
- The bundles provide an easy way to standardize the level of patches on your systems.
- The bundles provide a solution commonly used by many other customers.
- HP performs all dependency analysis to ensure standard HP-UX patch bundles contain all patches necessary to meet dependencies.
- Installation of a bundle never requires more than one system reboot unlike installing multiple patches individually, which may require a reboot for each patch.
- You can use bundles to create standard patch depots for easy deployment to multiple systems.
- The bundles provide a convenient way to track patches on your system.
- ITRC provides support for standard HP-UX patch bundles.

# **Standard HP-UX Patch Bundles**

<span id="page-85-0"></span>For the HP-UX 11.0 and HP-UX 11i releases, the following table shows the individual bundle names.

| <b>Bundle Name</b>                     | <b>HP-UX 11.0</b><br>(B.11.00) | <b>HP-UX 11i v1</b><br>(B.11.11) | HP-UX 11i v1.6 HP-UX 11i v2<br>(B.11.22) | (B.11.23)          |
|----------------------------------------|--------------------------------|----------------------------------|------------------------------------------|--------------------|
| Quality Pack                           | <b>OPK1100</b>                 | GOLDAPPS11i<br>GOLDBASE11i       | N/A                                      | OPKAPPS<br>OPKBASE |
| Hardware<br>Enablement                 | <b>HWE1100</b>                 | HWEnable11i                      | N/A                                      | HWEnable11i        |
| <b>Required Patch</b><br><b>Bundle</b> | N/A                            | BUNDLE11i                        | BUNDLE11i                                | N/A                |
| Maintenance Pack N/A                   |                                | N/A                              | MAINTPACK                                | N/A                |

**Table 6.1. Standard HP-UX Patch Bundle Names**

### **Note:**

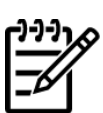

Standard HP-UX patch bundles are cumulative, meaning that you can install the latest version of the bundle.

The standard HP-UX patch bundles, the QPK and HWE bundles, may have overlapping content. This does not affect your patching.

For the HP-UX 11.0 and HP-UX 11i releases, the following table shows when to use the bundles and also shows the release information.

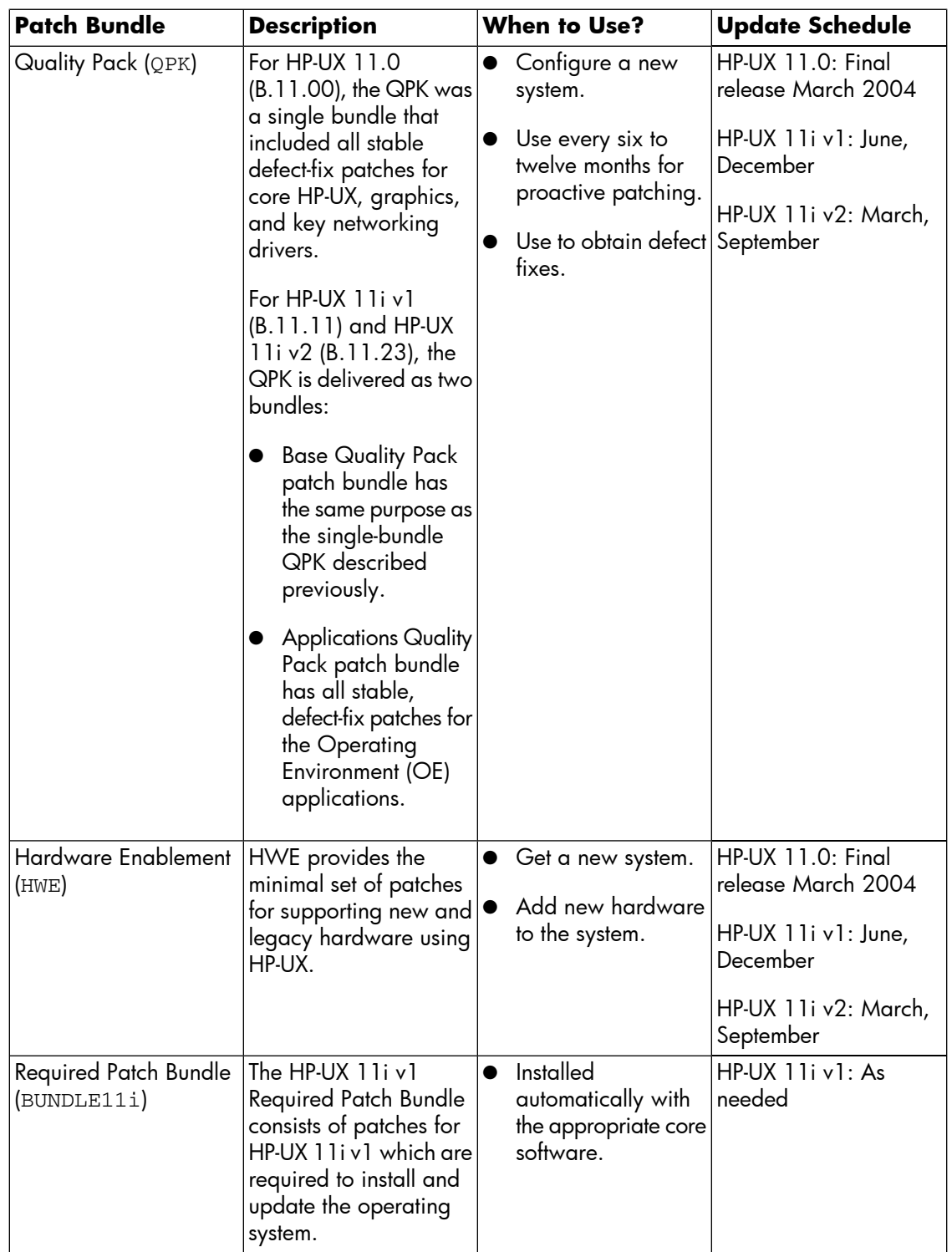

#### <span id="page-86-0"></span>**Table 6.2. Standard HP-UX Patch Bundle Use and Release Dates**

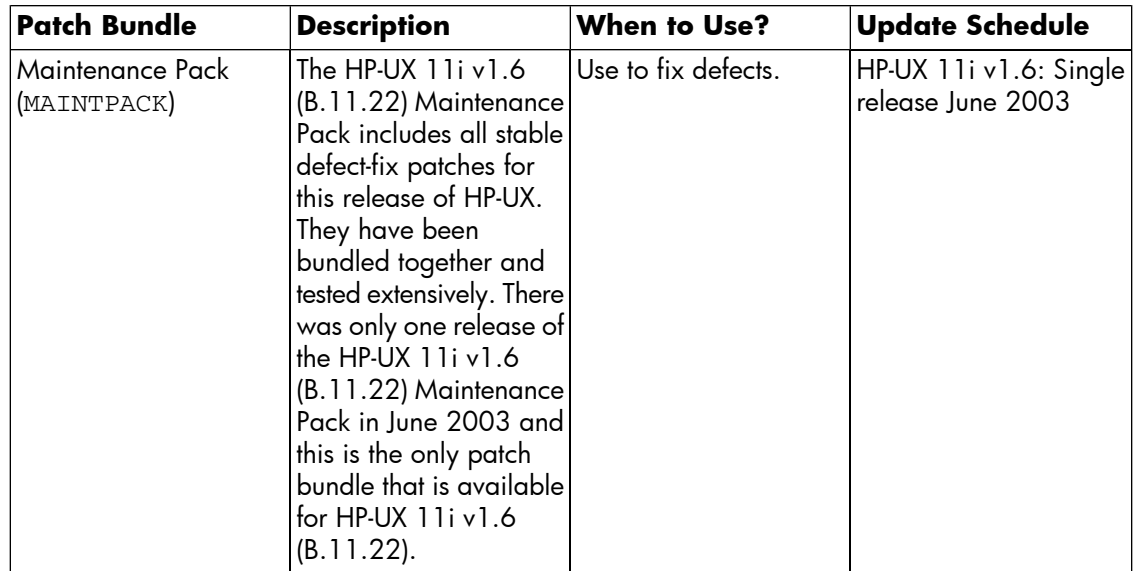

# **Obtaining Standard HP-UX Patch Bundles**

There are a number of different options for you to obtain patch bundles. We present the following three:

● Option 1: ITRC

Your first option for obtaining standard HP-UX patch bundles should be the ITRC. Access requires you have an ITRC login, which is free. Follow the online instructions to register with the ITRC, or see Chapter 7: "*[Using the IT Resource Center](#page-89-0)*" [\[90\]](#page-89-0) for more information.

Option 2: Software Depot

Another option for obtaining standard HP-UX patch bundles is to directly access the HP Software Depot Web site:<http://software.hp.com>

See Chapter 9: "*[Using Software Depots for Patch Management](#page-117-0)*" [\[118\]](#page-117-0).

Option 3: FTP Servers

You can also obtain standard HP-UX patch bundles from the HP FTP servers. See [Chapter 8:](#page-105-0) "*[Using FTP as an Alternate Patch Source](#page-105-0)*" [\[106\]](#page-105-0) for more information.

### **Tip:**

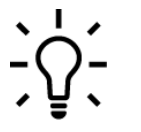

Acquiring and installing standard HP-UX patch bundles is a two-step process. See Chapter 3: "*[Quick Start Guide for Patching HP-UX Systems](#page-16-0)*" [\[17\].](#page-16-0)

## **Where To Go Next**

Go to Chapter 7: "*[Using the IT Resource Center](#page-89-0)*" [\[90\]](#page-89-0) and Chapter 8: "*[Using FTP as an Alternate](#page-105-0) [Patch Source](#page-105-0)*" [\[106\]](#page-105-0) for more instructions on how to acquire and install patches.

# <span id="page-89-0"></span> **Chapter 7. Using the IT Resource Center**

The IT Resource Center (ITRC) is a web site that you can personalize to provide a wide range of services and support, including support for HP-UX patch management. The ITRC web site is your fastest connection to HP Support: <http://itrc.hp.com>

In this chapter, we present many of the ITRC' HP-UX patch-related areas. We recommend that you explore the links on the ITRC main page and familiarize yourself with all the ITRC has to offer as we limit our information to topics related to patch management. From the ITRC home page, select **online help** or **introducing the ITRC** for more detailed information.

Many ITRC services require that you obtain a free user account, and some ITRC services require additional authorization such as a certain level of support agreement or online purchase. All ITRC areas discussed in this chapter, however, are available **free of charge**.

# <span id="page-90-0"></span>**Navigating Free Areas**

Although free, most ITRC areas require you have a user account. To obtain a user account:

- 1. Go to the ITRC at [http://itrc.hp.com.](http://itrc.hp.com)
- 2. **Select language**.
- 3. Choose the appropriate site (Americas/Asia Pacific> or European).
- 4. Select **register now!**

## **Viewing the Maintenance and Support Web Page**

This web page is the starting point for all the topics that we present in this chapter. The following list of ITRC topic headings and links is a subset of the list shown on the **maintenance and support (hp products)** page. (Select the **maintenance and support (hp products)** link to see these topics.)

#### ● **self-solve tools**

❍ ["Search Technical Knowledge Base"](#page-104-0) [\[105\]](#page-104-0)

#### ● **patching**

- ❍ ["Find Individual Patches and Firmware"](#page-92-0) [\[93\]](#page-92-0)
- ❍ ["Standard Patch Bundles Find Patch Bundles"](#page-100-0) [\[101\]](#page-100-0)
- ❍ ["Custom Patch Bundles Run a Patch Assessment"](#page-101-0) [\[102\]](#page-101-0)

#### ● **downloads/licensing**

- ❍ ["Find Individual Patches and Firmware"](#page-92-0) [\[93\]](#page-92-0)
- ❍ ["Standard Patch Bundles Find Patch Bundles"](#page-100-0) [\[101\]](#page-100-0)

#### ● **collaborate**

❍ ["Ask Your Peers in the Forums"](#page-103-0) [\[104\]](#page-103-0)

#### ● **assessment and warranty**

❍ ["Custom Patch Bundles - Run a Patch Assessment"](#page-101-0) [\[102\]](#page-101-0)

#### ● **notifications**

❍ ["Support Information Digests"](#page-102-0) [\[103\]](#page-102-0)

### **Note:**

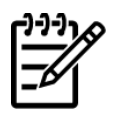

In the following sections, we discuss this subset of ITRC areas. Please note that we present them in order of importance.

# <span id="page-92-0"></span>**Find Individual Patches and Firmware**

The ITRC Patch Database should be your primary means of searching for patches, getting information about patches, and acquiring patches. The Patch Database is an excellent tool for system administrators employing a reactive patch management strategy. You will find the Patch Database is also an excellent general purpose tool to refresh specific patches with newer versions.

#### **Note:**

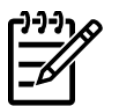

Please note that we only address finding individual patches in this section; we do not address finding firmware.

## **Key Features**

With the Patch Database, you can search for patches using a variety of criteria. Once the search returns the results, you can obtain detailed information, including

- The patch rating.
- The patch that HP recommends, if one exists.
- The most recent patch.
- Does the patch have an associated warning?
- Has the patch been superseded by another patch?
- <span id="page-92-1"></span>● Does the patch supersede other patches?
- A **patch details** page containing comprehensive information for each patch returned.

See [Table 7.1: "Navigating the Search Results Table"](#page-93-0) [\[94\]](#page-93-0) for descriptions of the search results.

### **Accessing the Patch Database and Finding an Individual Patch**

1. Log in to the ITRC at [http://itrc.hp.com.](http://itrc.hp.com)

Please note that you need to log in to the appropriate site (Americas/Asia Pacific or European). For detailed steps on how to log in to the ITRC, see ["Navigating Free Areas"](#page-90-0) [\[91\].](#page-90-0)

2. Select **maintenance and support (hp products)**, then select one of the **find individual patches and firmware** links.

You are now in the Patch Database.

- 3. Select the **HP-UX** link.
- 4. To find detailed instructions, select the **How would you like to search?**, **Search Criteria**, and **read our usage guide** links.

5. Enter your search parameters, then select **search**.

The following figure shows results from a Patch Database search for the patch PHKL\_23183.

#### <span id="page-93-1"></span>**Figure 7.1. Search Results Table**

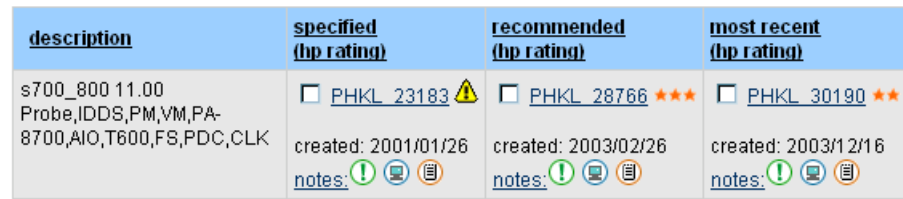

<span id="page-93-0"></span>Patches returned by a search are shown in a **search results** table. The following table shows you how to interpret the information in the **search results** table.

**Table 7.1. Navigating the Search Results Table**

| Term               | <b>Description</b>                                                                                                    |  |  |
|--------------------|----------------------------------------------------------------------------------------------------|--|--|
| Column Headings    | Select a column heading to get a description of the<br>heading.                                                                                                    |  |  |
| description Column | Provides a terse patch description for the specified patch.                                                                                                    |  |  |
| specified Column   | If you search for a specific patch it displays in the<br>description column, which is only shown when a search<br>is done for a specific patch ID.                                                                                                    |  |  |
| recommended Column | If there is an HP recommended patch, it appears in the<br><b>recommended</b> column and may not be the patch you<br>searched for.                                                                                                    |  |  |
| most recent Column | Shows the latest patch without a warning in the<br>supersession chain.                                                                                                    |  |  |
| Patch Row          | The patches shown in a given row are the same or related<br>by supersession.                                                                                                    |  |  |
| Patch ID Link      | Access the <b>patch details</b> page associated with a patch<br>by selecting the patch ID. This page contains extensive<br>information about the patch.                                                                                                    |  |  |
| hp rating          | The <b>hp rating</b> indicates the quality rating assigned to a<br>patch, where three stars is the highest rating assigned to<br>any patch. The higher the rating, the lower the risk of<br>side-effects and the more suitable the patch is for mission<br>critical environments. |  |  |
| HP Patch Warning   | If a patch has a warning associated with it, no stars<br>display. Instead, a yellow, triangular symbol appears:                                                                                                    |  |  |
|                    | Select the patch ID link to go to the <b>patch details</b> page.<br>Read the <b>Warning</b> section.                                                                                                    |  |  |
| notes Link         | For additional information about icons and information<br>returned with patches.                                                                                                    |  |  |

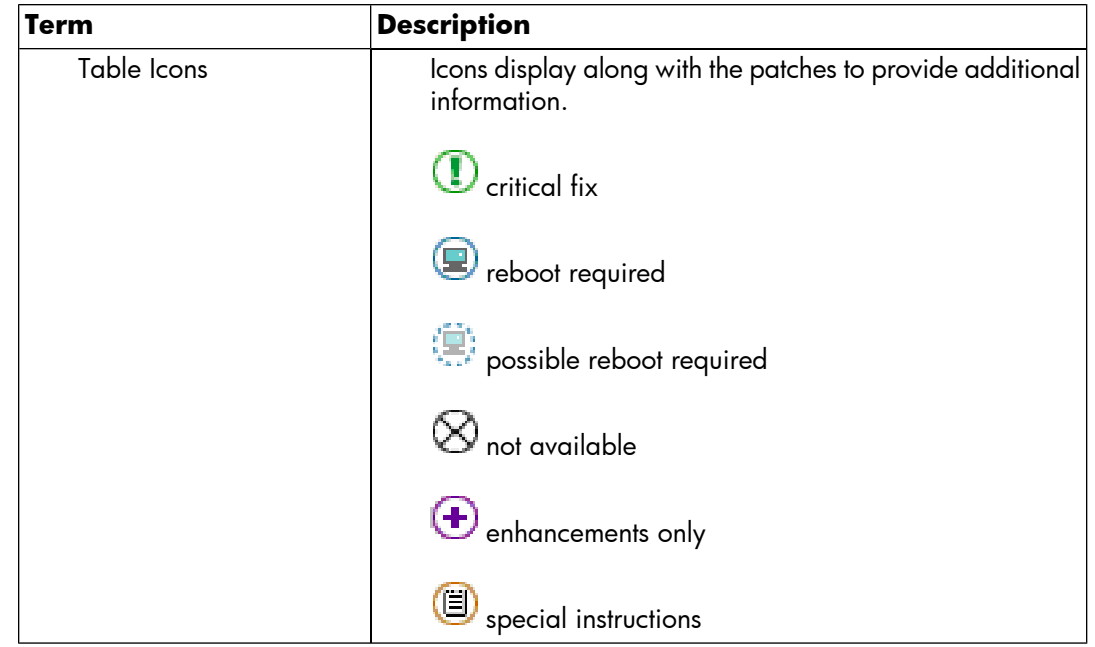

- 6. You can choose to download one patch of your choice from each row of patches returned by the search.
	- Select the checkbox next to the patch ID link.
	- Select **add to selected patch list** button.
- 7. We recommend that you check the **special installation instructions** and check for **dependencies** for each patch you selected to download.
	- See ["Advanced Topic: Checking for Special Installation Instructions"](#page-96-0) [\[97\].](#page-96-0)
	- See ["Advanced Topic: Checking for All Patch Dependencies"](#page-97-0) [\[98\]](#page-97-0).
- 8. For example, in [Figure 7.1: "Search Results Table"](#page-93-1) [\[94\]](#page-93-1), if you selected PHKL\_28766 for download, you would then see the list shown in following figure.

### **Figure 7.2. Selected Patch List Table**

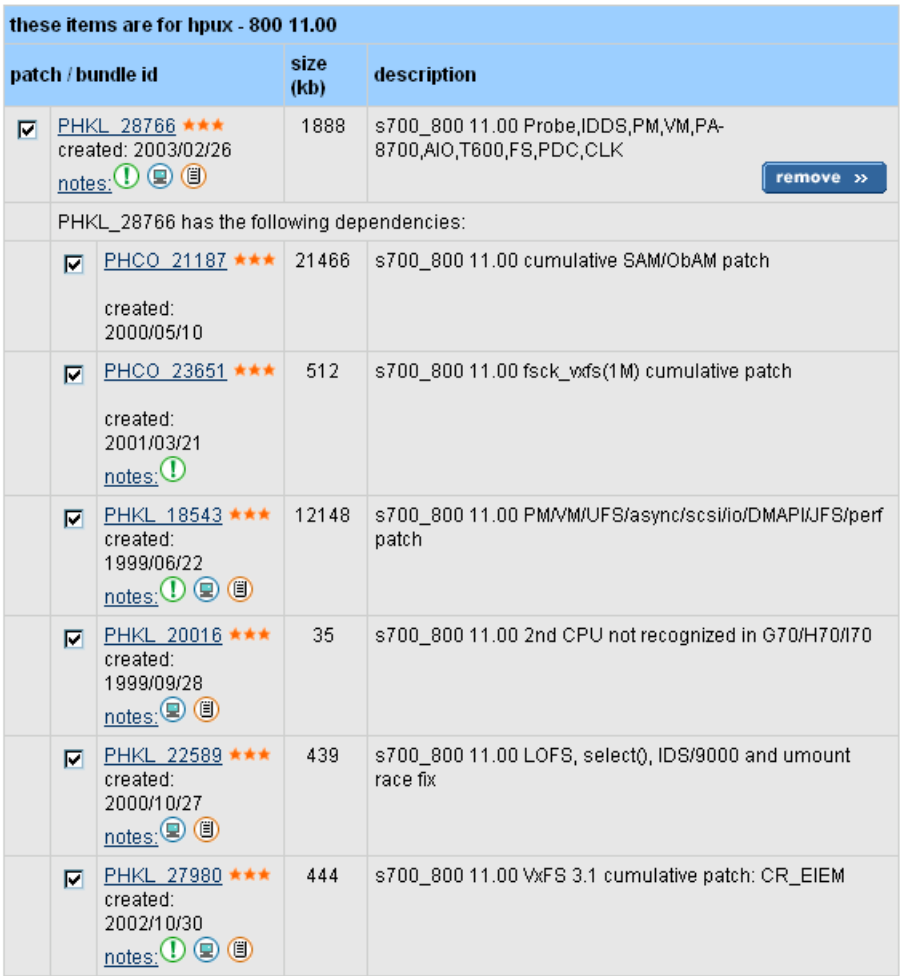

# <span id="page-96-0"></span>**Advanced Topic: Checking for Special Installation Instructions**

There may be extra installation instructions, called **special installation instructions**, that you should follow to successfully install a patch. The following steps show you how to access these **special installation instructions**.

- 1. If there is a patch in the **selected patch list** that has the special instructions icon beside it, select the patch ID link to display the **patch details** page for the patch.
- 2. Read the **Special Installation Instructions** section. You should follow the instructions given here when installing the patch.
- 3. Select the **view selected patch list** link.
- 4. Repeat these steps for any remaining patches in the **selected patch list** that also have special instructions icons.

# <span id="page-97-0"></span>**Advanced Topic: Checking for All Patch Dependencies**

The Patch Database automatically selects patches to meet certain dependencies for patches that have been selected for download. The Patch Database can detect and select patches that are required to meet enforced dependencies, and in most cases this is sufficient. However, if any of the patches selected for download have unenforced (manual) dependencies on other patches, the Patch Database will not identify these.

*You are responsible for verifying that all patches necessary to satisfy dependencies have been selected for download.* If you do not perform this verification, there is a risk that certain features related to your chosen patches may not attain full functionality upon installation. In this section, we also describe how you determine if these patches are significant for your environment.

### **When Should You Check for Patches with Dependencies**

You should perform the following steps after selecting patches to download; that is, after step 6 in the ["Accessing the Patch Database and Finding an Individual Patch"](#page-92-1) [\[93\].](#page-92-1) Repeat these steps for each patch in your **selected patch list**, including any new patches you add as a result of performing these steps.

<span id="page-97-1"></span>1. Select a patch ID link in the **selected patch list** to display the **patch details** page for the patch. For example, in [Figure 7.3: "Selected Patch List Example"](#page-97-1) [\[98\]](#page-97-1), select PHCO\_24198.

#### **Figure 7.3. Selected Patch List Example**

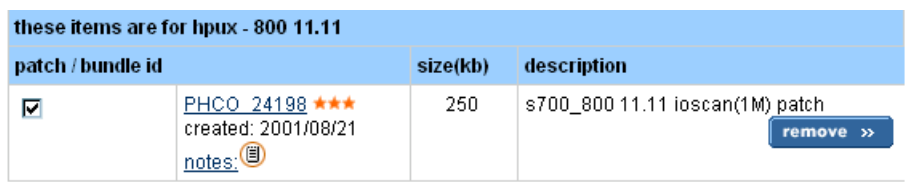

- 2. Read the **Other Dependencies** and **Special Installation Instructions** sections of the **patch details** page. The **Other Dependencies** section, and occasionally the **Special Installation Instructions** section, may list additional patches or products that may be needed to obtain full functionality of the patch selected in step 1.
	- $\bullet$  If there are any such additional patches listed, determine if any are needed for your specific situation. If any are, note the patch ID(s) for use in step 3.
	- For example, Figure 7.4: " Other Dependencies Section of the PHCO 24198 Patch Details [Page"](#page-98-0) [\[99\]](#page-98-0) shows that PHKL\_24163 is only needed if you want a specific performance improvement. If not, you do not need to download the listed patch.

#### <span id="page-98-0"></span>**Figure 7.4. Other Dependencies Section of the PHCO\_24198 Patch Details Page**

```
 Other Dependencies
Kernel patch PHKL_24163 (or its superseding patch) must be
installed if "ioscan -k" performance improvement is desired.
```
- 3. Select the **view selected patch list** link. If any patches were noted in step 2 for download, verify that they are listed in the **selected patch list**. If not, you should manually add each one. To do this, select the **search results** link and then select and download the patches:
	- Enter your search criteria, including the patch ID, and select **search**.

Patches returned by a search are shown in a **search results** table.

- You can choose to download one patch of your choice from each row of patches returned by the search. You should keep in mind that you do not necessarily have to download the exact patch noted in step 2. There may be a better choice, such as a recommended patch that the search returned.
	- $\circ$  Select the checkbox next to the patch ID link.
	- ❍ Select **add to selected patch list** button.
- <span id="page-98-1"></span> $\bullet$  For example, if you choose to manually add patch  $\texttt{PHKL}\_24163$  , the selected patch list will be updated to [Figure 7.5](#page-98-1) [\[99\].](#page-98-1)

#### **Figure 7.5. Selected Patch List Example**

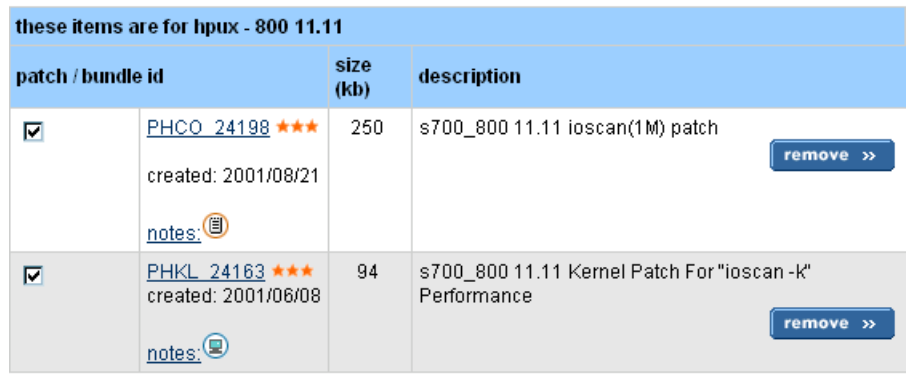

# **Advanced Topic: Searching for Patches for Your System Configuration**

You can use the HP Patch Database to perform a patch search based on the configuration of a specific HP-UX system. To access this functionality:

- 1. Log in to the ITRC at [http://itrc.hp.com.](http://itrc.hp.com)
- 2. Select **maintenance and support (hp products)**, and then select **patch/firmware database**.
- 3. Select **find patches for my HP-UX system**.
- 4. Select **upload new system information**.

You will be required to run a data collection script on your system and upload the results to the ITRC to enable the search to be system specific. The **upload system information** page explains how to do this.

# <span id="page-100-0"></span>**Standard Patch Bundles - Find Patch Bundles**

The **standard patch bundles - find patch bundles** link provides the **find bundles** page to help you acquire standard HP-UX patch bundles. See Chapter 6: "*[What Are Standard HP-UX Patch](#page-83-0) [Bundles?](#page-83-0)*" [\[84\]](#page-83-0) for more information.

**Tip:**

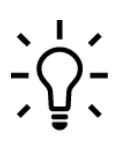

If you are interested in downloading or obtaining information about the Maintenance Pack for HP-UX 11i v1.6 (B.11.22), select **Obtain the HP-UX 11i version 1.6 Maintenance Pack patch bundle** to go to the Software Depot **HP-UX 11i v1.6 Maintenance Pack Patch Bundle** page.

If you are interested in obtaining information about Support Plus, select **HP-UX patch bundles**. Then select a specific Support Plus release to get additional information.

# <span id="page-101-0"></span>**Custom Patch Bundles - Run a Patch Assessment**

The Patch Assessment Tool allows you to create custom patch bundles specific to your environment. This web-based tool replaces the Custom Patch Manager Tool. The Patch Assessment Tool can be valuable for system administrators employing a proactive patch management strategy.

### **Key Features**

- The patch assessment profile gives you control over which patches are recommended. You can specify options, including the following:
	- ❍ Select or deselect patches that provide critical fixes.
	- $\circ$  Select or deselect patches that fix security vulnerabilities.
	- ❍ Include sets of patches that pertain to specific applications.
	- ❍ Select or deselect replacement (or superseding) patches for patches already on your system that have non-critical and/or critical warnings.
	- ❍ Require that a specific patch be included in the assessment.
- Conflict analysis is done automatically.
- Dependency analysis is done automatically for all patches; however, it only finds enforced dependencies. It does not find unenforced (manual) dependencies.
- Assessment results include information on why patches are recommended.
- $\bullet$  You can download recommended patches in  $\tan z$ ip, or  $g$ zip format or you can download a script that will FTP the patches.

To access the Patch Assessment Tool:

- 1. Log in to the ITRC at [http://itrc.hp.com.](http://itrc.hp.com)
- 2. Select **maintenance and support (hp products)**, and then select **custom patch bundles - run a patch assessment**.

#### **Tip:**

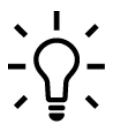

On the **run a patch assessment** page, **useful links** has good information on the Patch Assessment Tool.

# <span id="page-102-0"></span>**Support Information Digests**

The ITRC provides Subscriber's Choice, the home for digest subscriptions.

## **Key Features**

- Stay up to date with the latest support information from HP with e-mail.
- Select your areas of interest and HP sends you the appropriate digests.

To access the **ITRC driver and support alerts/notifications sign-up** page:

- 1. Log in to the ITRC at [http://itrc.hp.com.](http://itrc.hp.com)
- 2. Select **maintenance and support (hp products)**.
- 3. Under **notifications**, select **support information digests**.

# <span id="page-103-0"></span>**Ask Your Peers in the Forums**

The ITRC forums are gathering places for IT Professionals. You can use them to solve problems, exchange ideas, and learn from peers also using the ITRC. HP engineers may participate in all of these forums to share their advice; however, these forums are intended as a peer-to-peer resource. This site is a valuable patching resource.

To access patch-specific issues:

- 1. Log in to the ITRC at [http://itrc.hp.com.](http://itrc.hp.com)
- 2. Select **maintenance and support (hp products)**.
- 3. Under **collaborate** select **ask your peers in the forums**.
- 4. Select **HP-UX** and **patches**.
- 5. From the **patches** page, you can read previously posted questions and replies, or post a question or reply of your own.

# <span id="page-104-0"></span>**Search Technical Knowledge Base**

This functionality allows you to search across the HP technical knowledge base for answers to your support-related questions and for technical support documents to solve problems. This interface makes it easy for you to narrow your searches to documents which pertain to a particular product area or platform by using predefined categories. Additionally, you can limit searches to particular document types. For detailed information about this page, select the **help** link.

### **Key Features**

- Solve problems yourself with timely technical support information.
- Search the HP Technical Knowledge Base for technical documents, including patch information, security bulletins, and service requests related to HP-UX and a variety of other areas.
- Retrieve a specific document using its document identification (ID).

To access the **technical knowledge** page:

- 1. Log in to the ITRC at [http://itrc.hp.com.](http://itrc.hp.com)
- 2. Select **maintenance and support (hp products)**.
- 3. Under **self-solve tools** select **search technical knowledge base**.

## **Where To Go Next**

Go to Chapter 8: "*[Using FTP as an Alternate Patch Source](#page-105-0)*" [\[106\]](#page-105-0) for more instructions on how to acquire patches.

# <span id="page-105-0"></span> **Chapter 8. Using FTP as an Alternate Patch Source**

In this chapter, we present File Transfer Protocol (FTP) as an alternate means for you to acquire patch bundles and individual patches. For newer HP-UX system administrators, you will find using the ITRC a very complete and much simpler method. As you will see in this chapter, however, the FTP method does have some unique benefits.

We describe two methods for obtaining patches by FTP:

1. **Using a web browser** to access the FTP servers.

This is the easiest and most user-friendly method to FTP files.

- 2. **Using a command line interface** to access the FTP servers.
	- This is a more powerful FTP method, but requires you to know the FTP commands.
	- FTP using a command line interface gives you more advanced features such as automated file download using scripts.

To use the instructions in this chapter, we assume you have access to FTP and a web browser on the HP-UX system that is the final destination of the files to download. We will refer to this as the target system. We also assume that you will download the files using this system.

If this is not the case, simply download the files using a system other than the target system and then transfer the files to the target system. This intermediate system does not have to be an HP-UX system or even a UNIX system. For example, you could use a web browser on a PC to download a patch to the PC using FTP and then transfer that patch to the target system using Secure Shell (SSH).

## **Using HP FTP Servers**

HP provides two servers for FTP access to standard HP-UX patch bundles and individual patches:

● <ftp://ftp.itrc.hp.com>

We recommend this server for most users.

● <ftp://singapore-ffs.external.hp.com>

We recommend this server for users in the Asia-Pacific region.

## **What is the FTP Directory Structure?**

The two FTP servers have the following HP-UX patch management related directories.

#### **Note:**

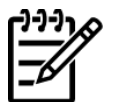

Some of the directories have a file named catalog that contains a listing and description of the patches or bundles in the directory.

- 1. /patch\_bundles/hp-ux/
	- Contains standard HP-UX patch bundles.
	- The patch bundles are available for at least one year.
	- If you are new to patching, we recommend you use the patch bundles.
	- Navigate to the directory containing the desired bundle type based on directory name:
		- ❍ The GOLD and QPK directories contain Quality Pack patch bundles.
		- ❍ The HWE directory contains Hardware Enablement bundles.
		- ❍ The SPECIAL directory contains special bundles such as BUNDLE11i and MAINTPACK.
		- $\circ$  The <code>RELEASE</code> directory contains documentation associated with bundles such as read before installing (RBI) booklets and user guides.

See [Figure 8.1: "FTP Listing of Root at ftp.itrc.hp.com"](#page-109-0) [\[110\]](#page-109-0) and [Figure 8.2: "FTP](#page-110-0) [Listing of ftp.itrc.hp.com"](#page-110-0) [\[111\]](#page-110-0) for more information.

- 2. /hp-ux\_patches/
	- Begin your search here when looking for individual patches.
	- Contains current HP-UX patches. These patches do not have associated patch warnings, have not been superseded, and have not been archived.
- To find a patch for your system, select the subdirectories that correspond to your hardware type and OS version.
- If you are looking for a specific patch and cannot find it here, it may be located in one of the directories described in the following list items 3, 4, or 5.
- 3. /superseded\_patches/hp-ux\_patches/
	- Contains HP-UX patches that have been superseded by a later patch.
	- To find a patch for your system, select the subdirectories that correspond to your hardware type and OS version.
- 4. /patches\_with\_warnings/hp-ux\_patches/
	- Contains HP-UX patches that have associated warnings.
	- To find a patch for your system, select the subdirectories that correspond to your hardware type and OS version.
	- The recalled\_patches directory is linked to the patches\_with\_warnings directory.
- 5. /archived patches/hp-ux patches/
	- Contains HP-UX patches that have been archived (HP-UX versions 9.x and earlier).
	- To find a patch for your system, select the subdirectories that correspond to your hardware type and OS version.
	- The archived\_patches directory is a link to the /data/archived\_patches directory.
- 6. /export/patches/

You should explore this directory as it contains useful information. Examples of directory content include the following:

- The file hp-ux\_patch\_sums which contains HP-UX Patch Checksum Information.
- The file hp-ux\_obs\_patch\_list which contains the HP-UX Patch Replacement List that you can use to determine if a patch has been replaced by another patch. We do, however, recommend that you use the ITRC to find replacement patches as it provides more complete information than is contained in this file.
- Files used by the Security Patch Check Tool.

### **Individual Patch Related Files**

For the bundle directory described previously in item 1, there are two files for each bundle:

● The bundles are contained in tape depots having the filename format *bundle\_name*.depot.
● Each bundle has a corresponding text file that has the filename format *bundle\_name*.txt. These are also referred to as bundle readme files.

The patch bundle readme files provide detailed information about the associated patch bundle. For some of the bundles, the bundle name, operating system version, and bundle release date are embedded in the file name. For example, the tape depot file GOLDQPK11i\_B.11.11.0312.4.depot contains the December 2003 release of the Quality

Pack bundles for HP-UX 11i v1 (B.11.11).

For each of the patches in the directories described previously in items 2 through 5, there are two files:

 $\bullet\;$  a patch text file

The patch text file has the filename format *patch\_id*.txt and contains detailed patch information similar to that found in the ITRC **patch details** pages as discussed in ["Find](#page-92-0) [Individual Patches and Firmware"](#page-92-0) [\[93\].](#page-92-0) Remember to review the text file for essential information such as special installation instructions and other dependencies. See [Chapter 7: "](#page-89-0)*Using the IT [Resource Center](#page-89-0)*" [\[90\]](#page-89-0) for an example of a **special installation instructions** section and an **other dependencies** section.

 $\alpha$  shell archive ( $\text{star}$ ) file

The shar file has the same name as its corresponding patch and *actually* contains the patch.

# **Using a Web Browser with FTP**

You can use a web browser to download standard HP-UX patch bundles and individual patches using the FTP servers.

**Note:**

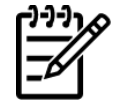

These steps use the Mozilla web browser, but you may use a different browser. Your screen displays should look similar to the following screens, but will vary given different browsers and versions.

## **Downloading Bundles and Patches Using a Web Browser**

You can download a bundle or individual patch using a web browser. In these steps we show you how to download an individual patch. You can also use these steps for downloading a bundle:

- 1. Log in to the target system.
- 2. Open a web browser.
- 3. To establish a connection with the FTP server, enter one of the HP FTP server addresses:
	- <ftp://ftp.itrc.hp.com> (recommended for most users)
	- <ftp://singapore-ffs.external.hp.com> (for Asia-Pacific region)

A screen similar to the following appears:

### **Figure 8.1. FTP Listing of Root at ftp.itrc.hp.com**

FTP Listing of Root at ftp.itrc.hp.com

Welcome to the IT Resource Center ftp server

------------------------------------------------------

 You are user 16, and there is a limit of 400 simultaneous accesses. Log in as user "anonymous" (using your e-mail address as your password) to retrieve available patches for HP-UX, MPE/iX, and other platforms. If you are a user of other HP ITRC services, log in with your HP ITRC User ID and password to deposit or retrieve your files. If you have questions, send email to:

support\_feedback@europe-ffs.external.hp.com

 .archive Oct 17 1997 00:00 Directory archived\_patches Sep 03 2003 14:33 bin Dec 11 2003 07:41 Directory data Sep 03 2003 13:53 Directory dead\_anon\_ftp Oct 30 2003 09:43 Directory domain\_patches Apr 03 2003 00:00 Directory

```
 export Sep 03 2003 14:33 
firmware patches Jan 16 2004 00:59 Directory
 hp-ux_patches Feb 03 2004 01:09 Directory
 linux Apr 10 2001 00:00 Directory
 mpe-ix_patches Feb 03 2004 06:06 Directory
mv patches Feb 03 2004 01:43 Directory
 openvms_patches Oct 15 2003 17:36 Directory
 patch_bundles Sep 03 2003 14:34 
 patches_with_warnings Sep 09 2003 13:19 Directory
 product_patches Feb 03 2004 05:19 Directory
 recalled_patches Oct 16 2001 00:00 
 superseded_patches Aug 20 2003 12:30 Directory
 tmp Feb 03 2004 13:36 Directory
 tru64_patches Oct 05 2003 18:00 Directory
 users Dec 11 2003 07:41
```
4. Navigate to the remote directory containing the bundle or patch you want to download. For example, go to /hp-ux\_patches/s700\_800/11.X.

The following figure shows a partial listing of the directory.

### **Figure 8.2. FTP Listing of ftp.itrc.hp.com**

 FTP Listing of /hp-ux\_patches/s700\_800/11.X at ftp.itrc.hp.com Up to higher level directory PHCO\_13205 41,914 Dec 10 1997 00:00 PHCO\_13205.txt 3,636 May 15 2002 00:00 Plain Text PHCO\_13349 68,744 Dec 10 1997 00:00 PHCO\_13349.txt 3,368 May 15 2002 00:00 Plain Text PHCO 13719 17,457 Jan 24 1998 00:00 PHCO\_13719.txt 3,936 May 15 2002 00:00 Plain Text PHCO 13812 60,191 Feb 06 1998 00:00 PHCO\_13812.txt 4,460 May 15 2002 00:00 Plain Text PHCO\_14229 39,957 May 13 1998 00:00 PHCO\_14229.txt 2,622 May 15 2002 00:00 Plain Text

5. If you scroll down through the listing, you will see the patch PHSS\_29316. The following listing shows the patch shar file (PHSS\_29316) and the corresponding text file (PHSS\_29316.txt).

### **Figure 8.3. Partial Listing for PHSS\_29316**

PHSS 29316 171,527 Sep 09 2003 00:00 PHSS\_29316.txt 7,299 Jul 03 2003 00:00 Plain Text

- 6. Right-click the bundle depot file or patch  $\text{sharp}$  file to download, and make the appropriate selections to save the file to the target directory on your local machine.
- 7. If you want to download additional bundles and patches, repeat steps 4 through 6.
- 8. On your local system, open a terminal window.
- 9. Change to the target directory.
- 10. Enter the following command: **ls -l | more**
- 11. Unpack each shar file using the command: **sh** *patch\_id* where *patch\_id* is the filename.

Repeat this step for each shar file.

For any bundles you downloaded, you can skip this step.

After executing this command, you will have the original shell archive file ( *patch\_id* ), a patch text file ( *patch\_id.*text), and a tape depot ( *patch\_id.*depot).

12. This step is critical. When you install the patches, the system may reboot automatically.

At this point, you need to follow your company's policy regarding a system reboot.

- 13. This step is also critical. Before you install the patch(es), back up your system.
- 14. To install the patches, use the following **swinstall** command:

```
swinstall -s /target_directory/depot -x autoreboot=true \ 
    -x patch_match_target=true
```
where *depot* is the name of the *.depot* file.

During the installation, the system prints progress details to the screen.

15. Monitor the screen for error messages.

The system will reboot automatically if any of the patches you are installing require it.

#### **Note:**

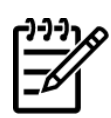

Be patient. The patch installation may not proceed quickly.

- 16. To verify that the installation was successful:
	- Enter the command: **swlist -l product**

Ensure that the installed patches are shown in the output.

● Execute the **swverify** command on each of the new patches: **swverify** *patch\_id*

This command may not always complete in a short period of time.

If the verification is successful, the last few lines of output contain the following line:

"\* Verification succeeded."

If the verification was not successful, view the log file /var/adm/sw/swagent.log for additional information related to the **swverify** failure. If this is not sufficient to resolve the problem, consult more advanced resources in Appendix A: "*[Other Resources](#page-159-0)*" [\[160\].](#page-159-0)

● View the swagent log file, located at /var/adm/sw/swagent.log.

This log includes information related to the installation.

- ❍ Find the section pertaining to the installation just performed (located near the end of the file if you check it immediately after the install). Review this section, and ensure that there were no errors ("ERROR").
- ❍ If you find errors, consult more advanced resources Appendix A: "*[Other Resources](#page-159-0)*" [\[160\]](#page-159-0) to resolve the problem.

# **Using the Command Line Interface with FTP**

You can also download standard HP-UX patch bundles and individual patches using FTP from a command line interface. You can use this method of FTP access both for manually downloading patches and bundles as well as for advanced purposes such as downloading patches and bundles automatically using scripts.

### **Important:**

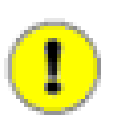

You may experience difficulty with FTP if you are behind a firewall, and may find it necessary to access FTP through an FTP proxy server.

You should access the servers using anonymous FTP, which does not require a user account.

## **Downloading Files Using the Command Line Interface**

To download a bundle or patch using the command line interface, use these steps. [Figure 8.4:](#page-115-0) ["Anonymous FTP Using the Command Line Interface"](#page-115-0) [\[116\]](#page-115-0) shows an FTP session using the following commands.

- 1. Log in to the target system.
- 2. Change directories to the target directory where you want to download the bundle or patch.
- 3. Enter one of the following FTP commands:
	- **ftp ftp.itrc.hp.com** (recommended for most users)
	- **ftp singapore-ffs.external.hp.com** (for Asia-Pacific region)
- 4. When prompted by the FTP server for a username, enter: **anonymous**
- 5. When prompted by the FTP server for a password, enter: *your\_email\_address*

You should now be logged on to the remote FTP server. The command prompt is now ftp>.

- 6. Set the transfer type to binary, enter: **binary** or **bin**
- 7. Change directories to the directory of the bundle or patch that you want to download.
- 8. Download the file to your local system, enter: **get** *filename*
- 9. If you want to download additional bundles and patches, repeat steps 7 and 8.
- 10. To quit the FTP session, enter: **quit**

The command prompt reverts back to the HP-UX command prompt for your local system. The downloaded bundle(s) and/or patch(es) will be located in the current directory.

11. Enter the following command: **ls -l | more**

12. Unpack each shar file using the command: **sh** *patch\_id* where *patch\_id* is the filename.

Repeat this step for each shar file.

For any bundles you downloaded, you can skip this step.

After executing this command, you will have the original shell archive file ( *patch\_id* ), a patch text file ( *patch\_id.*text), and a tape depot ( *patch\_id.*depot).

13. This step is critical. When you install the patches, the system may reboot automatically.

At this point, you need to follow your company's policy regarding a system reboot.

- 14. This step is also critical. Before you install the patch(es), back up your system.
- 15. To install the patches, use the following **swinstall** command:

```
swinstall -s /target_directory/depot -x autoreboot=true \ 
    -x patch_match_target=true
```
where *depot* is the name of the *.depot* file.

During the installation, the system prints progress details to the screen.

16. Monitor the screen for error messages.

The system will reboot automatically if any of the patches you are installing require it.

### **Note:**

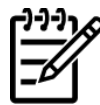

Be patient. The patch installation may not proceed quickly.

- 17. To verify that the installation was successful:
	- Enter the command: **swlist -l product**

Ensure that the installed patches are shown in the output.

● Execute the **swverify** command on each of the new patches: **swverify** *patch\_id*

This command may not always complete in a short period of time.

If the verification is successful, the last few lines of output contain the following line:

"\* Verification succeeded."

If the verification was not successful, view the log file /var/adm/sw/swagent.log for additional information related to the **swverify** failure. If this is not sufficient to resolve the problem, consult more advanced resources in Appendix A: "*[Other Resources](#page-159-0)*" [\[160\].](#page-159-0) ● View the swagent log file, located at /var/adm/sw/swagent.log.

This log includes information related to the installation.

- $\circ$  Find the section pertaining to the installation just performed (located near the end of the file if you check it immediately after the install). Review this section, and ensure that there were no errors ("ERROR").
- ❍ If you find errors, consult more advanced resources Appendix A: "*[Other Resources](#page-159-0)*" [\[160\]](#page-159-0) to resolve the problem.

### <span id="page-115-0"></span>**Figure 8.4. Anonymous FTP Using the Command Line Interface**

```
 autgr_57> cd target_dir
 autgr_57> ftp ftp.itrc.hp.com
 Connected to ftp.itrc.hp.com (192.151.52.14).
220 - 220-Welcome to the IT Resource Center ftp server
 220-------------------------------------------------------
220- 220-You are user 13, and there is a limit of 400 simultaneous accesses.
220 - 220-Log in as user "anonymous" (using your e-mail address as your password)
 220-to retrieve available patches for HP-UX, MPE/iX, and other platforms.
 220- 
 220-If you are a user of other HP ITRC services, log in with your 
 220-HP ITRC User ID and password to deposit or retrieve your files.
220 - 220-If you have questions, send email to:
220 - 220- support_feedback@europe-ffs.external.hp.com
220 - 220 i3107ffs FTP server (HP ASL ftpd, version(322)) ready.
 Name (ftp.itrc.hp.com:richardm): anonymous
 331 Guest login ok, send your complete e-mail address as password.
 Password:
 230 Guest login ok, access restrictions apply.
 Remote system type is UNIX.
 Using binary mode to transfer files.
 ftp> bin
 200 Type set to I.
 ftp> cd hp-ux_patches/s700_800/11.X
 250 CWD command successful.
 ftp> get PHSS_29316
 local: PHSS_29316 remote: PHSS_29316
 227 Entering Passive Mode (192,151,52,14,14,70)
 150 Opening BINARY mode data connection for PHSS_29316 (171527 bytes).
 226 Transfer complete.
 171527 bytes received in 0.635 secs (2.6e+02 Kbytes/sec)
 ftp> quit
 221 Goodbye.
```

```
 autgr_57> ls -l
 total 336
 -rw-r--r-- 1 rar users 171527 Sep 9 2003 PHSS_29316
 autgr_57> sh PHSS_29316
 x - PHSS_29316.text
 x - PHSS_29316.depot [non-ascii]
 autgr_57> ls
 PHSS_29316 PHSS_29316.depot PHSS_29316.text
```
## **Where To Go Next**

Go to Chapter 9: "*[Using Software Depots for Patch Management](#page-117-0)*" [\[118\]](#page-117-0) for more instructions on how to use software depots.

# <span id="page-117-0"></span> **Chapter 9. Using Software Depots for Patch Management**

A software depot, or simply depot, is a special type of file or directory formatted for use by Software Distributor for HP-UX (SD-UX). Depots can contain a variety of software products; however, in this chapter we focus specifically on depots as repositories for patches and patch bundles. These depots are commonly referred to as patch depots.

Common uses for patch depots include the following:

- Patch depots are an extremely effective mechanism for managing patches. They can be especially beneficial in managing patches for groups of systems.
- Patch depots can be used as a single source of patches when installing patches. This helps you to install all patches in a single installation session.
- Depots are used for software delivery. When you download patches or patch bundles from HP you will receive either a depot, or a file that contains a depot.
- Patch depots can be transferred using email or file transfer protocol (FTP).

Patch depots are an extremely useful patch management tool if you have systems that you manage as a group with regards to patching. For these groups, you can use patch depots to centrally manage tasks such as defining, testing, and updating patch configurations. You create a separate centralized depot for each group; then, you manage the patches in each depot rather than on each individual system. These centralized depots, which can be accessed remotely, are used as the single patch source for patch installations on all systems in the corresponding group. This allows you to maintain the same patch level (set of active patches) on all your systems with less overall effort.

Another benefit of depot use is minimizing the number of reboots required during patch installation. If you place all the patches to install into a single depot, you will be able to install the entire content of the depot onto a system with only a single reboot.

If you require information about depots beyond the scope of this guide, see the *Software Distributor Administration Guide* on the HP Technical Documentation Web site:<http://docs.hp.com>

# **Introducing Depot Types**

There are two types of SD-UX software depots:

- directory depots
- tape depots

Both are commonly used and provide the same basic functionality. Each, however, has its own advantages for you to consider.

### **Note:**

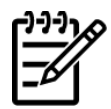

The focus of this chapter is using directory depots for patch management. We do present tape depot use on a limited basis.

## **Directory Depots**

Directory depots, also known as network depots, are more practical for patch management tasks than tape depots. Directory depots exist as a directory structure, and the name of the depot's root directory is considered to be the name of the depot itself.

Where patch management is concerned, directory depots offer the following advantages over tape depots:

- Can be made available to remote users. See ["Registering and Unregistering Directory](#page-128-0) [Depots"](#page-128-0) [\[129\]](#page-128-0).
- Are optimized for random access by multiple simultaneous sessions.
- Allow for customized access controls. See ["Advanced Topic: Access Control Lists"](#page-129-0) [\[130\]](#page-129-0).
- Allow SD-UX verification. See ["Verifying Directory Depots"](#page-130-0) [\[131\]](#page-130-0).
- Allow modification.

Using these features, you can centrally define and support standardized sets of patches for members of your organization to use for patch installation.

There are other benefits you gain by using directory depots. Installation from a directory depot on a local or remote disk is likely to be faster than installing from removable media. You can also install software onto a remote system without physically having to load the install media onto the system.

For example, consider a company with multiple locations over a large geographical region. This company creates and maintains a centralized directory depot for company-wide use and locates it on a networked system at location A. Employees at location B can install software from this depot onto systems at location C without ever leaving their desk.

## **Tape Depots**

Tape depots, also known as serial access depots, are primarily used for software transfer. Tape depots are completely contained within a single file, which is formatted as a tape archive (tar), and are accessed in a serial manner. Within the archive, directory and file entries are organized using the same structure as that used for directory depots. Tape depots have the default filename extension .depot. Although you are not required to use this extension, it can help you to easily distinguish tape depots from other files.

If you download patches or patch bundles from HP you receive tape depots. These depots might be contained in another file such as a  $\tan$  file or a shell archive ( $\sin x$ ) file. Although the tape depot format was designed to support software delivery on tape, tape depots are not limited to tape media. You can locate them anywhere a directory depot can be located.

# **Using Depots**

As you start identifying uses for depots in your patch management process, you should consider the intended purpose and use model for each potential depot. There are many appropriate patch management uses for depots, including the following:

● Periodic Patch Depot

You can create a periodic patch depot for the purpose of containing patches that define the current recommended patch level. This type of depot contains patches that you have tested as a group on the target configuration. You would generate periodic patch depots on a regular basis. Here are some possible generation timeframes:

- ❍ Quarterly or every other quarter to coincide with the release of specific standard HP-UX patch bundles such as Quality Pack (QPK) or Hardware Enablement (HWE).
- ❍ Monthly to allow more timely inclusion of critical fixes and security patches.
- ❍ Regularly in advance of scheduled system downtime to take advantage of the opportunity to install new patches.

Many users find it unacceptable to modify the contents of a periodic patch depot after it has undergone analysis and testing. In this case you would create a critical patch depot to supplement a periodic patch depot.

● Critical Patch Depot

You can use a critical fix depot to contain critical fix or security-related patches that were not available when you created the latest periodic patch depot. You can use this depot to update any systems that encounter known failures and to bring systems up to the latest level of security patches. You can use this depot as the starting point for the next version of the periodic patch depot.

● Application Depot

You can create a depot that contains patches specific to a given application. This type of depot might actually be a specific version of a periodic patch depot.

After you have identified the need that a specific depot will address, you should determine if a directory depot or a tape directory best suits your needs. More often than not, for the purpose of patch management, you will find directory depots to be more useful. You must also select a location for the depot.

## **Choosing Depot Type and Depot Location**

The following is a list of considerations that you should review before creating and using depots:

#### ● **Do you require the depot to be available remotely for use by SD-UX commands such as swinstall?**

If you are creating a depot for remote access you will require a directory depot. You must place the depot on a networked system that is accessible by all of the intended users, and you must register the depot. See ["Registering and Unregistering Directory Depots"](#page-128-0) [\[129\]](#page-128-0).

### ● **Will you use the depot for remote downloads?**

In this case, tape depots are the better option. You can locate tape depots on a server for remote downloads such as HP has done with its FTP servers. See Chapter 8: "*[Using FTP as an Alternate](#page-105-0) [Patch Source](#page-105-0)*" [\[106\]](#page-105-0).

#### **Will the depot be heavily used?**

You should ensure that both the system and the network are capable of meeting performance needs based on the intended use. If multiple users will access the depot simultaneously, you will require a directory depot.

### ● **What amount of disk space and what level of disk performance is required?**

You should ensure that both the disk space and level of disk performance are capable of meeting needs. Depots can be rather large and depot operations can involve a significant amount of disk activity.

### ● **Is the availability of the depot critical?**

If yes, you should consider high availability storage solutions such as disk arrays or mirroring.

### ● **Does your organization have need for a heightened level of security?**

If yes, you should give additional consideration to safeguarding the depot. Access Control Lists (ACL) can play a role in depot security. See ["Advanced Topic: Access Control Lists"](#page-129-0) [\[130\]](#page-129-0). In many cases, users of depots will install software from the depot as the root user. Therefore, any compromise of software in a depot could potentially lead to a security breach.

Although overlooked at times, a well conceived depot naming scheme can be very helpful. This is especially true if you have multiple depots, and is even more important if multiple users will access the depots.

- You should combine all the patches needed for a given purpose into a single depot.
- Your depot should include all products (including patches) necessary to meet the dependencies of patches in your depot.
- You can help limit risk by making only the necessary changes to your depot.
- You can reduce the size of your depot by removing superseded patches. See ["Advanced Topic:](#page-134-0) [Removing Superseded Patches from a Depot"](#page-134-0) [\[135\]](#page-134-0).

# **Viewing Depots**

Use the SD-UX **swlist** command to list the registered directory or tape depots on a local or remote system. You can also use **swlist** to view the contents of a directory or tape depot. This section provides examples of how to use **swlist** to view depots.

### **Example 9.1. To view a list of registered depots on your local system**

```
swlist -l depot
```
For example:

```
# swlist -l depot
# Initializing...
# Target "my_sys" has the following depot(s):
   /var/spool/sw
  /depot/patches/2003-07_periodic_depot
   /depot/patches/2004-01_periodic_depot
   /tmp_depot/PHSS_29735.depot
```
### **Example 9.2. To view a list of registered depots on a remote system system**

**swlist -l depot @ rem\_sys**

For example:

```
# swlist -l depot @ swdepot.xyz.com
# Initializing...
# Target "swdepot.xyz.com" has the following depot(s):
  /depot/patches/11.00
   /depot/patches/11.04
   /depot/patches/11.11
   /depot/patches/11.23
```
### **Example 9.3. To list the contents of a directory or tape depot**

```
swlist -l level -d @ some_sys:/full_dir_path/some_depot
```
The following values for level are useful: bundle, product, and fileset. For more information about level, see Chapter 4: "*[HP-UX Patch Overview](#page-29-0)*" [\[30\]](#page-29-0).

For example:

```
# swlist -l product -d @ swdepot.xyz.com:/depot/patches/11.11
# Initializing...
# Contacting target "swdepot.xyz.com"...
```

```
#
# Target: swdepot.xyz.com:/depot/patches/11.11
#
 PHCO 23263 B.11.11.15 HP AutoRAID Manager cumulative patch
 PHCO_23370 1.0 lint(1) library patch
 PHCO_23463 1.0 sysdef(1) patch
 PHCO_23492 1.0 Kernsymtab Patch
 PHCO 23702 1.0 cumulative header file patch for prot.h
 PHCO_23909 1.0 cu(1) patch
  ...
```
### **Example 9.4. To view the contents of a specified directory depot at various levels**

```
swlist -l level @ some_sys:/full_directory_path/some_depot
```
The following values for level are useful: bundle, product, and fileset. This command will not work for a tape depot.

For example:

```
# swlist -l product @ swdepot.xyz.com:/depot/patches/1123.depot
# Initializing...
# Contacting target "swdepot.xyz.com"...
#
# Target: swdepot.xyz.com:/depot/patches/1123.depot
#
  PHCO_29605 1.0 VxVM 3.5~IA.004 Command Patch 01 
 PHCO_29793 1.0 audisp(1M) patch
 PHCO_29957 1.0 libc cumulative patch
 PHCO_30027 1.0 Release notes document
  ...
```
For more information about the **swlist** command, see the *Software Distributor Administration Guide* on the HP Technical Documentation Web site: <http://docs.hp.com>

# **Creating and Adding to a Directory Depot**

You can use the SD-UX **swcopy** command to create a directory depot from an existing tape or directory depot. Software objects from the source depot are copied into the target directory. By default, the **swcopy** command automatically registers newly created directory depots for use by Software Distributor.

The **swcopy** command has many possible arguments. For detailed information, consult the swinstall(1M) manpage or the *Software Distributor Administration Guide* on the HP Technical Documentation Web site: <http://docs.hp.com>

In this chapter, we consider only the following command arguments:

**swcopy [–p] -s [***source\_system***:]/***some\_directory***/***source\_depot* **\** *software\_selections* **@ [***target\_system***:]/***some\_directory***/***target\_depot*

A basic description of these **swcopy** arguments follows:

- $-p$ 
	- ❍ Executes in preview mode when given the optional -p command line argument.
	- ❍ Does not perform the software copy. It shows what the output from executing the command would be.
	- ❍ Results in the creation of the root directory for the depot as well as a catalog directory and a swagent.log file. The log file contains useful information including disk space analysis information. The command output includes instructions for viewing the information in the log file. These instructions will be similar to the following:
- NOTE: More information may be found in the agent logfile using the command "swjob -a log target\_system-1234 @ target\_system:/some\_directory/target\_depot".
- **-s [***source\_system***:]/***some\_directory***/***source\_depot*
	- ❍ Use to specify the tape or directory depot from which patches will be copied.
	- ❍ Include the *source\_system* if you want to specify a system other than the local one.
	- ❍ Use the appropriate path and depot name of the depot on the media, if you want to copy from a depot located on media such as CD or DVD.

#### ● *software\_selections*

 $\circ$  Use to specify the software to be copied.

- ❍ Replace *software\_selections* with a wildcard to copy multiple products to the target depot with one command. Basic examples follow:
	- $\Box$   $\rightarrow$   $\star$  will select everything from the source depot
	- $\Box \setminus *$ , c=patch will select all patches from the source depot
	- ❑ PHXX\_12345 will select patch PHXX\_12345 from the source depot

● **@ [***target\_system***:]/***some\_directory***/***target\_depot*

- ❍ Use to specify the depot directory into which the selected patches will be copied.
- ❍ Include the *target\_system* if you want to specify a system other than the local one.
- ❍ If this target does not exist and you execute the **swcopy** command as a user with appropriate permissions, the target will be created. If you do not have the required permissions, the command will generate an error message which provides information describing actions you may take to resolve the problem.

### **Copying Patches to Depots**

The following example shows how to copy patch PHCO\_27780 from a remote directory depot to a local directory depot. The local depot is created in the process.

The following information gives detail about the target and source for the copy operation.

- Source system: rmt\_sys
- Source depot: /depot/patches/11.11/
- Target system: my\_sys
- Target depot: /my\_depots/new\_dir\_depot/
- 1. List the registered depots on the local system prior to copying the patch:

```
# swlist -l depot
# Initializing...
# Target "my_sys" has the following depot(s):
   /var/spool/sw
```
The target depot /my\_depots/new\_dir\_depot/ does not yet exist.

2. List the registered depots on the remote system:

```
# swlist -l depot @ rmt_sys
# Initializing...
# Target "rmt_sys" has the following depot(s):
   /depot/patches/11.00
```

```
 /depot/patches/11.04
/depot/patches/11.11
  /depot/patches/11.23
```
Note the source depot.

3. Show the content of the source depot /depot/patches/11.11/:

```
# swlist -l product @ rmt_sys:/depot/patches/11.11
# Initializing...
# Contacting target "rmt_sys"...
#
# Target: rmt_sys:/depot/patches/11.11
#
   ...
 PHCO_27752 1.0 audevent(1M) cumulative patch
 PHCO_27758 1.0 gsp parser & DIMM labels
PHCO_27780 1.0 HP-UX Patch Tools 
 PHCO_27781 1.0 su(1) cumulative patch
 PHCO_27828 1.0 ups_mond(1M) cumulative patch
 ...
```
Note the patch to be copied into the target depot.

4. Execute the **swcopy** command in preview mode by including the –p argument:

```
$ swcopy -p -s rmt_sys:/depot/patches/11.11 PHCO_27780 \
   @ /my_depots/new_dir_depot
```
Executing **swcopy** generates a log file. The **swcopy** output contains a **swjob** command.

5. Use the **swjob** command to read the log file. The command also verifies that there is sufficient disk space for the copy:

# **swjob -a log my\_sys-0827 @ my\_sys:/my\_depots/new\_dir\_depot**

- 6. Read the log file.
- 7. Execute the **swcopy** command without the preview argument:

```
$ swcopy -s rmt_sys:/depot/patches/11.11 PHCO_27780 \
   @ /my_depots/new_dir_depot
```
8. Show the registered depots on the local system again:

```
# swlist -l depot 
# Initializing...
# Target "my_sys" has the following depot(s):
   /var/spool/sw
```
#### **/my\_depots/new\_dir\_depot**

The newly created depot is listed.

9. Show the contents of the new depot:

```
# swlist -l product -d @ /my_depots/new_dir_depot
# Initializing...
# Contacting target "my_sys"...
#
# Target: my_sys:/my_depots/new_dir_depot
#
 PHCO_27780 1.0 HP-UX Patch Tools
```
Note that PHCO\_27780 is present.

## **Advanced Topic: Security Patch Check Tool**

After you create or modify a depot, you can run the Security Patch Check Tool on the depot. This tool is available for free download from the Software Depot Web site: <http://software.hp.com>

You can execute the Security Patch Check Tool to analyze the patches in the depot. It identifies two classes of patches that you should investigate before continuing with patch installation:

- Patches in the depot that have been the subject of patch warnings.
- Patches not in the depot that are recommended to improve system security.

For additional information, see Chapter 10: "*[Using Other Patch Tools](#page-148-0)*" [\[149\],](#page-148-0) security\_patch\_check(1m) manpage, and the Security Patch Check FAQ on the HP Technical Documentation Web site: <http://docs.hp.com>

# <span id="page-128-0"></span>**Registering and Unregistering Directory Depots**

You must register a directory depot if you want its contents to be available for remote access by SD-UX commands across a network. Conversely, you may find it necessary to restrict remote access to a specific directory depot.

For example, you may be in the process of creating a directory depot to use for patch installation on production systems. Prior to completing testing on the depot, you do not want users to perform any installations from this depot and, therefore, need to restrict access to the depot. In this case, you simply unregister the depot to prevent remote access. You can also register or unregister tape depots, but you cannot use a registered tape depot as a software source for remote systems.

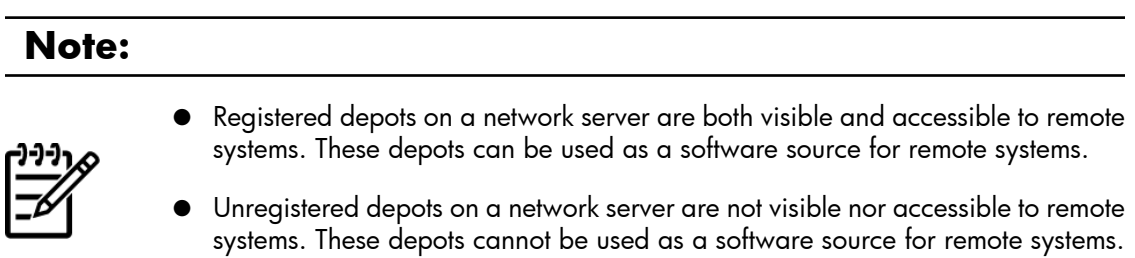

Depots are registered/unregistered in the following ways:

- Using the **swreg** command, you can explicitly register or unregister depots.
- The **swcopy** command automatically registers newly created depots.
- The **swremove** command automatically unregisters a depot after removing all the software contained in the depot.

When you have a depot that you want to be accessible to other users, you must register it. You should only do this if your intent is for the depot to be used as a software source for remote systems.

Depot registration is not required for access from the local host. Also, registration is not required for remote **swlist** of depot contents. For additional detail about the **swreg** command, see the swregk(1M) manpage and the *Software Distributor Administration Guide* on the HP Technical Documentation Web site: <http://docs.hp.com>

### **Example 9.5. To register a depot, enter the following SD-UX command**

**swreg -l depot** *full\_path\_to\_depot*

For example:

```
$ swreg -l depot /depot/patches/2003-07_periodic_depot/
======= 05/05/04 09:55:53 MDT BEGIN swreg SESSION (non-interactive)
        * Session started for user "some_user@my_sys".
```
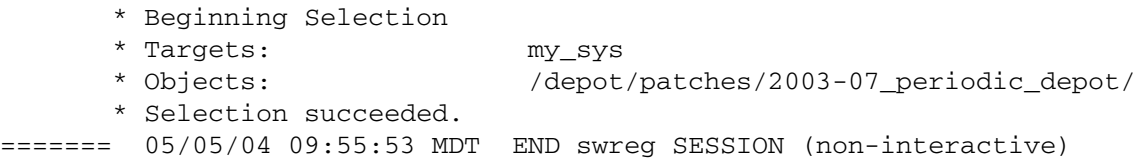

### **Example 9.6. To unregister a depot, enter the following SD-UX command**

**swreg –u -l depot** *full\_path\_to\_depot* For example: \$ **swreg -u -l depot /depot/patches/2003-07\_periodic\_depot/** ======= 05/05/04 09:40:17 MDT BEGIN swreg SESSION (non-interactive) \* Session started for user "some\_user@my\_sys". \* Beginning Selection \* Targets: my\_sys \* Objects: /depot/patches/2003-07\_periodic\_depot \* Selection succeeded. ======= 05/05/04 09:40:17 MDT END swreg SESSION (non-interactive)

### <span id="page-129-0"></span>**Advanced Topic: Access Control Lists**

If you require finer control over directory depot access, you should familiarize yourself with access control lists and the SD-UX command **swacl**. You can use access control lists to grant a variety of access rights to certain systems or users. For more information, see the *Software Distributor Administration Guide* on the HP Technical Documentation Web site:<http://docs.hp.com>

# <span id="page-130-0"></span>**Verifying Directory Depots**

You can use the SD-UX command **swverify** to verify the contents of a directory depot. Tape depots are not valid targets for the **swverify** command. Depot verification does the following:

- Verifies that all dependencies can be met. For more information about dependencies, see Chapter 4: "*[HP-UX Patch Overview](#page-29-0)*" [\[30\]](#page-29-0).
- Reports missing files.
- Checks file attributes, including permissions, file types, size, checksum, mtime, and major/minor attributes.

If a depot fails verification, it may still be usable for your needs. You must read the **swverify** output to determine the cause and the implications of the failure.

The **swverify** command has many arguments. For detailed information, you should consult swverify(1M) and the *Software Distributor Administration Guide* on the HP Technical Documentation Web site: <http://docs.hp.com>

In this chapter we only consider the following command arguments:

```
swverify –d software_selection @ depot_location
```
A basic description of these **swverify** arguments follows:

● **-d**

Directs **swverify** to operate on a directory depot rather than on software currently installed on the system.

When you use this argument, you must also use the *@ depot\_location* argument to specify the depot.

#### ● *software\_selection*

Use to specify the software to be verified.

Verify multiple products by replacing *software\_selection* with a wildcard. The following examples demonstrate basic use of wildcards:

- $\bigcirc \setminus^*$  will select everything from the source depot
- $\circlearrowleft$  \\*, c=patch will select all patches from the source depot
- ❍ PHXX\_12345 will select patch PHXX\_12345 from the source depot

#### ● **@** *depot\_location*

Use to specify the directory depot containing the software to be verified.

## **Verifying Depots**

### **Example 9.7. To verify a directory depot**

In the following example, we verify the directory depot /my\_depots/new\_dir\_depot. You can see that the verification was successful as indicated by the output "Verification succeeded".

```
 # swverify -d \* @ /my_depots/new_dir_depot
===== 05/03/04 12:28:51 MDT BEGIN swyerify SESSION
          (non-interactive) (jobid=my_sys-0831)
        * Session started for user "some_user@my_sys".
        * Beginning Selection
        * Target connection succeeded for
         "my_sys:/my_depots/new_dir_depot".
        * Software selections:
             PHCO 27780.CMDS-AUX, r=1.0, a=HP-UX B.11.11 32/64, v=HP, fr=1.0, fa=HP-UX_B.11.11_32/64
        * Selection succeeded.
        * Beginning Analysis
        * Session selections have been saved in the file
          "/.sw/sessions/swverify.last".
        * The analysis phase succeeded for
          "my_sys:/my_depots/new_dir_depot".
      * Verification succeeded.
 NOTE: More information may be found in the agent logfile using the
          command "swjob -a log my_sys-0831 @
          my_sys:/my_depots/new_dir_depot".
 ======= 05/03/04 12:28:51 MDT END swverify SESSION (non-interactive)
          (jobid=my_sys-0831)
```
### **Example 9.8. To verify a directory depot**

In the following example, we verify the directory depot /my\_depots/PHSS\_30278\_depot/. This depot contains one patch, PHSS\_30278. This patch is dependent on patch PHSS\_29657, which is not included in the depot. Because of this, the verification failed. The command output indicates how you can obtain more information about the failure. In this case, if patch PHSS\_29657 is already installed on the target system, then you can use depot PHSS\_30278\_depot for installation of patch PHSS\_30278 even though the depot failed verification.

```
 # swverify -d \* @ /my_depots/PHSS_30278_depot
 ======= 05/03/04 13:04:00 MDT BEGIN swverify SESSION
          (non-interactive) (jobid=my_sys-0841)
        * Session started for user "some_user@my_sys".
        * Beginning Selection
```
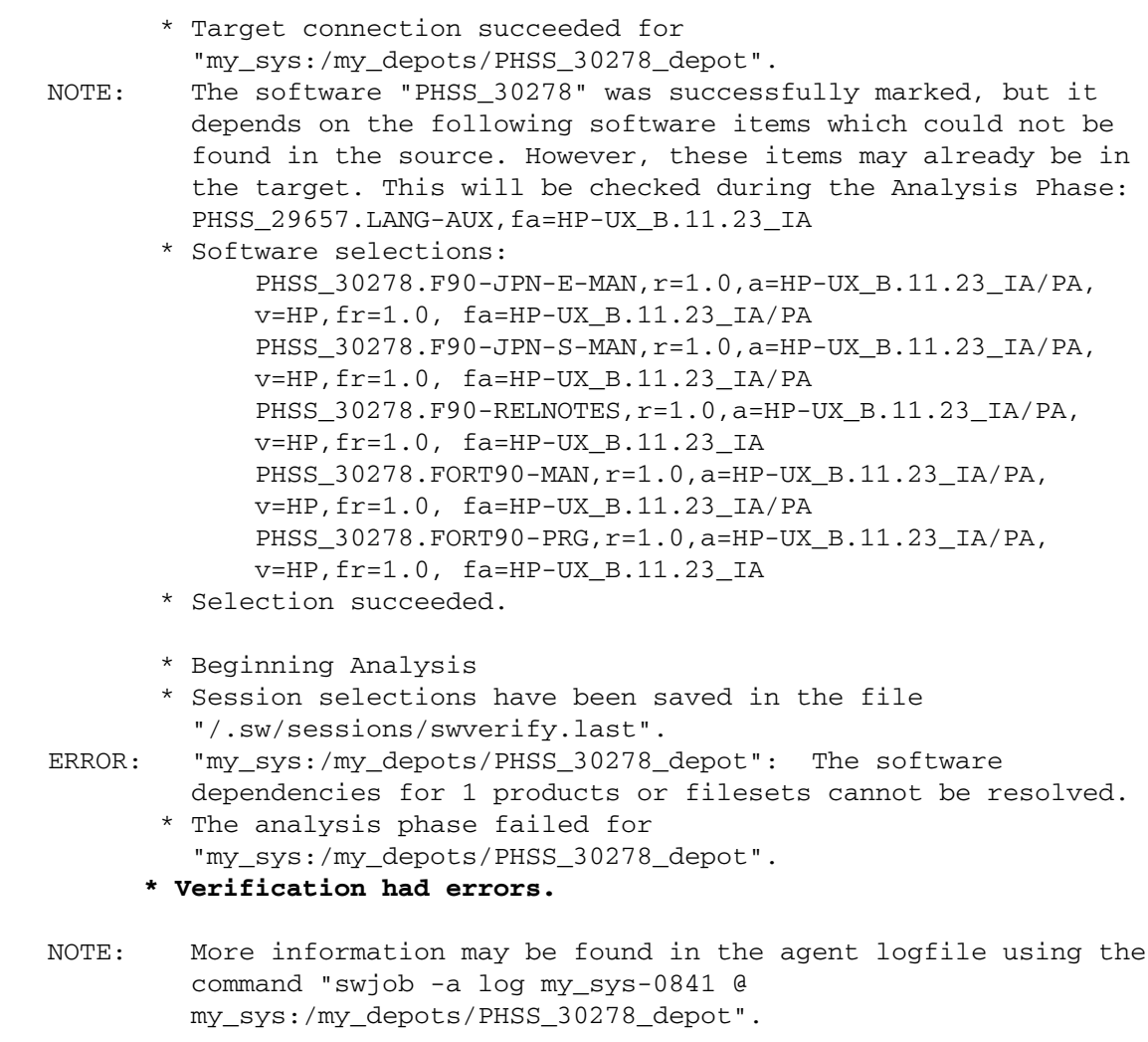

 ======= 05/03/04 13:04:01 MDT END swverify SESSION (non-interactive) (jobid=my\_sys-0841)

## **Removing Software from a Directory Depot**

If you find it necessary to remove patches from a directory depot, you can accomplish this task with the SD-UX command **swremove**.

```
swremove [-p] -d patch_to_remove @
[target_system:]/some_directory/target_depot
```
A basic description of these **swremove** arguments follows:

● **-p**

Execute in preview mode by using the optional -p command line argument.

● **-d**

Operate on a depot rather than installed software.

- *patch\_to\_remove*
	- $\circ$  Use to specify the patch(es) to be removed.
	- ❍ Replace with a wildcard to remove multiple patches with one command. Basic examples follow:
	- $\bigcirc$   $\Box$   $\rightarrow$   $\ast$  will select everything from the source depot
		- $\Box \setminus *$ , c=patch will select all patches from the source depot
		- ❑ PHXX\_12345 will select patch PHXX\_12345 from the source depot
	- ❍ **@ [***target\_system***:]/***some\_directory***/***target\_depot*
		- ❑ Include *target\_system* if you want to specify a system other than the local one.
		- ❑ Use to specify the directory depot from which the selected patches will be removed.

The success or failure of the command execution is indicated in the output. The output text details how to get more information.

It is good practice to unregister a depot that has been made available for remote use prior to modifying the depot. When you have completed depot modifications, reregister the depot to make it available again.

### **Example 9.9. To remove a patch from a directory depot**

The following example shows how to remove patch PHCO\_27780 from directory depot /my\_depots/new\_dir\_depot on system my\_sys:

```
$ swremove -d PHCO_27780 @ my_sys:/my_depots/new_dir_depot
======= 05/03/04 13:25:01 MDT BEGIN swremove SESSION
          (non-interactive) (jobid=my_sys-0843)
```

```
 * Session started for user "some_user@my_sys".
        * Beginning Selection
        * Target connection succeeded for
         "my_sys:/my_depots/new_dir_depot".
        * Software selections:
             PHCO_27780.CMDS-AUX, r=1.0, a=HP-UX_B.11.11_32/64,
              v=HP,fr=1.0, fa=HP-UX_B.11.11_32/64
        * Selection succeeded.
        * Beginning Analysis
        * Session selections have been saved in the file
          "/.sw/sessions/swremove.last".
        * The analysis phase succeeded for
          "my_sys:/my_depots/new_dir_depot".
        * Analysis succeeded.
        * Beginning Execution
        * The execution phase succeeded for
          "my_sys:/my_depots/new_dir_depot".
      * Execution succeeded.
NOTE: More information may be found in the agent logfile using the
          command "swjob -a log my_sys-0843 @
          my_sys:/my_depots/new_dir_depot".
======= 05/03/04 13:25:02 MDT END swremove SESSION (non-interactive)
```

```
 (jobid=my_sys-0843)
```
### <span id="page-134-0"></span>**Advanced Topic: Removing Superseded Patches from a Depot**

If you have a depot that you are using for patch installation that contains both superseded patches and the corresponding superseding patch, the superseded patches will never be installed and are a waste of disk space. There is a patch utility called **cleanup** that you can use to remove all patches from a software depot if they have been superseded by patches that are also available in the depot. This command works only for directory depots, not tape depots.

The **cleanup** utility is delivered by the following patches (and their superseding patches):

- PHCO\_27779 (HP-UX 11.0, B.11.00)
- PHCO\_27780 (HP-UX 11i v1, B.11.11)

To execute **cleanup** on the depot *some\_depot*, you can use the following command:

#### **cleanup [-p] -d /***some\_directory***/***some\_depot*

If you use the -p option, the command executes in preview mode. You will be able to see what changes will be made without any changes actually occurring. We recommend that you always execute the command in preview mode first.

For additional information and command options, see the cleanup(1M) manpage.

### **Example 9.10. To use the cleanup command**

The following example shows how to use the **cleanup** command to remove superseded patches from the depot /my\_depots/patch\_depot.

● Use **swlist** to show the contents of depot /my\_depots/patch\_depot. The depot contains two patches: PHCO\_24630 and PHCO\_27780. The patch PHCO\_27780 supersedes PHCO\_24630.

```
# swlist -l product @ /my_depots/patch_depot
# Initializing...
# Contacting target "my_sys"...
#
# Target: my_sys:/my_depots/patch_depot
# 
  PHCO 24630 1.0 HP-UX Patch Tools
  PHCO_27780 1.0 HP-UX Patch Tools
```
● Execute the **cleanup** command in preview mode to see what changes will occur without actually making any changes. From the command output, we know that patch PHCO\_24630 will be removed because **cleanup** will remove superseded patches and the output states that "PHCO\_24630 superseded by PHCO\_27780".

```
 $ /usr/sbin/cleanup -p -d /my_depots/patch_depot
 ### Cleanup program started at 05/04/04 07:48:27
 Preview mode enabled. No modifications will be made.
 Cleanup of depot '/my_depots/patch_depot'.
 Obtaining the list of patches in the depot: 
  /my_depots/patch_depot ...done.
 Obtaining the list of superseded 11.X patches in the depot: 
     /my_depots/patch_depot ...The following superseded patches 
     exist in the depot:
 ====================================================
PHCO 24630 superseded by PHCO 27780
 All information has been logged to /var/adm/cleanup.log.
 ### Cleanup program completed at 05/04/04 07:48:27
```
● Execute the **cleanup** command:

```
 $ /usr/sbin/cleanup -d /my_depots/patch_depot
 ### Cleanup program started at 05/04/04 07:50:39
 Cleanup of depot '/my_depots/patch_depot'.
 Obtaining the list of patches in the depot: 
    /my_depots/patch_depot ...done.
 Obtaining the list of superseded 11.X patches in the depot: 
      /my_depots/patch_depot ...The following superseded patches 
      exist in the depot:
 ====================================================
 PHCO_24630 superseded by PHCO_27780
```
 Please be patient; this may take several minutes. Removing superseded 11.X patches from depot: /my\_depots/patch\_depot ...done. The superseded 11.X patches have been removed from the depot: /my\_depots/patch\_depot. All information has been logged to /var/adm/cleanup.log. ### Cleanup program completed at 05/04/04 07:50:39

● Use **swlist** to show the contents of depot /my\_depots/patch\_depot. The depot now contains only one patch: PHCO\_27780

```
 # swlist -l product @ /my_depots/patch_depot
 # Initializing...
 # Contacting target "my_sys"...
 #
 # Target: my_sys:/my_depots/patch_depot
 # 
  PHCO_27780 1.0 HP-UX Patch Tools
```
# **Removing a Directory Depot**

The method of depot removal that we describe is a two-step process. You must first ensure that the depot is unregistered using the SD-UX command **swreg**. To complete the depot removal, you must manually remove the depot's root directory.

The following example shows how to remove directory depot /my\_depots/PHCO\_27780\_depot on local system my\_sys.

1. Execute the following **swreg** command to unregister the depot.

```
 $ swreg -u -l depot /my_depots/PHCO_27780_depot
======= 08/06/04 14:10:35 MDT BEGIN swreg SESSION
    (non-interactive)
       * Session started for user "root@my_sys".
       * Beginning Selection
       * Targets: my_sys
       * Objects: /my_depots/PHCO_27780_depot
       * Selection succeeded.
======= 08/06/04 14:10:36 MDT END swreg SESSION
    (non-interactive)
```
2. Manually remove the depot's root directory and contents.

**\$ rm -r /my\_depots/PHCO\_27780\_depot/**

# **Installing Patches from a Depot**

To install patches from a directory or tape depot, use the SD-UX command **swinstall**.

- For more information about the **swinstall** command than is presented in this chapter, see the swinstall(1M) manpage and the *Software Distributor Administration Guide* on the HP Technical Documentation Web site: <http://docs.hp.com>
- For more detailed information about installing patches, see Chapter 3: "*[Quick Start Guide for](#page-16-0) [Patching HP-UX Systems](#page-16-0)*" [\[17\].](#page-16-0)

When you execute the **swinstall** command, you can see the success or failure of the command in the output, and how to get additional information. Prior to actually installing patches with the **swinstall** command, you should execute the command in preview mode by including the -p argument in the command.

The **swinstall** command has many possible arguments; however, we will consider only the following:

```
swinstall [-p] -s source_system:/some_directory/source_depot \
-x autoreboot=true -x patch_match_target=true software_selections \
[@ target_selections]
```
A basic description of these **swinstall** arguments follows:

● **-p**

Execute in preview mode by using the optional -p command line argument. When executed in preview mode, **swinstall** does not perform the software installation; rather, it shows what the output from executing the command would be.

Creates a log file which contains information including disk space requirements and use. The command output includes instructions for viewing the log file. The instructions are similar to the following:

 NOTE: More information may be found in the agent logfile using the command "swjob -a log some\_sys-1251 @ some\_sys:/".

#### ● **-s** *source\_system***:/***some\_directory***/***source\_depot*

Use to specify the tape or directory depot from which patches will be installed. For a tape depot, this must refer to a local depot.

To install from a depot located on media such as CD or DVD, use the appropriate path and depot name of the depot on the media.

```
● -x autoreboot=true
```
Use to instruct **swinstall** to reboot the system when it is required.

#### ● **-x patch\_match\_target=true**

Use to select for installation only those patches which are applicable to the target system. This means that only those patches which correspond to products installed on the system will be selected.

#### ● *software\_selections*

Use to specify the software to be installed. If you use the -x patch\_match\_target=true option, you do not need to specify a software selection.

To install multiple products to the target depot with one command, replace *software\_selections* with a wildcard. The following are basic examples:

- $\bigcirc \ \setminus^*$  will select everything from the source depot
- $\bigcirc \setminus \ast$ , c=patch will select all patches from the source depot
- ❍ PHXX\_12345 will select patch PHXX\_12345 from the source depot
- **@** *target\_selections* Use to specify the system where the specified software will be installed. Use this optional argument if the target system is not the local system.

### **Important:**

Before you install any patches, you should back up your system.

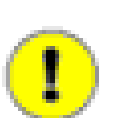

In the previous **swinstall** command, we included the autoreboot=true argument. In the **Automatic Reboot** field of a patch's **patch details** page or the patch text file, if the field is set to true then when you use **swinstall** and the autoreboot=true argument and install patches the target system will automatically reboot.

There will be a brief warning given prior to the system reboot, but the system will go down immediately after the warning is issued. Therefore, it is very important that prior to installing any patches that require a system reboot that you follow your company's policy regarding a system reboot.

For detailed information, consult the *Software Distributor Administration Guide* and the **swinstall** manpage on the HP Technical Documentation Web site:<http://docs.hp.com>

## **Installing Patches from a Depot**

### **Example 9.11. To install patches**

To install all applicable patches in directory depot /my\_depots/depot onto the local system.

For example:

```
 $ swinstall -s /my_depots/depot \
   -x autoreboot=true -x patch_match_target=true
===== 05/03/04 14:07:16 MDT BEGIN swinstall SESSION
             (non-interactive) (jobid=my_sys-0856)
        * Session started for user "some_user@my_sys".
        * Beginning Selection
        * Target connection succeeded for "my_sys:/".
        * Source connection succeeded for
          "my_sys:/my_depots/depot".
        * Source: /my_depots/depot
        * Targets: my_sys:/
        * Software selections:
             PHSS 30501.AGRM, 1=/, r=B.11.11.22,
                a=HP-UX_B.11.11_32/64,v=HP,fr=B.11.11.22,
                fa=HP-UX_B.11.11_32/64
   ...
              PHSS_30501.XEXT-RECORD,l=/,r=B.11.11.22,
              a=HP-UX_B.11.11_32/64,v=HP, 
              fr=B.11.11.22,fa=HP-UX_B.11.11_32/64
        * Selection succeeded.
        * Beginning Analysis
        * Session selections have been saved in the file
          "/.sw/sessions/swinstall.last".
        * The analysis phase succeeded for "my_sys:/".
      * Analysis succeeded.
 NOTE: More information may be found in the agent logfile using the
          command "swjob -a log my_sys-0856 @ my_sys:/".
```

```
 ======= 05/03/04 14:07:22 MDT END swinstall SESSION 
     (non-interactive)
          (jobid=my_sys-0856)
```
### **Example 9.12. To use the swinstall command to select and install specific patches from a depot**

**swinstall -x autoreboot=true -s** *depot software\_selection*

Use the *software\_selections* argument to specify what software should be installed. Using wildcards, you can select multiple products for installation. The following are basic examples:

- $\rightarrow$  \* will select everything from the source depot
- *\\*,c=patch* will select all patches from the source depot
- PHXX\_12345 will select patch PHXX\_12345 from the source depot

### **Example 9.13. To install a single patch**

This example shows how to install a single patch, PHCO\_28175, from directory depot /my\_depots/a\_depot.

For example:

```
$ swinstall -x autoreboot=true -s /my_depots/a_depot PHCO_28175
======= 05/03/04 14:22:52 MDT BEGIN swinstall SESSION
          (non-interactive) (jobid=my_sys-0864)
        * Session started for user "some_user@my_sys".
        * Beginning Selection
        * Target connection succeeded for "my_sys:/".
        * Source connection succeeded for
          "my_sys:/my_depots/a_depot".
NOTE: The patch match operation failed to find patches for target
          software on "my_sys" which passed the filter.
        * Source: /my_depots/a_depot
        * Targets: my_sys:/
        * Software selections:
             PHCO_28175.CORE-ENG-A-MAN, r=1.0, a=HP-UX_B.11.11_32/64, v=HP,
              fr=1.0,fa=HP-UX_B.11.11_32/64
        * Selection succeeded.
        * Beginning Analysis and Execution
        * Session selections have been saved in the file
          "/.sw/sessions/swinstall.last".
        * The analysis phase succeeded for "my_sys:/".
        * The execution phase succeeded for "my_sys:/".
       * Analysis and Execution succeeded.
NOTE: More information may be found in the agent logfile using the
          command "swjob -a log my_sys-0864 @ my_sys:/".
```

```
======= 05/03/04 14:23:38 MDT END swinstall SESSION (non-interactive)
          (jobid= my_sys-0864)
```
# **Custom Patch Bundles**

Although bundles are not directly related to depots, we will discuss them as they can be helpful when you use them in combination with directory depots that you are using for patch management. Bundles allow you to group sets of related patches. A bundle can be more recognizable than a group of individual patches when located in a depot or installed on a system. For more information about bundles, see Chapter 4: "*[HP-UX Patch Overview](#page-29-0)*" [\[30\].](#page-29-0)

Creating your own custom bundles is not difficult; however, to use the method we will present, you must have the HP Ignite-UX (IUX) installed on your system. IUX is an HP-UX administration toolset that helps with the following tasks:

- Installing HP-UX
- Creating custom install configurations or golden images
- Recovering HP-UX clients remotely
- Creating custom recovery media
- Managing and monitoring multiple client installation sessions

For more information about IUX, see the *Ignite-UX Administration Guide* available at the HP Technical Documentation Web site: <http://docs.hp.com>

You can also visit the HP **Software Depot Ignite-UX Summary** Web page: <http://software.hp.com/products/IUX>

You can use IUX to create custom bundles from patches that you have placed in a temporary depot. You can then move this bundle to a permanent depot, such as a periodic depot, for installation purposes. We recommend custom bundle creation when you have a group of closely related patches that you want to place in a depot with other patches. This is advantageous for the following reasons:

- When you list the contents of the depot, you will see the bundle rather than the individual patches listed among the other patches contained in the depot.
- If you choose to install only this group of patches, you simply select the bundle for installation.
- After installing a bundle, when you use **swlist** to list the patches on a system you will see the bundle rather than the individual patches contained in the bundle.

Suppose you have a group of 10 patches related to software application XYZ for the first quarter of 2004. You can create a bundle of these patches and name it 2004\_Q1\_APP\_XYZ. You can then place this bundle in your periodic patch depot. When you **swlist** the depot, the bundle name will show up instead of the 10 individual patches. This can be very helpful when **swlist** returns a large list, because your bundle will be much more observable than the individual patches.

## **Listing Patches and Bundles**

The following is an example of **swlist** output in which the group of 10 related patches described previously were individually added to a depot and individually installed on a system. The **swlist** output for the depot and the system will appear similar to the following. Note that it is time consuming and tedious to determine if all the 10 patches are listed, as they are listed among all the other patches in the output.

### **Example 9.14. To see swlist output**

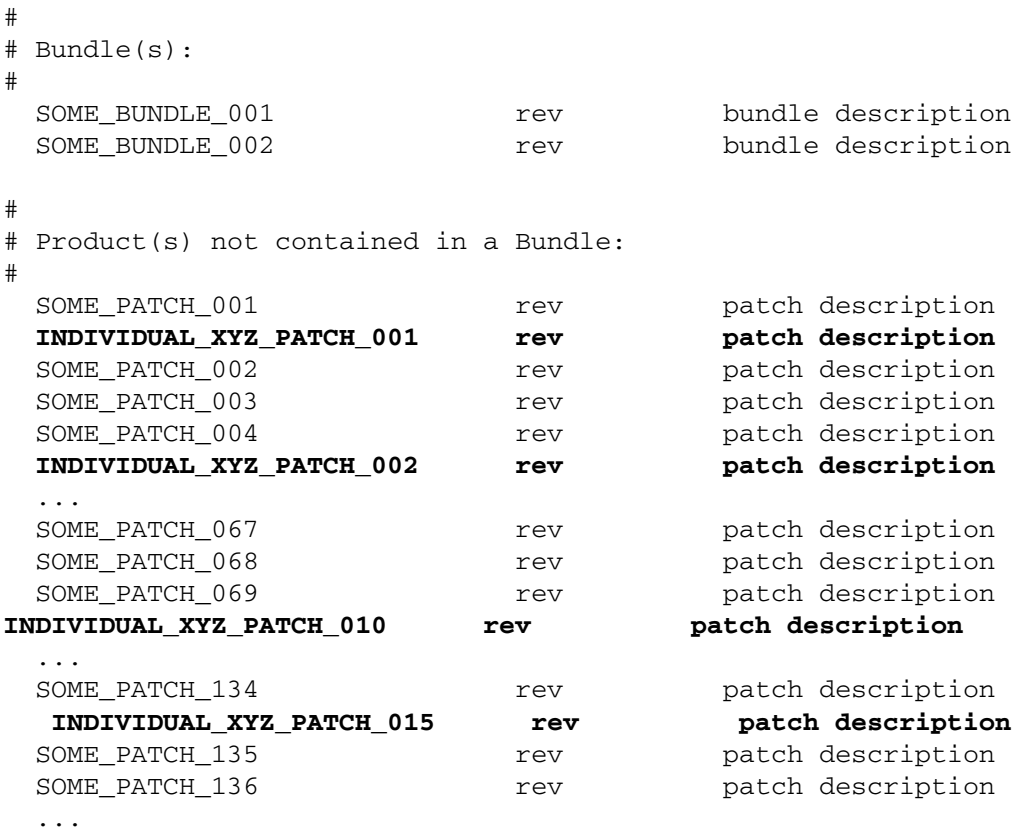

However, if you bundle the patches into a bundle called 2004\_Q1\_APP\_XYZ\_BUNDLE, it is much easier to determine if the patches are included in the **swlist** output.

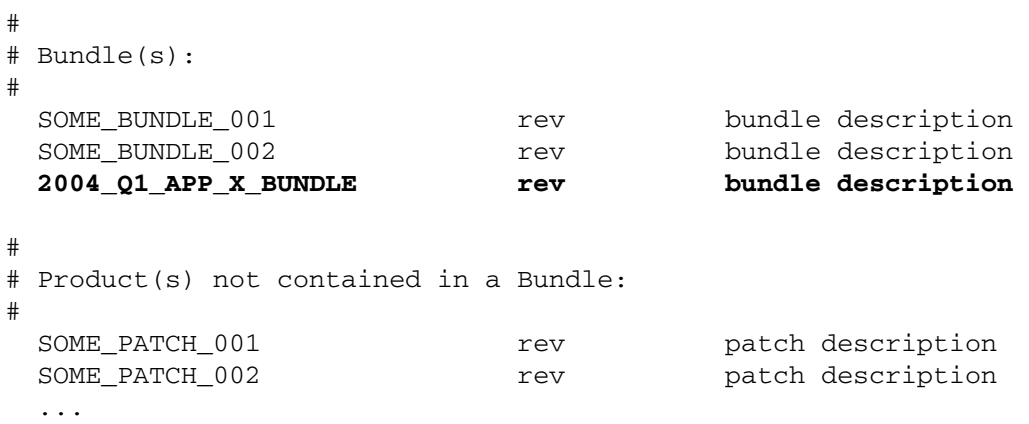
# **Creating a Custom Bundle**

This example shows custom bundle creation. After we performed an assessment, and based on the results, we have determined that we want to add the following patches to our periodic patch depot, /my\_depots/periodic\_depot/:

- PHCO\_24587
- PHCO\_25130
- PHCO\_28175
- PHCO 28830

We downloaded the patches and created a temporary depot (/my\_depots/tmp\_depot/) containing the patches. In the following steps, we show how to create a custom bundle containing these patches and copy the bundle to a periodic patch depot. The name of our new bundle is PATCH\_ASSESSMENT\_05042004. Note that 05042004 represents the date on which the patch assessment was performed.

1. List the patches in the temporary depot /my\_depots/tmp\_depot/, which contains the patches identified by the patch assessment.

```
# swlist -d @ /my_depots/tmp_depot/
# Initializing...
# Contacting target "my_sys"...
# Target: my_sys:/my_depots/tmp_depot/
#
# No Bundle(s) on my_sys:/my_depots/tmp_depot/
# Product(s):
#
 PHCO_24587 1.0 psrset(1M) man page patch
 PHCO 25130 1.0 vPar manpage cumulative patch
  PHCO_28175 1.0 vPar commands man pages patch 
  PHCO_28830 1.0 security(4) man page cumulative patch
```
2. Create a bundle containing these four patches. The following command will create a bundle named PATCH\_ASSESSMENT\_05042004 with a title of "May 04, 2004: HP-UX 11.11 Patch Assessment Patches" and a revision of 1.0 in the temporary depot.

```
$ make_bundles -B \
  -n PATCH_ASSESSMENT_05042004 \
 -t "May 04, 2004: HP-UX 11.11 Patch Assessment Patches" \
  -r 1.0 \
  /my_depots/tmp_depot/
```
3. List the contents of the temporary depot. Note the presence of the newly created bundle.

```
 # swlist -d @ /my_depots/tmp_depot/
      # Initializing...
      # Contacting target "my_sys"...
      # Target: my_sys:/my_depots/tmp_depot/
 #
      # Bundle(s):
 #
       PATCH_ASSESSMENT_05042004 1.0 May 04, 2004:
        HP-UX 11.11 Patch Assessment Patches
```
4. Preview copying the bundle from the temporary depot to the periodic depot. Review the output generated by this command.

```
 $ swcopy -p -s my_sys:/my_depots/tmp_depot/ PATCH_ASSESSMENT_05042004 \
   @ my_sys:/my_depots/periodic_depot/
 ======= 05/04/04 14:25:00 MDT BEGIN swcopy SESSION (non-interactive)
          (jobid=my_sys-1132)
        * Session started for user "some_user@my_sys".
        * Beginning Selection
        * "my_sys:/my_depots/periodic_depot/": This target does
          not exist and will be created.
        * Source connection succeeded for "my_sys:/my_depots/tmp_depot/".
        * Source: my_sys:/my_depots/tmp_depot/
        * Targets: my_sys:/my_depots/periodic_depot/
        * Software selections:
             PATCH_ASSESSMENT_05042004, r=1.0, a=HP-UX_B.11.11_32/64
             PHCO_24587.ADMN-ENG-A-MAN, r=1.0, a=HP-UX_B.11.11_32/64, v=HP,
                fr=1.0,fa=HP-UX_B.11.11_32/64
             PHCO_25130.CORE-ENG-A-MAN, r=1.0, a=HP-UX_B.11.11_32/64, v=HP,
                fr=1.0,fa=HP-UX_B.11.11_32/64
             PHCO_28175.CORE-ENG-A-MAN, r=1.0, a=HP-UX_B.11.11_32/64, v=HP,
                fr=1.0,fa=HP-UX_B.11.11_32/64
             PHCO 28830.ADMN-ENG-A-MAN,r=1.0,a=HP-UX B.11.11_32/64,v=HP,
                fr=1.0,fa=HP-UX_B.11.11_32/64
             PHCO 28830.CORE-ENG-A-MAN,r=1.0,a=HP-UX B.11.11_32/64,v=HP,
                fr=1.0,fa=HP-UX_B.11.11_32/64
             PHCO_28830.PAUX-ENG-A-MAN, r=1.0, a=HP-UX_B.11.11_32/64, v=HP,
                fr=1.0,fa=HP-UX_B.11.11_32/64
             PHCO 28830.SEC-ENG-A-MAN,r=1.0,a=HP-UX B.11.11_32/64,v=HP,
                fr=1.0,fa=HP-UX_B.11.11_32/64
        * Selection succeeded.
        * Beginning Analysis
        * Session selections have been saved in the file
          "/.sw/sessions/swcopy.last".
        * The analysis phase succeeded for
```
 "my\_sys:/my\_depots/periodic\_depot/". **\* Analysis succeeded. NOTE: More information may be found in the agent logfile using the command "swjob -a log my\_sys-1132 @ my\_sys:/my\_depots/periodic\_depot/".** ======= 05/04/04 14:25:01 MDT END swcopy SESSION (non-interactive) (jobid=my\_sys-1132)

5. Copy the bundle from the temporary depot to the periodic depot.

### \$ **swcopy -s my\_sys:/my\_depots/tmp\_depot/ PATCH\_ASSESSMENT\_05042004 \ @ my\_sys:/my\_depots/periodic\_depot/**

```
======= 05/04/04 14:25:20 MDT BEGIN swcopy SESSION (non-interactive)
          (jobid=my_sys-1133)
        * Session started for user "some_user@my_sys".
        * Beginning Selection
        * "my_sys:/my_depots/periodic_depot/": This target does
          not exist and will be created.
        * Source connection succeeded for "my_sys:/my_depots/tmp_depot/".
        * Source: my_sys:/my_depots/tmp_depot/
        * Targets: my_sys:/my_depots/periodic_depot/
        * Software selections:
              PATCH_ASSESSMENT_05042004,r=1.0,a=HP-UX_B.11.11_32/64
             PHCO_24587.ADMN-ENG-A-MAN, r=1.0, a=HP-UX_B.11.11_32/64, v=HP,
                fr=1.0,fa=HP-UX_B.11.11_32/64
             PHCO_25130.CORE-ENG-A-MAN, r=1.0, a=HP-UX_B.11.11_32/64, v=HP,
                fr=1.0,fa=HP-UX_B.11.11_32/64
             PHCO_28175.CORE-ENG-A-MAN, r=1.0, a=HP-UX_B.11.11_32/64, v=HP,
                fr=1.0,fa=HP-UX_B.11.11_32/64
             PHCO_28830.ADMN-ENG-A-MAN, r=1.0, a=HP-UX_B.11.11_32/64, v=HP,
                fr=1.0,fa=HP-UX_B.11.11_32/64
             PHCO_28830.CORE-ENG-A-MAN, r=1.0, a=HP-UX_B.11.11_32/64, v=HP,
                fr=1.0,fa=HP-UX_B.11.11_32/64
             PHCO_28830.PAUX-ENG-A-MAN, r=1.0, a=HP-UX_B.11.11_32/64, v=HP,
                fr=1.0,fa=HP-UX_B.11.11_32/64
             PHCO_28830.SEC-ENG-A-MAN, r=1.0, a=HP-UX_B.11.11_32/64, v=HP,
                fr=1.0,fa=HP-UX_B.11.11_32/64
        * Selection succeeded.
        * Beginning Analysis and Execution
        * Session selections have been saved in the file
          "/.sw/sessions/swcopy.last".
        * The analysis phase succeeded for
          "my_sys:/my_depots/periodic_depot/".
        * The execution phase succeeded for
          "my_sys:/my_depots/periodic_depot/".
```
**\* Analysis and Execution succeeded.**

```
NOTE: More information may be found in the agent logfile using the
          command "swjob -a log my_sys-1133 @
          my_sys:/my_depots/periodic_depot/".
```
======= 05/04/04 14:25:22 MDT END swcopy SESSION (non-interactive) (jobid=my\_sys-1133)

6. The periodic depot now contains the newly created bundle.

```
# swlist -d @ /my_depots/periodic_depot/
# Initializing...
# Contacting target "my_sys"...
# Target: my_sys:/my_depots/periodic_depot/
#
# Bundle(s):
#
  PATCH_ASSESSMENT_05042004 1.0 May 04, 2004: HP-UX 11.11 Patch Assessment 
  Patches
```
7. Lastly, remove the temporary depot.

```
$ swreg –u -l depot my_sys:/my_depots/tmp_depot/
$ rm -r /my_depots/tmp_depot/
```
# **Where To Go Next**

We recommend you go to Chapter 10: "*[Using Other Patch Tools](#page-148-0)*" [\[149\].](#page-148-0) It contains instructions on how to use the Patch Assessment Tool and Security Patch Check Tool. These tools can make patching and patch management easier in your environment.

# <span id="page-148-0"></span> **Chapter 10. Using Other Patch Tools**

<span id="page-148-1"></span>This chapter describes how to use the following tools:

- ["Using the Patch Assessment Tool"](#page-149-0) [\[150\]](#page-149-0)
- [" Using the Security Patch Check Tool "](#page-153-0) [\[154\]](#page-153-0)

# <span id="page-149-0"></span>**Using the Patch Assessment Tool**

<span id="page-149-1"></span>You can use the Patch Assessment Tool to create custom patch bundles for individual HP-UX systems and for multiple systems which you manage as a group. The Patch Assessment Tool simplifies the bundle creation process by guiding you through system-based patch analysis and selection. HP's web-based Patch Assessment Tool is available at no charge on the IT Resource Center (ITRC): <http://itrc.hp.com>

The Patch Assessment Tool replaces the Custom Patch Manager (CPM) Tool.

In addition to custom bundle creation, you may also use the Patch Assessment Tool to do the following:

- Ensure that your system meets HP's currently recommended patch configuration.
- Ensure that all applicable security patches are installed on your system.
- Identify and acquire replacement patches for patches with warnings installed on your system.

If you are implementing a proactive patch management strategy, the Patch Assessment Tool can be useful as your primary method of patch selection. See Chapter 5: "*[Patch Management](#page-67-0) [Overview](#page-67-0)*" [\[68\]](#page-67-0) for more information about proactive patching.

Benefits of using the Patch Assessment Tool to select and acquire patches include the following:

- The assessment returns a set of patches customized to your needs based on your input.
- The tool automatically checks your selected patches against each other as well as against patches currently installed on your system to detect conflicts and dependencies.
- The assessment results include information detailing why each patch was recommended.
- You can request application-specific patch sets.
- You can request the latest Quality Pack (QPK) bundle and any additional patches you may need.
- You can download recommended patches as a tar, zip, or gzip package.

To access the Patch Assessment Tool main Web page, use these steps:

1. Log in to the ITRC at [http://itrc.hp.com.](http://itrc.hp.com)

Please note that you need to log in to the appropriate site (Americas/Asia-Pacific or European). For detailed steps on how to log in to the ITRC, see Chapter 7: "*[Using the IT Resource](#page-89-0) [Center](#page-89-0)*" [\[90\].](#page-89-0)

- 2. Select **maintenance and support (hp products)**.
- 3. Select **custom patch bundles run a patch assessment**.

You are now on the **run a patch assessment** page.

4. You can access detailed information regarding use of the Patch Assessment Tool, including how to complete the tasks in the previous list, by going to the **useful links** on the **run a patch assessment** page. Some links include the following topics:

- **running a patch assessment**
- **configuring an assessment profile**
- **interpreting assessment results**
- 5. To run an assessment, you must complete the following tasks. While we only provide an outline of the tasks, for detailed procedures you can use the**useful links** in the previous step or [Section : "Using the Patch Assessment Tool"](#page-151-0) [\[152\]](#page-151-0).
	- Download a collection script to the system to be analyzed.
	- Execute the collection script.

The collection script creates a file called hostname.fs, where hostname is the result of **uname -n**. This file contains information such as what software, patches, and patch bundles are installed on the system.

- Upload hostname.fs to the **Patch Assessment** site.
- Choose an assessment profile.

The assessment profile specifies what rules the tool will use when determining which patches and patch bundles to select for your system.

You may choose to use the default HP recommended assessment profile or configure a custom assessment profile.

- ❍ A custom profile allows you to choose a Patch Strategy.
- ❍ Creating a custom profile allows you to specify that the assessment select patches for any of the following:
	- ❑ Latest Quality Pack (QPK) patch bundle
	- ❑ Security patches
	- ❑ Replacements for installed patches with critical warnings
	- ❑ Replacements for installed patches with any warnings
	- ❑ Critical fixes
	- ❑ Updates for the patches already installed
	- ❑ Miscellaneous patches for the specific operating system of the system being assessed
	- ❑ Miscellaneous patches for the specific hardware model of the system being assessed
	- ❑ Application specific patch sets
	- ❑ All applicable patches

## <span id="page-151-0"></span>**Using the Patch Assessment Tool**

In the following example, we show the steps that you would follow to create a custom patch assessment profile and run a patch assessment using this profile. We assume you are accessing the ITRC from the system to be analyzed. If this is not the case, you can still use the Patch Assessment Tool. However, you will have intermediate steps in which you transfer files from and to the system you are using to access the ITRC and the system to be analyzed.

- 1. Open a browser on the target system.
- 2. Log in to the IT Resource Center at [http://itrc.hp.com.](http://itrc.hp.com)
- 3. Select **maintenance and support (hp products)**.
- 4. Click **custom patch bundles run a patch assessment**.

You are now on the **run a patch assessment** page. This is the home page for the Patch Assessment Tool. You can see that no system information has been uploaded.

5. Select **upload new system information**.

The **upload system information** page appears.

- 6. Select cpm\_collect.sh and download the collection script to the target system.
- 7. Run the data collection script, cpm\_collect.sh, on the target system.

This creates an output file with a .fs extension. Figure 10.1 shows the script's output.

### **Figure 10.1. Running cpm\_collect.sh**

```
 > ./cpm_collect.sh
 Copyright (c) Hewlett-Packard 1994-2003. All Rights Reserved. 
   collect.sh version: A.03.12
 This script collects installed patches, aggregates, products,
```
 and filesets from your system and packages them in a file for transfer to the Response Center. The output file of this script, known as a PSIFILE, will be in the format <hostname>.fs.

 Creating list of patches in ./superpook.fs... Creating list of patch aggregates in ./superpook.fs... Creating list of products and filesets in ./superpook.fs... The file ./superpook.fs has been created.

- 8. In the browser window that you opened in Step 1, click the **Browse** button and select the output file.
- 9. Select **submit** to upload the file.

The new system appears.

- 10. Select the **create new assessment profile** link to open the **assessment profile** page.
- 11. Create and customize the assessment profile. After making your selections, select **save**.
- 12. Select the newly created profile and select the **display candidate patches** button.

This produces the patch assessment results.

13. Review the patches in the **patch assessment results** and place a check by the patches you want to download.

Each selected patch has text detailing the reason for patch selection.

14. Select **add to selected patch list**.

The **selected patch list** appears.

15. Review the list.

Additional patches needed to satisfy dependencies of your selected patches will appear in this list.

16. Select **download selected**.

The **download patches** page appears.

17. Select the desired download format and select the **download** button to download the bundle to the target system.

When the download is complete, the selected patches will be on your system and ready for the installation process.

# <span id="page-153-0"></span>**Using the Security Patch Check Tool**

<span id="page-153-1"></span>You can use the Security Patch Check Tool to analyze an HP-UX 11.x system and a software depot. The tool will determine which minimal security patches, updates, and manual actions have yet to be applied to the system, and generate a report listing the patches and actions recommended to become compliant with HP security bulletins. The tool also identifies patches with warnings present on the system or in the depot.

Using the Security Patch Check Tool can help you efficiently improve system security by determining if you have relevant security patches on your system. However, using this tool does not guarantee system security. HP's Security Patch Check Tool is available at no charge from the Software Depot Web site:<http://software.hp.com>

### **Note:**

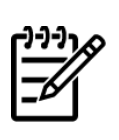

The Security Patch Check Tool works with the HP-UX 11.0 and HP-UX 11i operating systems. It does not analyze operating systems and products that are obsolete or unsupported.

In addition, some products require manual actions to resolve security issues. All HP-UX customers should subscribe to the HP-UX security bulletin mailing list on the ITRC to ensure they are notified of security patches, updates, or required manual actions.

Sources of additional tool information:

- Security Patch Check FAQ on the HP Technical Documentation Web site: [http://docs.hp.com.](http://docs.hp.com)
- security\_patch\_check(1M) manpage for information on updates, removals, and manual actions.

### **Note:**

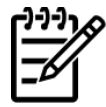

HP recommends that you review the security\_patch\_check manpage for the latest functionality and options.

# **Accessing a Security Catalog**

When the Security Patch Check Tool analyzes your system (or depot), it compares the patches on your system (or in your depot) to a copy of the HP security catalog that is either on your system or downloaded from HP via the Internet. You can either direct the tool to perform the catalog update automatically when it runs or you can download it manually. HP updates this catalog nightly.

## **Manual Download of Security Catalog**

If you choose to manually download the security catalog, use these steps:

1. You can acquire the security catalog from the IT Resource Center (ITRC) using a Web browser or an FTP server:

[ftp://ftp.itrc.hp.com/export/patches/security\\_catalog.gz](ftp://ftp.itrc.hp.com/export/patches/security_catalog.gz)

2. After you have acquired the file, you must uncompress it:

#### **gunzip security\_catalog.gz**

- 3. Move the file to its final location on your system and note this location for use when running the tool.
- 4. To manually update the local copy of the security catalog and run the tool on the local system, use the following command:

#### **security\_patch\_check -c** */path/to/catalog*

Where /*path/to/catalog* is the path to the security catalog.

The following is an example of running the tool with the  $-c$  option.

> security\_patch\_check -c /some\_path/security\_catalog

\*\*\* BEGINNING OF SECURITY PATCH CHECK REPORT \*\*\* Report generated by: /opt/sec\_mgmt/spc/bin/security\_patch\_check.pl, run as user

Analyzed localhost (HP-UX 11.11) from nina Security catalog: ./security\_catalog Security catalog created on: Sun Nov 28 23:30:13 2004 Time of analysis: Mon Nov 29 13:53:17 2004

List of recommended actions for most secure system:

```
# Recommended Bull Cnt Spec Reboot PDep Description
```
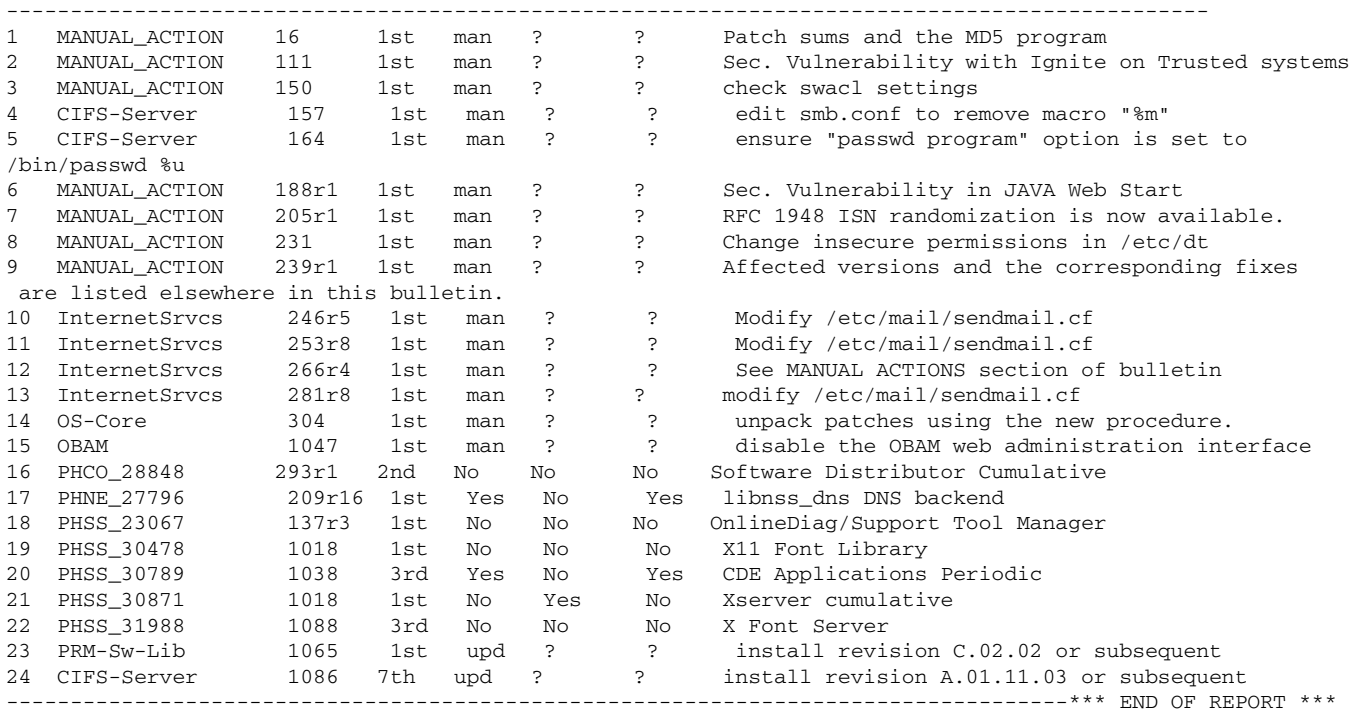

NOTE: Security bulletins can be found ordered by Document ID at http://itrc.hp.com/cki/bin/doc.pl/screen=ckiSecurityBulletin

### **Automatic Download of Security Catalog**

If you choose to automatically download the security catalog, use these steps:

- 1. If both of the following are true, you will need to set the ftp\_proxy environment variable or the https\_proxy environment variable, depending on which one you are using, to indicate the proxy server for the local subnet:
	- You choose to have the tool automatically download the catalog when it runs.
	- Your system is behind a proxy-type firewall.

The environment variable, either the ftp\_proxy variable or the https\_proxy, tells the Security Patch Check Tool how to perform file transfers from behind the firewall.

2. Use one of the following command formats to set the variable:

### **export <ftp|http|https>\_proxy=protocol://address:port**

where:

- protocol is the method your proxy server uses: https, http, or ftp.
- address is the address of your proxy server
- port is the port used by your proxy server, usually 8088

For example, **export https\_proxy=https://myproxy.my:port**

3. To automatically update the local copy of the security catalog and run the tool on the local system, use the following command:

```
security_patch_check -r
```
The  $-r$  option specifies that the tool should automatically download and use the latest security catalog when analyzing your system.

The following is an example of running the tool with the  $-r$  option.

```
> security_patch_check -r
NOTE: Downloading from https://itrc.hp.com.
NOTE: Downloading /export/patches/security_catalog.gz.
NOTE: /export/patches/security_catalog.gz downloaded to ./security_catalog2.gz
   successfully.
NOTE: HP has issued Non-Critical warnings for the active patch PHCO_19292 on 
   the target system. Its record, including the Warn field, is available from 
   /home/myuser/security_catalog2, through the Patch Database area of the 
   ITRC or by using the -m flag (security_patch_check -m ...).
NOTE: HP has issued Non-Critical warnings for the active patch PHCO_20443 on the 
   target system. Its record, including the Warn field, is available from
```

```
 /home/myuser/security_catalog2, through the Patch Database area of the ITRC or by
 using the -m flag (security_patch_check -m ...).
```
WARNING: HP has issued Critical warnings for the patch PHNE\_17027 and it was found on the target. Unfortunately, security\_patch\_check was unable to determine if the patch is superseded or active on the target. You will need to determine for yourself if you want to keep the patch, remove it from the system, or discover if it has been superseded by some other patch on the system. You can check its status with: swlist -a patch\_state PHNE\_17027 or more accurately, with /usr/contrib/bin/check\_patches (delivered in a patch for each OS, log onto http://itrc.hp.com to find it) \*\*\* BEGINNING OF SECURITY PATCH CHECK REPORT \*\*\* Report generated by: ./security\_patch\_check.pl, run as myuserAnalyzed localhost (HP-UX 11.00) from myhost Security catalog: /home/myuser/security\_catalog2 Security catalog created on: Fri Apr 9 11:55:08 2004 Time of analysis: Fri Apr 16 15:17:35 2004 List of recommended actions for most secure system: # Recommended Bull Cnt Spec Reboot PDep Description ---------- 1 MANUAL\_ACTION 2r1 1st man ? ? Java(TM) Secure Socket Extension (JSSE) may 2 MANUAL\_ACTION 16 1st man ? ? Patch sums and the MD5 program 3 MANUAL\_ACTION 26r1 1st man ? ? Preparing Your HP-UX System for SATAN 4 MANUAL\_ACTION 65 1st man ? ? Security Advisory in Netscape shipped with HP-UX ... 15 InternetSrvcs 246r5 1st man ? ? Modify /etc/mail/sendmail.cf 16 InternetSrvcs 253r8 1st man ? ? Modify /etc/mail/sendmail.cf 17 PHSS\_29201 263r1 1st man ? ? None 18 WUFTP-26 277r1 1st man ? ? WU-FTPD 2.6.1 from software.hp.com ... 77 PHSS\_30010 309 12th Yes No Yes s700\_800 11.00 CDE Runtime

## **Running Security Patch Check on a Software Depot**

You may want to run Security Patch Check on a depot. This can be especially helpful for depots that you are not familiar with.

To run the tool on a software depot, use one of the following commands:

 $\bullet$  Use the  $-r$  option

```
swlist -l fileset -a supersedes -a revision -a software_spec -a state \
-d @ /path/to/depot | security_patch_check - -r –a –s 11.xx
```
 $\bullet$  Use the  $-c$  option

```
swlist -l fileset -a supersedes -a revision -a software_spec -a state \
-d @ /path/to/depot | security_patch_check - –a –s 11.xx \
-c /path/to/catalog
```
#### where:

*/path/to/depot* is the path to the depot to be analyzed

*/path/to/catalog* is the path to the security catalog you downloaded

11.*xx* is the version of HP-UX which the system is running

The following is an example of running the tool on a software depot using the  $-c$  option.

> security\_patch\_check -c /some\_path/security\_catalog

NOTE: For information regarding secure catalog download, see the security\_patch\_check install instructions for details: http://software.hp.com/portal/swdepot/displayInstallInfo.do?productNumber=B6834AA

NOTE: Downloading from http://itrc.hp.com/service/patch/securityPatchCatalog.do?item=security\_catalog2.gz.

NOTE: http://itrc.hp.com/service/patch/securityPatchCatalog.do?item=security\_catalog2.gz downloaded to ./security\_catalog.gz successfully.

NOTE: The security catalog was successfully downloaded to "./security\_catalog".

\*\*\* BEGINNING OF SECURITY PATCH CHECK REPORT \*\*\* Report generated by: /opt/sec\_mgmt/spc/bin/security\_patch\_check.pl, run as user

Analyzed localhost (HP-UX 11.11) from nina Security catalog: ./security\_catalog Security catalog created on: Sun Nov 28 23:30:13 2004 Time of analysis: Mon Nov 29 13:53:17 2004

List of recommended actions for most secure system:

Recommended Bull Cnt Spec Reboot PDep Description

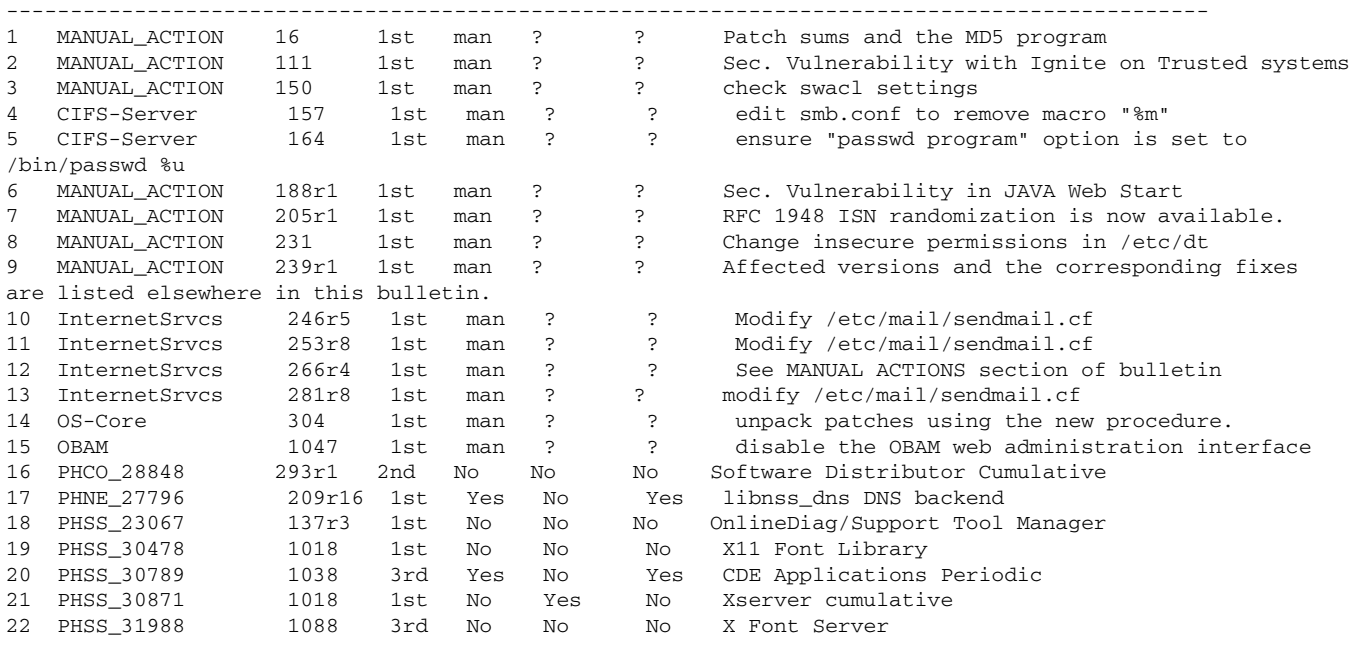

| 23 PRM-Sw-Lib<br>24 CIFS-Server                                    | 1065 1st<br>1086 7th upd ? |  | upd ? |  | $\mathbf{P}$<br>$\mathbf{P}$ | install revision C.02.02 or subsequent<br>install revision A.01.11.03 or subsequent |  |
|--------------------------------------------------------------------|----------------------------|--|-------|--|------------------------------|-------------------------------------------------------------------------------------|--|
|                                                                    |                            |  |       |  |                              |                                                                                     |  |
| Security bulletins can be found ordered by Document ID at<br>NOTE: |                            |  |       |  |                              |                                                                                     |  |
| http://itrc.hp.com/cki/bin/doc.pl/screen=ckiSecurityBulletin       |                            |  |       |  |                              |                                                                                     |  |

**Note:**

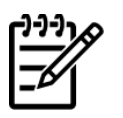

The Security Patch Check Tool offers you the option to flag bulletin revisions you have already reviewed as completed. This is the way to filter Security Patch Check output that pertains to manual actions you've already completed. See the ignore file in the security\_patch\_check(1M) manpage.

# **Where To Go Next**

Now that you have a stronger understanding of patching and patch management, we recommend you use the ITRC frequently to monitor your patch environment.

# **Appendix A. Other Resources**

<span id="page-159-2"></span>In this appendix we list patch-related resources. We encourage you to explore the following FTP servers and web sites.

### <span id="page-159-0"></span>**Table A.1. HP FTP Servers**

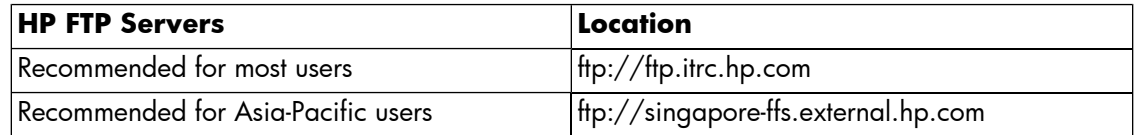

### <span id="page-159-1"></span>**Table A.2. HP Web Sites**

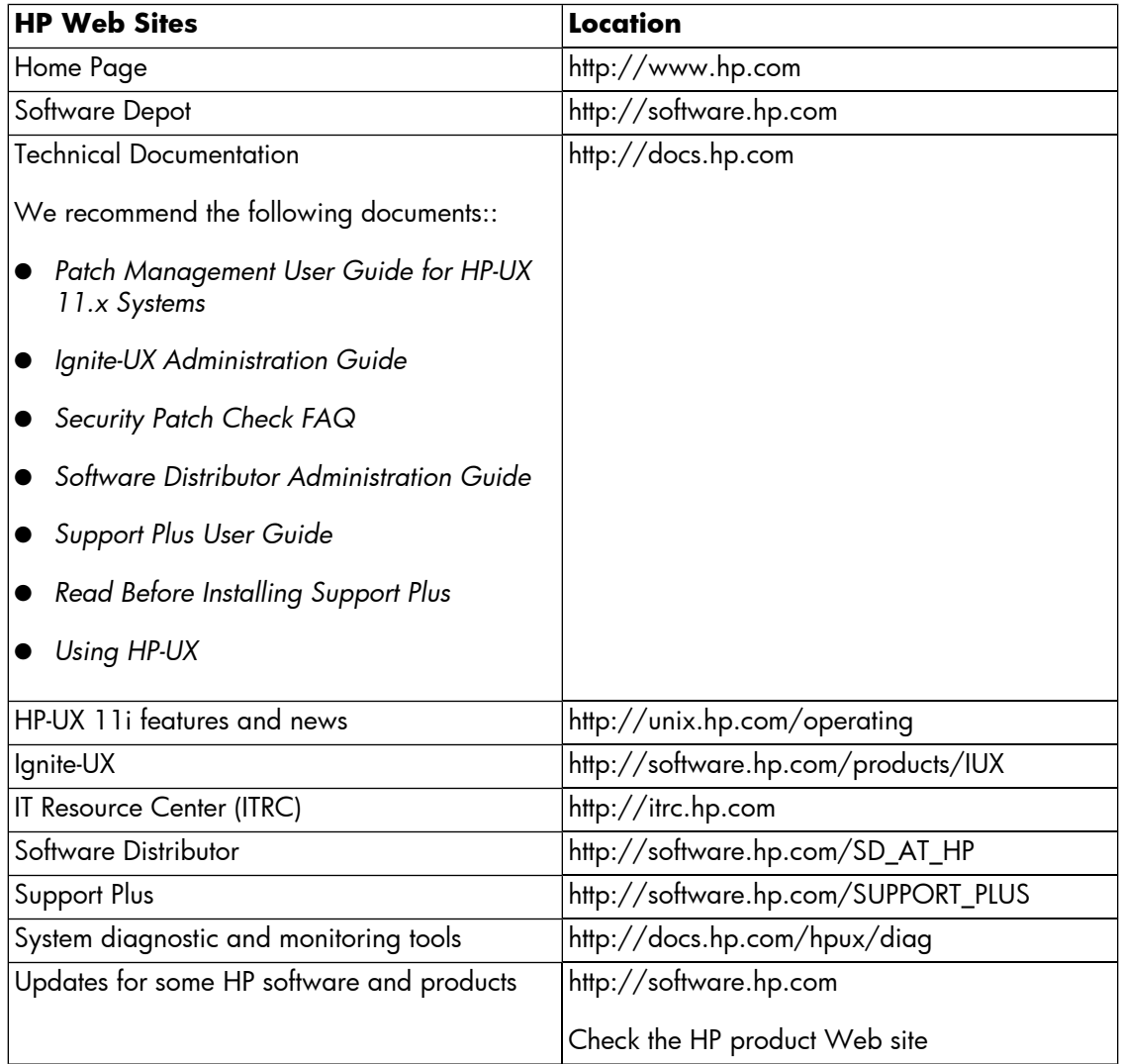

### **Table A.3. Non-HP Web Sites**

<span id="page-160-0"></span>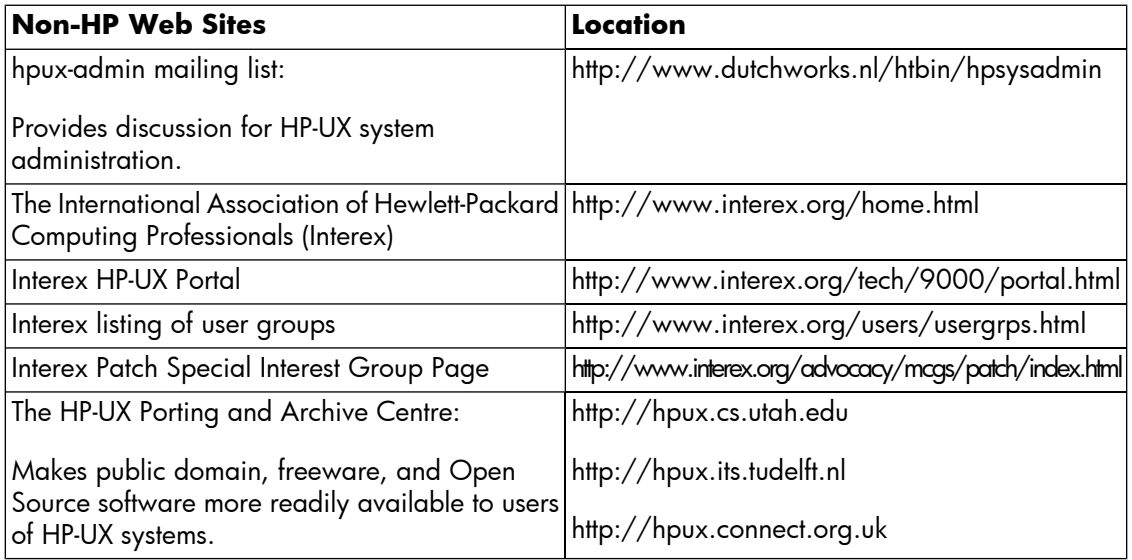

# **Glossary**

This glossary provides patch-related terms. We recommend the *Software Distributor Administration Guide* at<http://docs.hp.com> for additional terms.

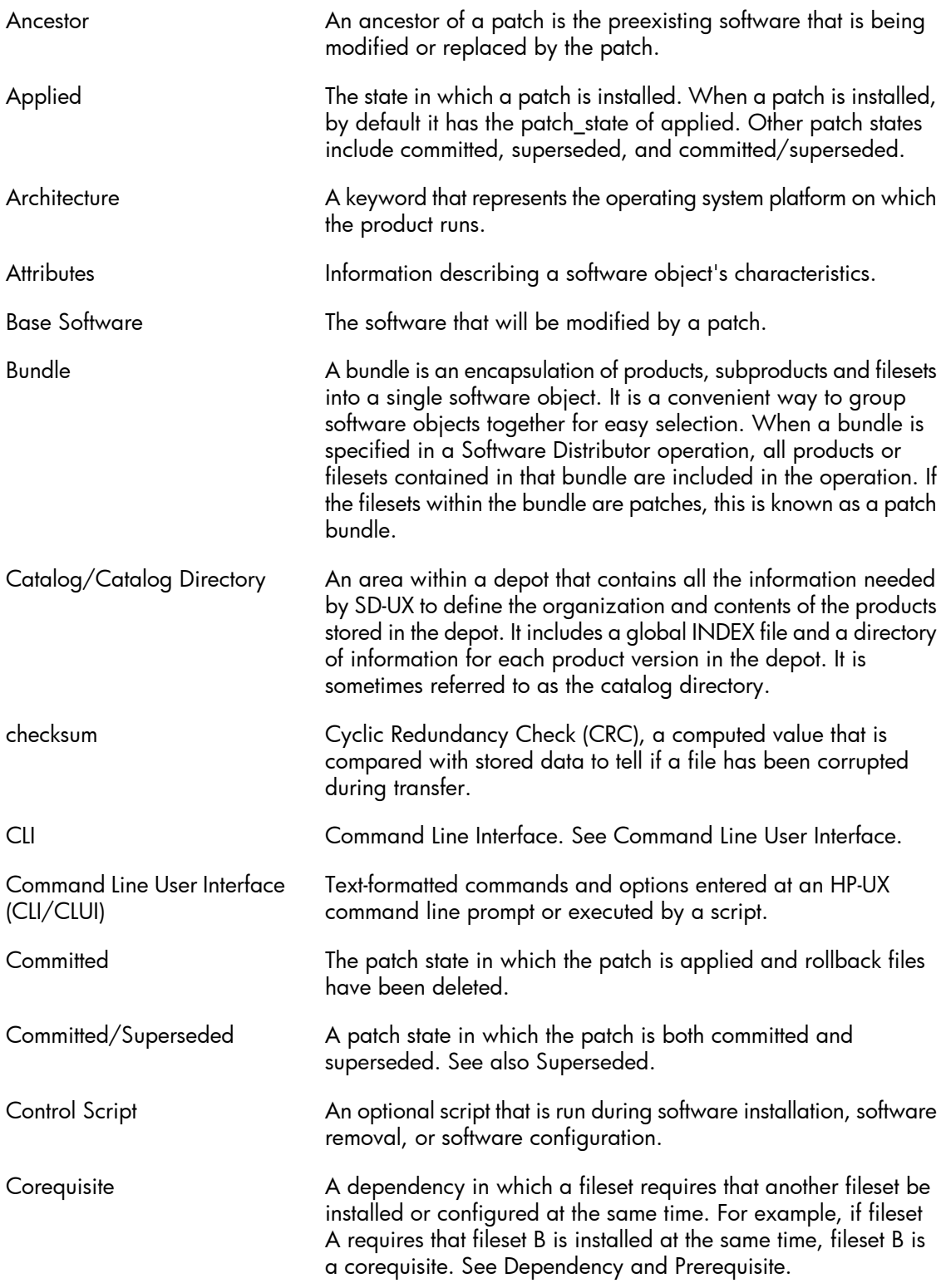

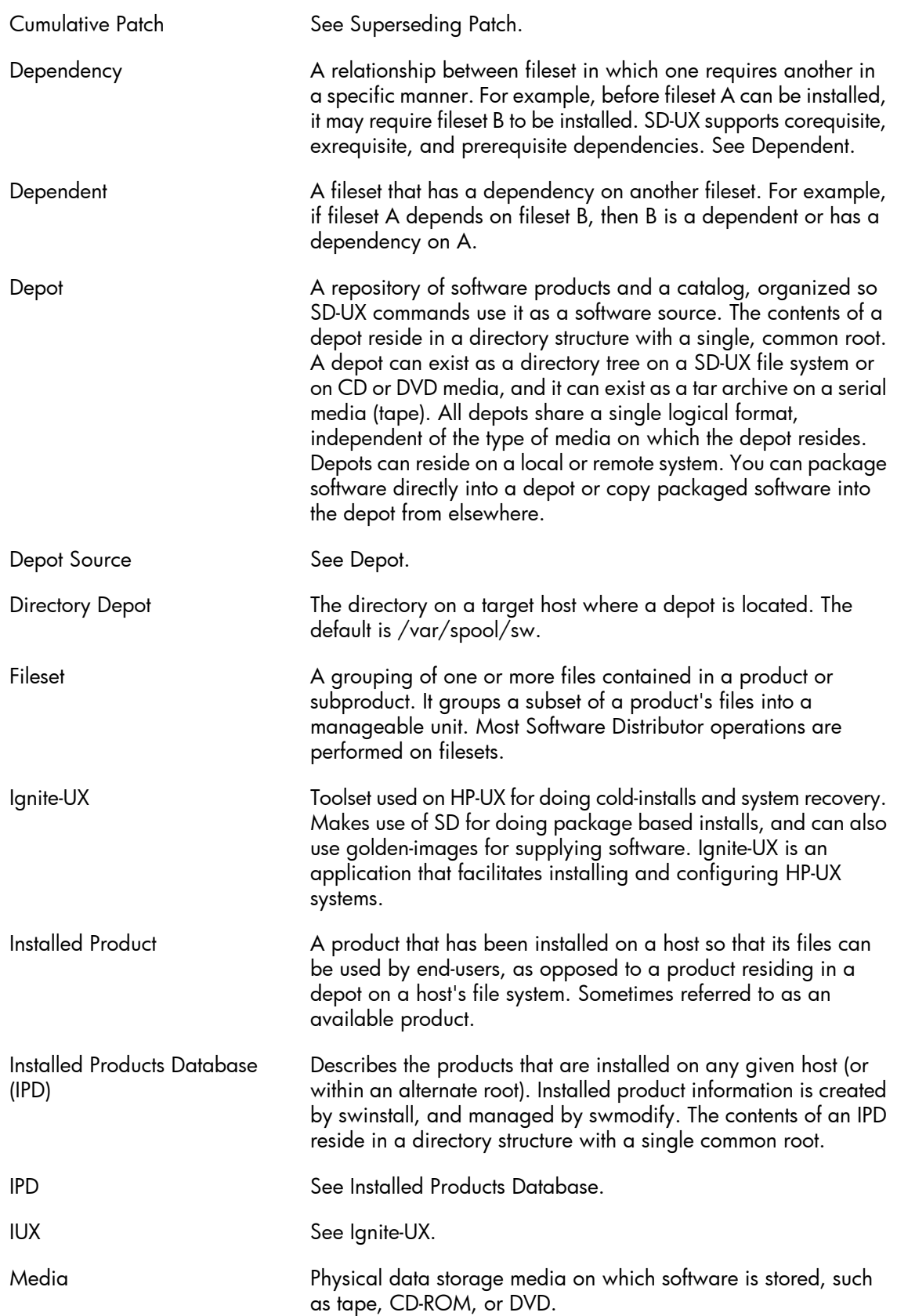

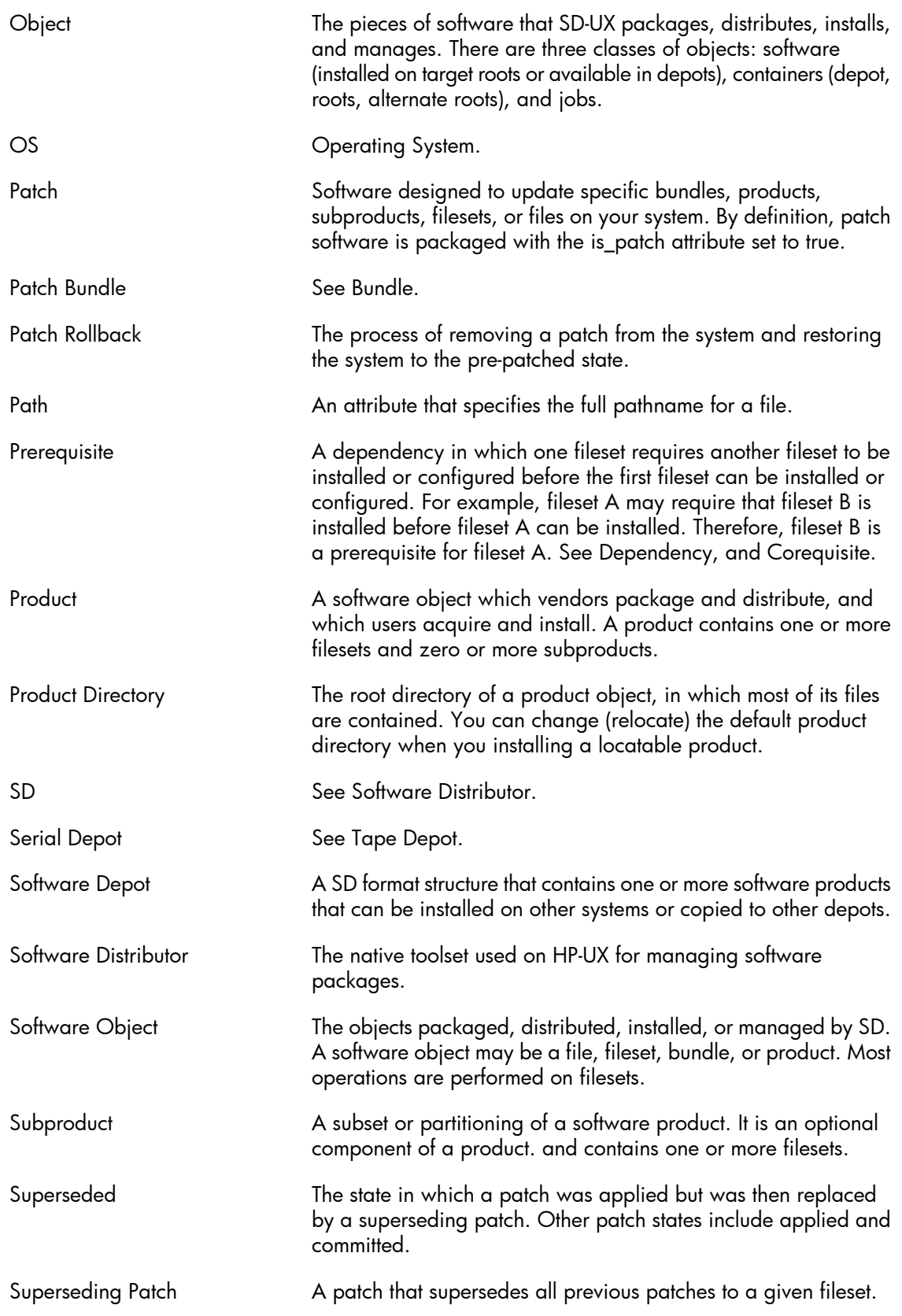

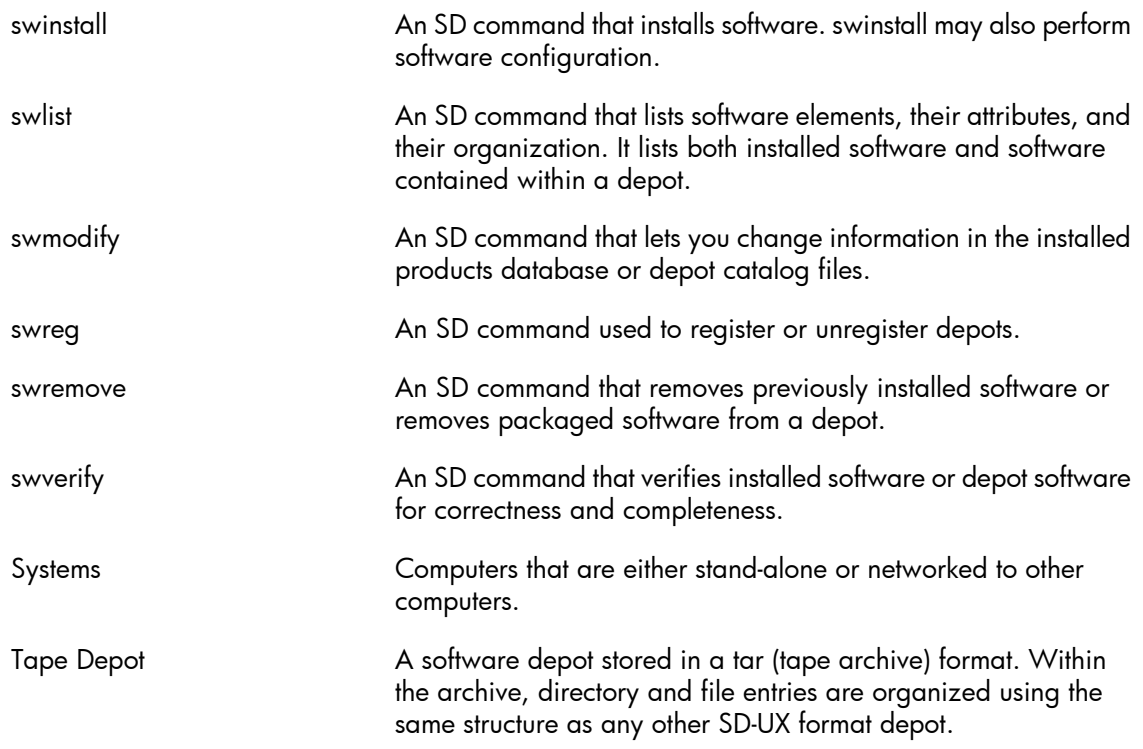

# **Index**

## **A**

about this guide, [11](#page-10-0) contents, [13](#page-12-0) Access Control Lists, [130](#page-129-0) advanced topic patch dependencies, [98](#page-97-0) patches, system configuration, [100](#page-99-0) special installation instructions, [97](#page-96-0) what is, [13](#page-12-1) ancestors, [43](#page-42-0)

### **B**

backup, [67](#page-66-0) BUNDLE11i, [87](#page-86-0) bundles patch, [84](#page-83-0)

### **C**

category tags, [36](#page-35-0) cleanup, [55](#page-54-0) comments, [2](#page-1-0) contact information, [2](#page-1-0) conventions, typographic, [3](#page-2-0) corequisites, [52](#page-51-0) critical patches, [59](#page-58-0) custom patch bundles, [143](#page-142-0)

## **D**

depot types, [119](#page-118-0) depots network, [118](#page-117-0) registering, [129](#page-128-0) removing software, [134](#page-133-0) serial access, [120](#page-119-0) software, [118](#page-117-0) tape, [118](#page-117-0) unregistering, [129](#page-128-0) verifying, [132](#page-131-0) viewing, [123](#page-122-0) directory depots, [119](#page-118-1)

### **E**

enforced dependencies, [52](#page-51-1)

### **F**

feedback form, [2](#page-1-0) firmware, [93](#page-92-0)

FTP, [68,](#page-67-1) [106](#page-105-0) assumptions, [106](#page-105-1) command line interface, [114](#page-113-0) key features, [106](#page-105-2) methods, [106](#page-105-2) web browser, [110](#page-109-0) FTP servers, [89,](#page-88-0) [160](#page-159-0) directory structure, [107](#page-106-0) use, [107](#page-106-1)

### **G**

guide contents, [13](#page-12-0)

### **H**

Hardware Enablement bundle, [87](#page-86-1) HP FTP servers, [160](#page-159-0) web sites, [160](#page-159-1) HWE, [87](#page-86-1)

### **I**

individual patches access, [93](#page-92-1) acquire, [25](#page-24-0) find, [93](#page-92-0) install, [25](#page-24-0) use, [19](#page-18-0) introduction, [11](#page-10-0) ITRC, [89–90](#page-88-1) forums, [104](#page-103-0) free areas, [91](#page-90-0) Support Information Digests, [103](#page-102-0)

### **K**

key features FTP, [106](#page-105-2) patch assessment tool, [102](#page-101-0) patch database, [93](#page-92-2) patch management, [12](#page-11-0) patching, [12](#page-11-0)

### **M**

Maintenance Pack, [88](#page-87-0) MAINTPACK, [88](#page-87-0) manual dependencies, [52](#page-51-1)

### **N**

network depots, [118](#page-117-0) non-critical patches, [59](#page-58-0) non-HP

web sites, [161](#page-160-0)

### **O**

other dependencies, [99](#page-98-0)

### **P**

patch bundles, [32](#page-31-0) cleanup utility, [55](#page-54-0) commitment, [54](#page-53-0) dependencies, [51](#page-50-0) documentation, [61](#page-60-0) identification, [31](#page-30-0) management, [74](#page-73-0) ratings, [57](#page-56-0) related attributes, [49](#page-48-0) related concepts, [31](#page-30-1) rollback, [54](#page-53-0) state, [34](#page-33-0) status, [33](#page-32-0) strategies, [16](#page-15-0) warnings, [64](#page-63-0) Patch Assessment Tool, [79,](#page-78-0) [150](#page-149-1) patch assessment tool key features, [102](#page-101-0) patch bundles acquire, [21](#page-20-0) custom, [102](#page-101-1) find, [101](#page-100-0) install, [21](#page-20-0) key features, [85](#page-84-0) names, [19](#page-18-1), [86](#page-85-0) obtain, [89](#page-88-2) release dates, [88](#page-87-1) standard HP-UX, [84](#page-83-0) use, [19,](#page-18-2) [88](#page-87-1) patch database access, [93](#page-92-1) patch databse key features, [93](#page-92-2) patch dependencies, [98](#page-97-0) check, [98](#page-97-1) patch management introduction, [12](#page-11-1) key features, [12](#page-11-0) what is, [14](#page-13-0) why use, [15](#page-14-0) patch overview, [30](#page-29-0) patch strategies proactive, [16](#page-15-0) reactive, [16](#page-15-0) patch tools, [149](#page-148-1) patches

acquire, [25](#page-24-0) find, [93](#page-92-0) how to get, [16](#page-15-1) install, [25](#page-24-0) use, [19](#page-18-0) what is, [14](#page-13-0) patches, system configuration advanced topic, [100](#page-99-0) patching how to, [17](#page-16-0) introduction, [12](#page-11-1) key features, [12](#page-11-0) resources, [12](#page-11-2) where to start, [16](#page-15-2) prerequisites, [52](#page-51-0) proactive patch strategies, [16](#page-15-0) proactive patching strategy, [77](#page-76-0)

# **Q**

QPK, [87](#page-86-2) Quality Pack patch bundle, [87](#page-86-2) Quick Start Guide, [17](#page-16-0) before you begin, [19](#page-18-3) overview, [18](#page-17-0)

### **R**

reactive patch strategies, [16](#page-15-0) reactive patching strategy, [79](#page-78-1) readme attribute, [62](#page-61-0) recovery, [67](#page-66-0) Required Patch Bundle, [87](#page-86-0) resources, [160](#page-159-2) patching, [12](#page-11-2)

## **S**

search results table, [94](#page-93-0) navigate, [95](#page-94-0) security, [81](#page-80-0) Security Patch Check Tool, [128](#page-127-0) security patch check tool, [154](#page-153-1) selected patch list table, [96](#page-95-0) serial access depots, [120](#page-119-0) service contracts, [72](#page-71-0) software change management, [74](#page-73-0) depots, [33](#page-32-1), [77,](#page-76-1) [118](#page-117-0) structure, [31](#page-30-2) software depot, [89](#page-88-3) special installation instructions, [97](#page-96-0) standard HP-UX patch bundles, [84](#page-83-0) acquire, [21](#page-20-0)

find, [101](#page-100-0) install, [21](#page-20-0) names, [19](#page-18-1), [86](#page-85-0) obtaining, [89](#page-88-2) release dates, [88](#page-87-1) use, [19,](#page-18-2) [88](#page-87-1) state, [35](#page-34-0) strategies patch, [16](#page-15-0) supersession, [43](#page-42-0) swlist examples, [38](#page-37-0)

# **T**

tape depots, [118](#page-117-0) tape depots, [120](#page-119-1) Technical Knowledge Base, [105](#page-104-0) tools, [149](#page-148-1) typographic conventions, [3](#page-2-0)

### **U**

U.S. Government License, [2](#page-1-1) unenforced dependencies, [52](#page-51-1)

### **W**

warranty, [2](#page-1-2) web sites HP, [160](#page-159-1) non-HP, [161](#page-160-0)